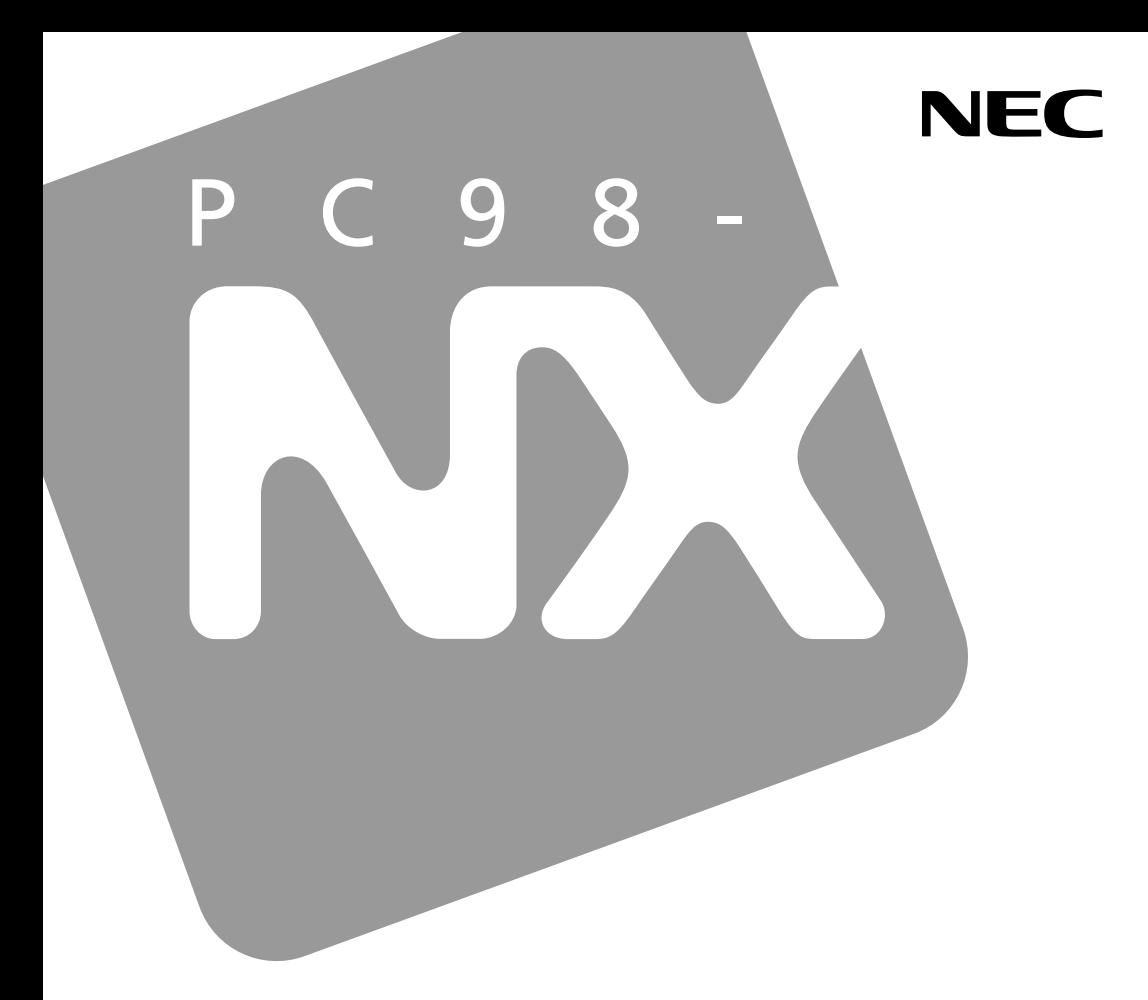

PC98-NX シリーズ

# **VersaPro VersaPro J**

UltraLite <sub>タイプ</sub>VM UltraLite <sub>タイプ</sub>VC タイプVH

# 活用ガイド ハードウェア編

本体の構成各部

周辺機器の利用

システム設定

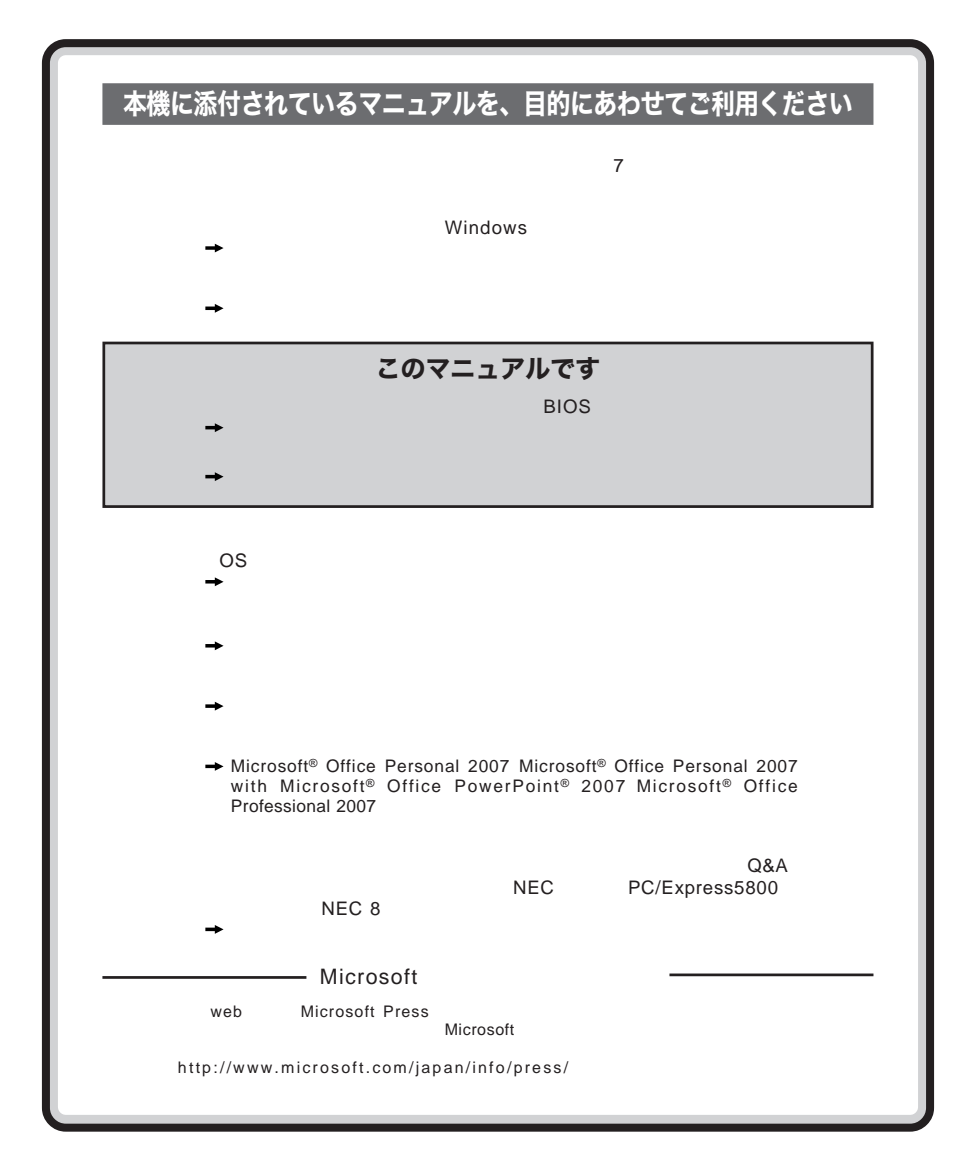

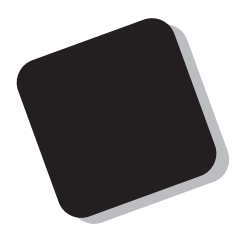

**Windows** 

**Windows** 

 $9$ 

2008 5**月 初版**

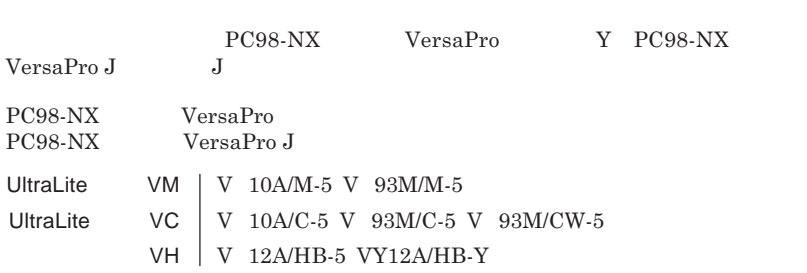

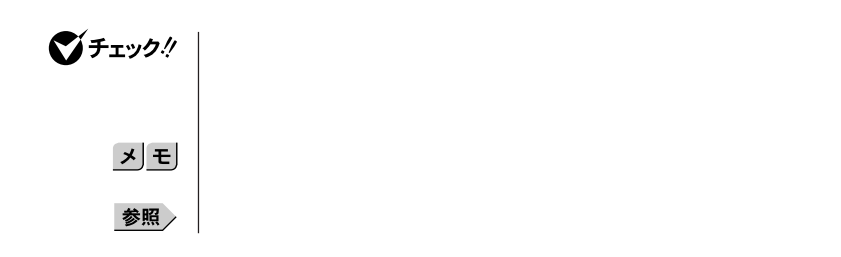

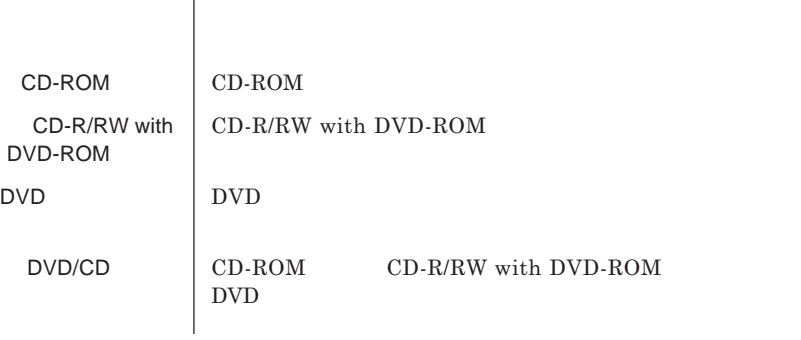

本機、本体 **このマニュアルの対象機種を指します。**

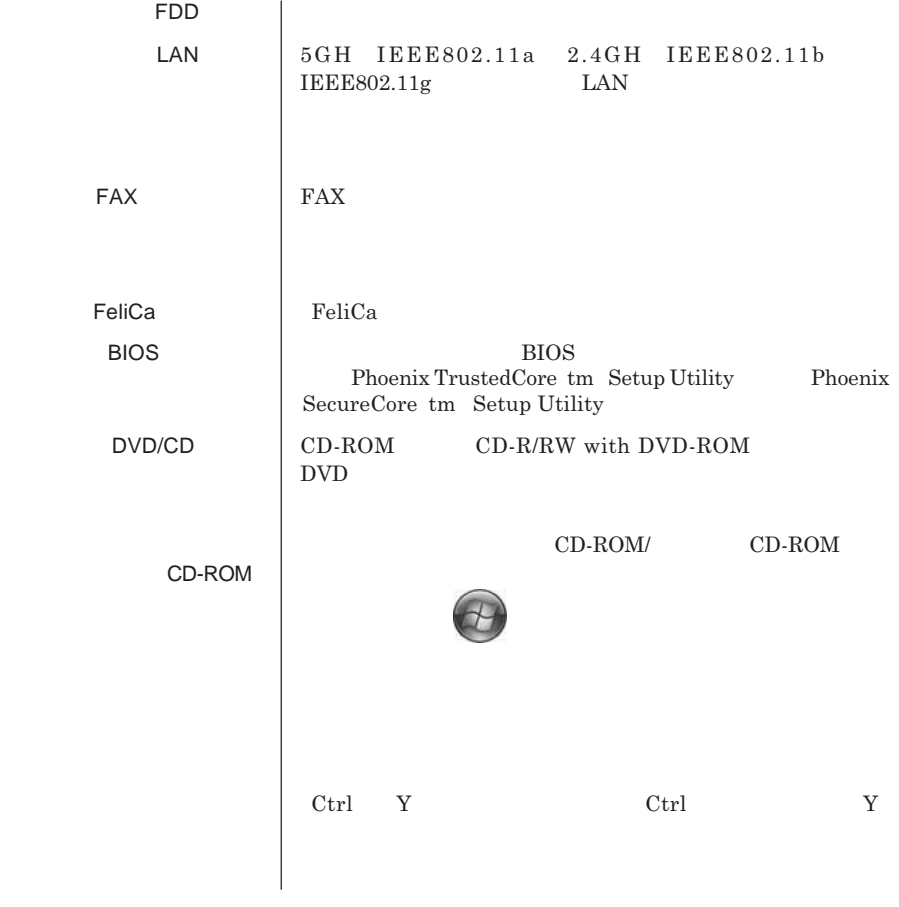

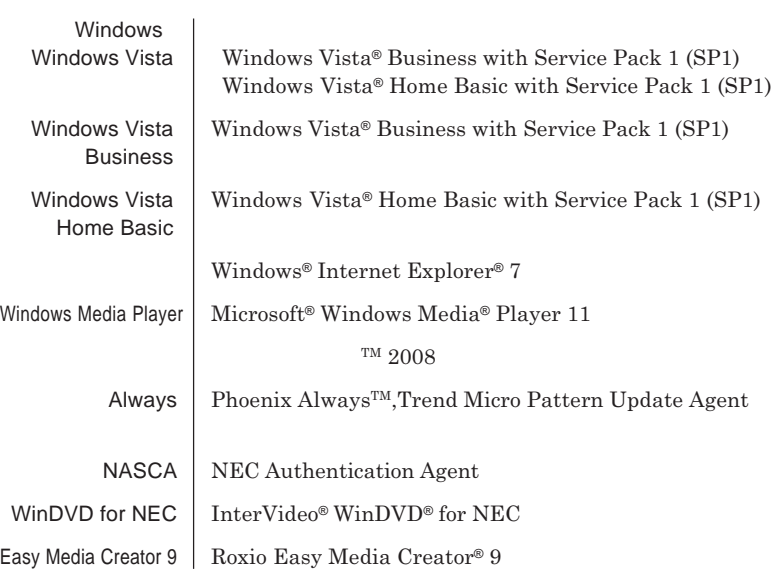

and the control of the control of the control of the control of the control of the control of the control of the

the control of the control of the control of the control of the control of the control of the control of the c

**Contract Contract** 

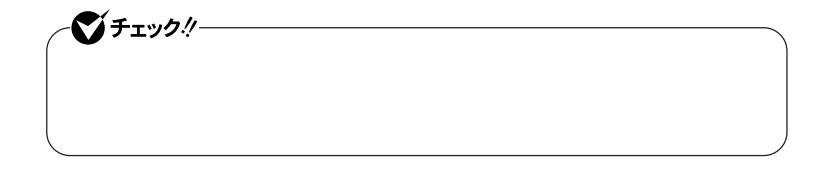

<u> 1989 - Johann Barnett, mars e</u>

 **「スタート」ボタン→「コントロール パネル」をクリック 「システムとメンテナンス」をクリックし、「デバイス マネージャ」**

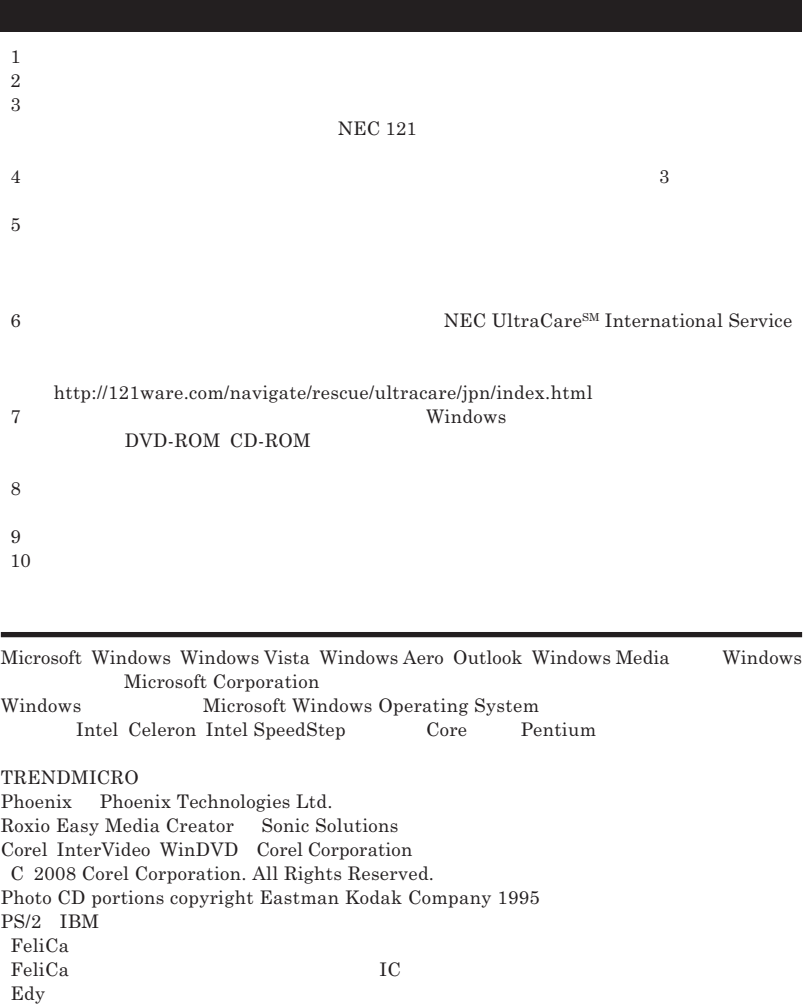

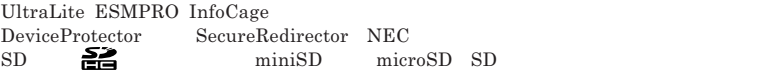

© NEC Corporation NEC Personal Products, Ltd. 2008  $NEC$ 

**NEC UltraCare<sup>SM</sup> International Service** 

## Notes on export

This product including software is designed under Japanese domestic specifications and does not conform to overseas standards.NEC  $^{-1}$  will not be held responsible for any consequences resulting from use of this product outside Japan.NEC  $<sup>1</sup>$  does not provide maintenance service nor technical</sup> support for this product outside Japan. Only some products which are eligible for NEC UltraCare<sup>SM</sup> International Service can be provided with hardware maintenance service outside Japan.

Export of this product including carrying it as personal baggage may require a permit from the Ministry of Economy, Trade and Industry under an export control law.Export without necessary permit is punishable under the said law.Customer shall inquire of NEC sales office whether a permit is required for export or not.

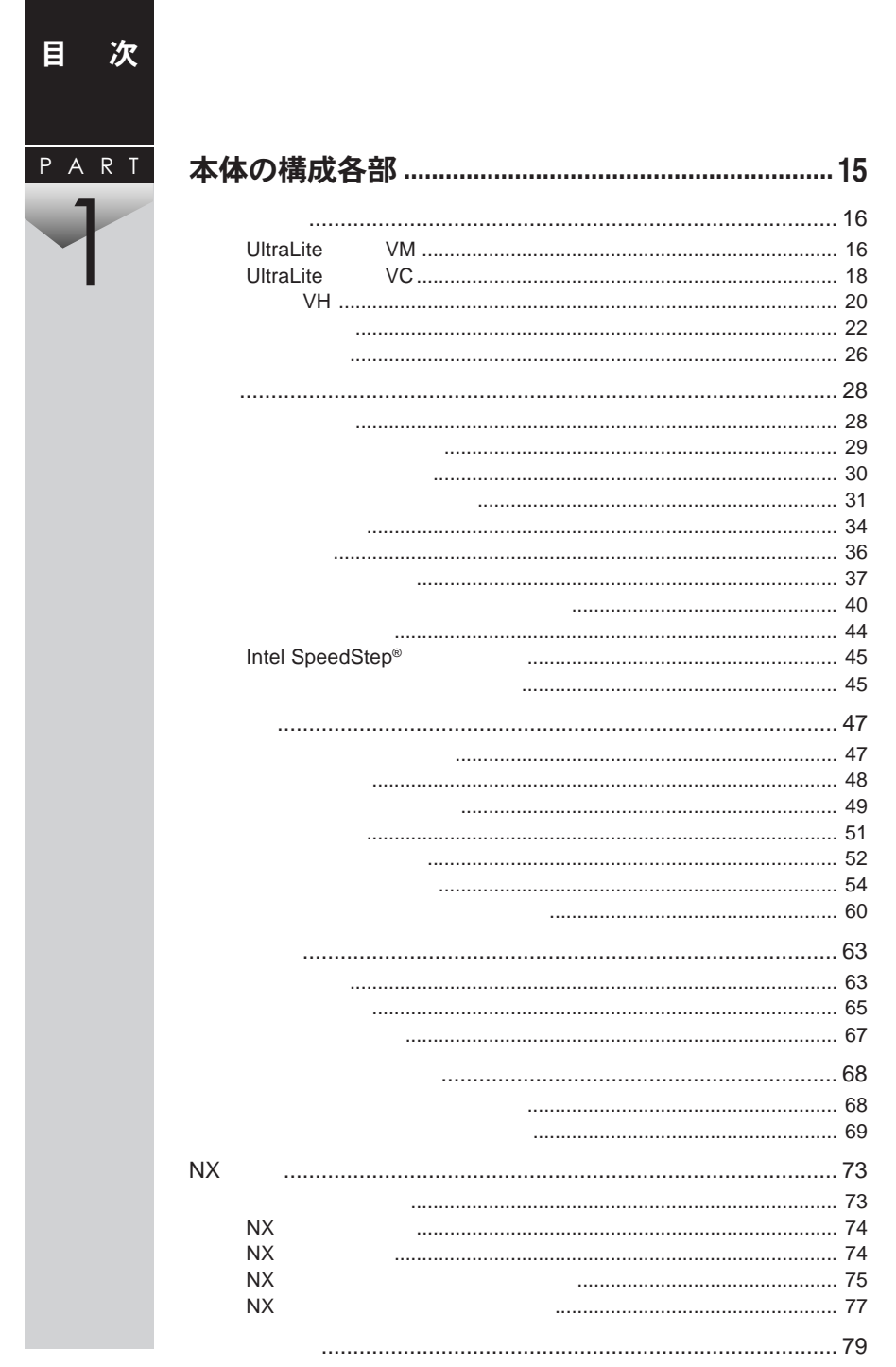

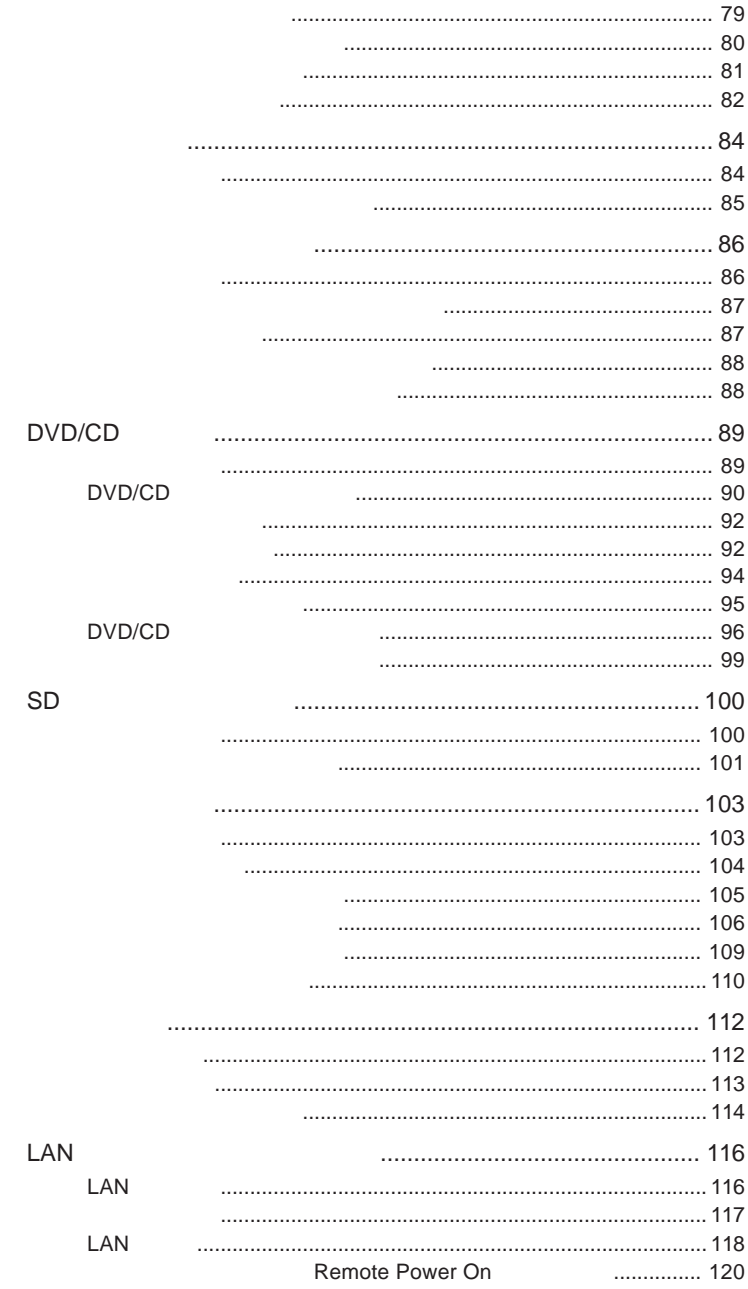

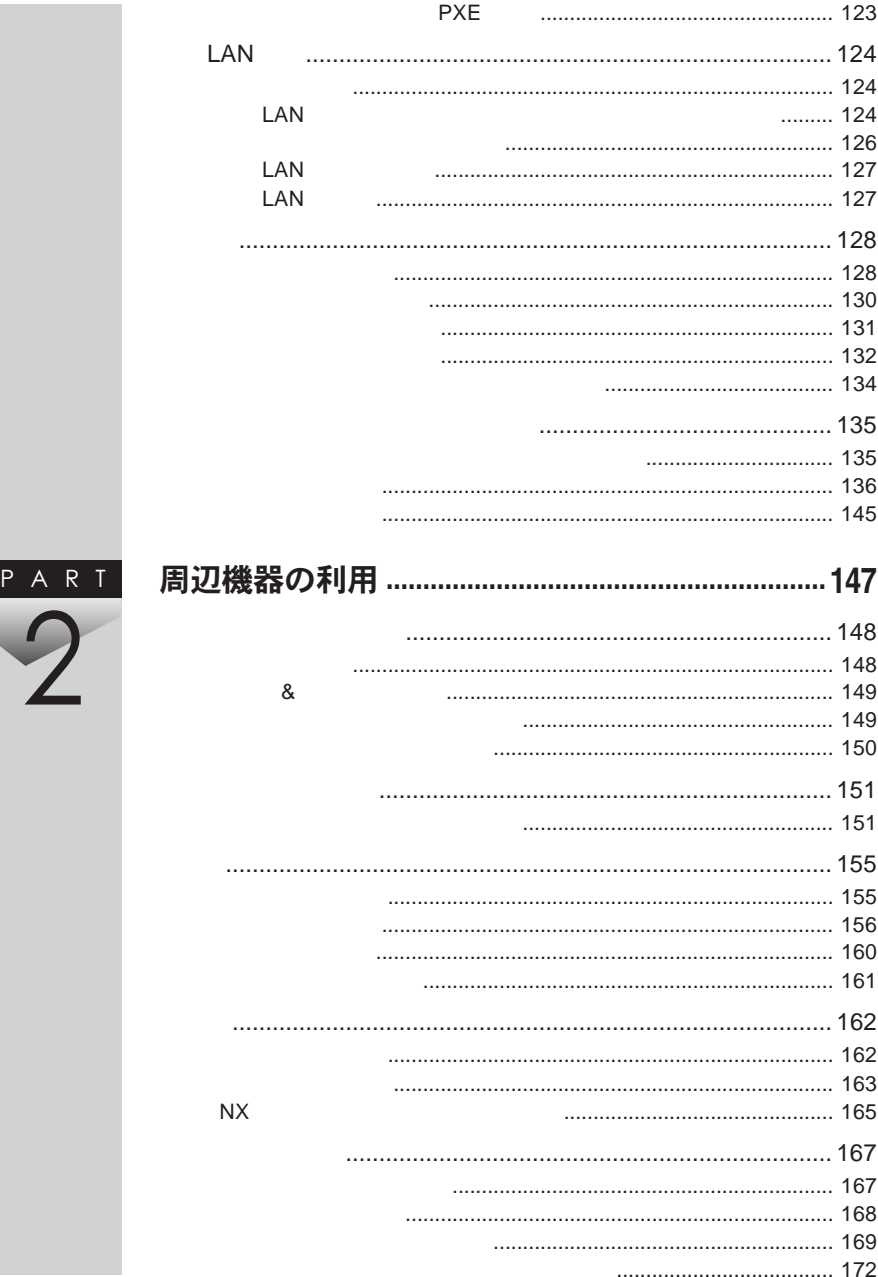

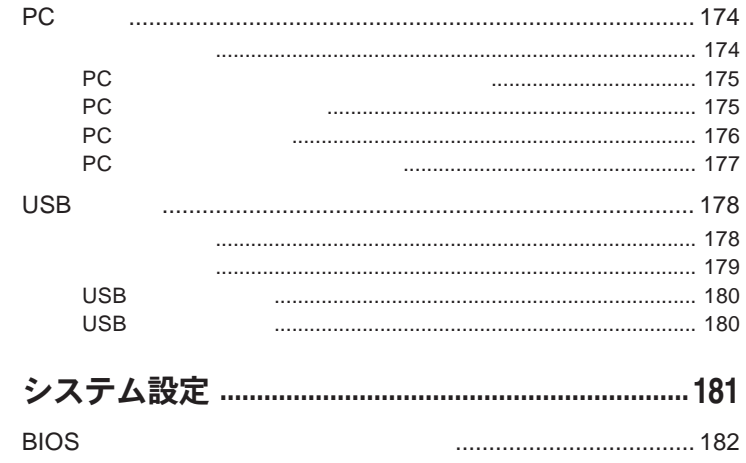

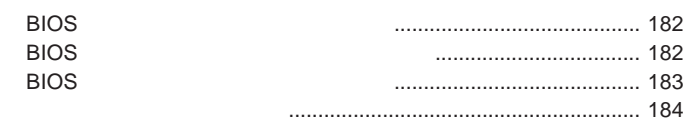

PART<br>3

74

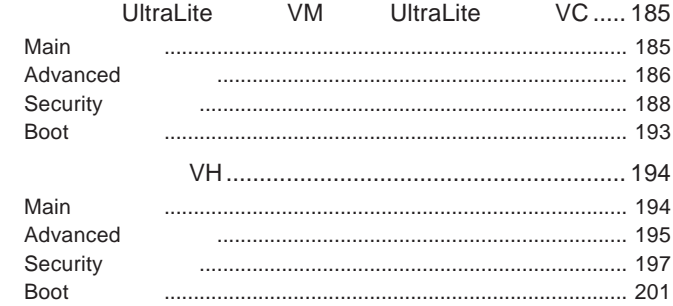

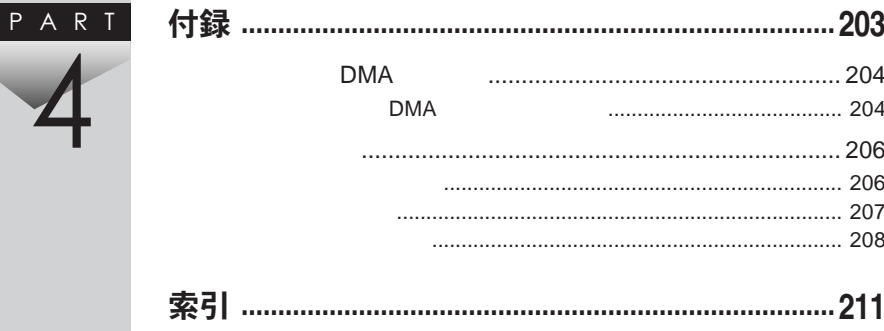

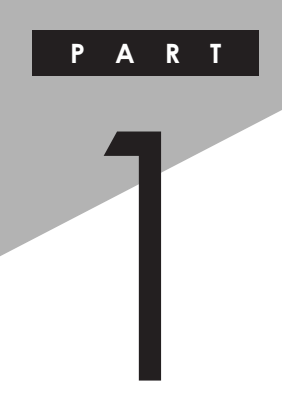

## <span id="page-14-0"></span>本体の構成各部

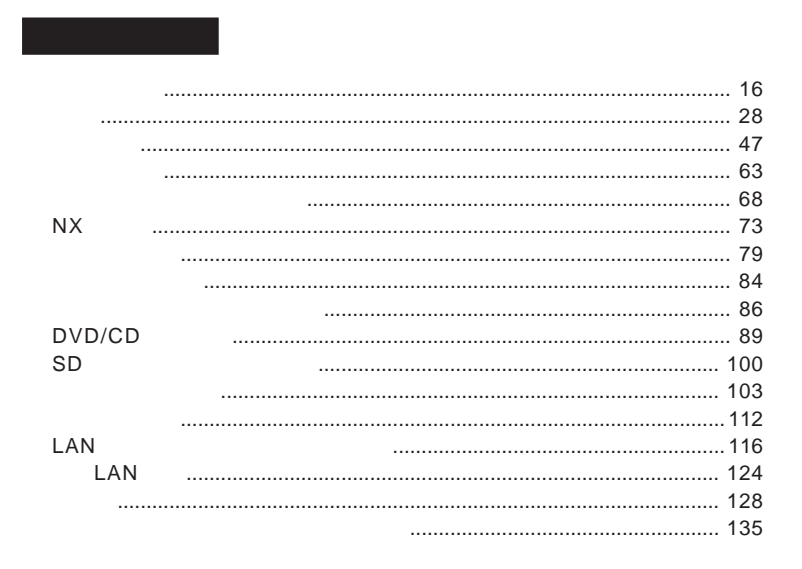

<span id="page-15-0"></span>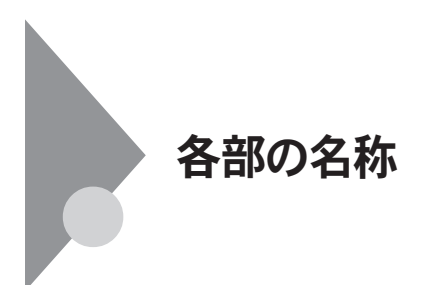

UltraLite **VM** 

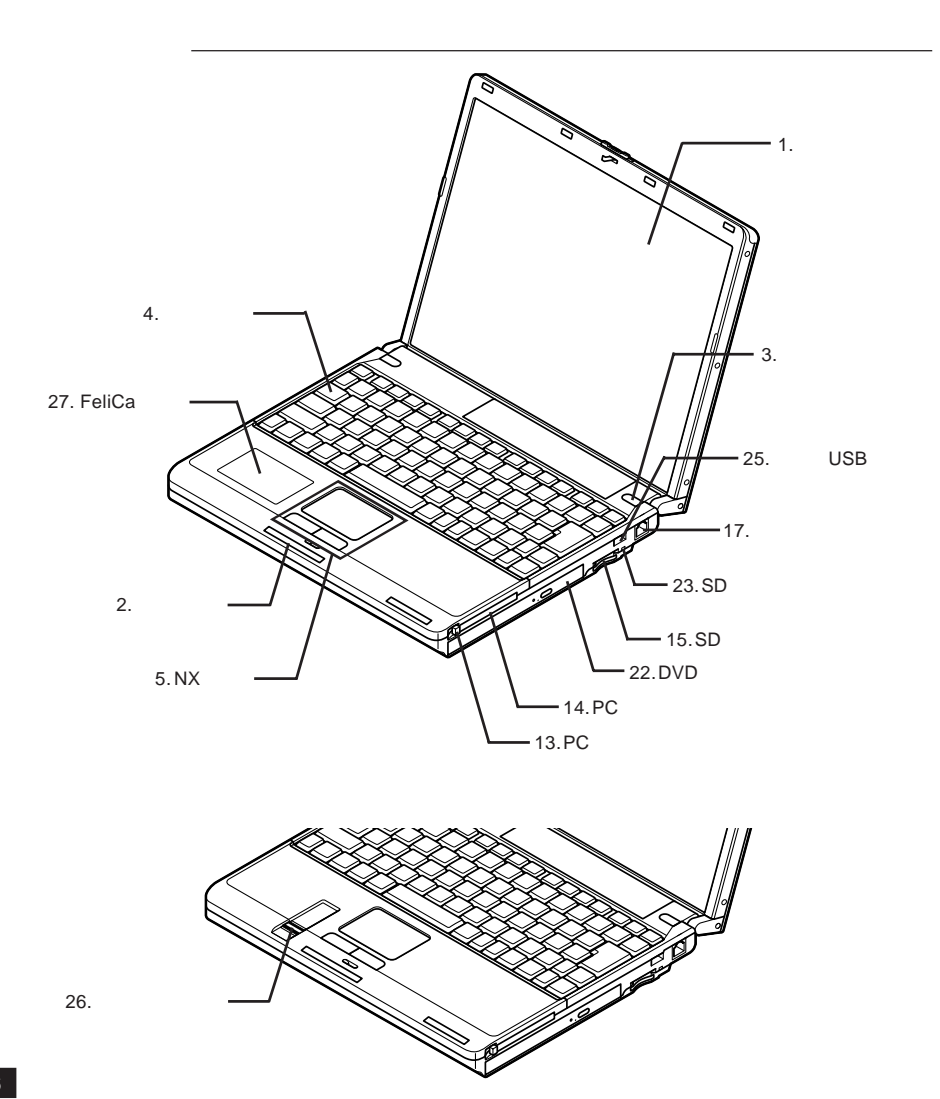

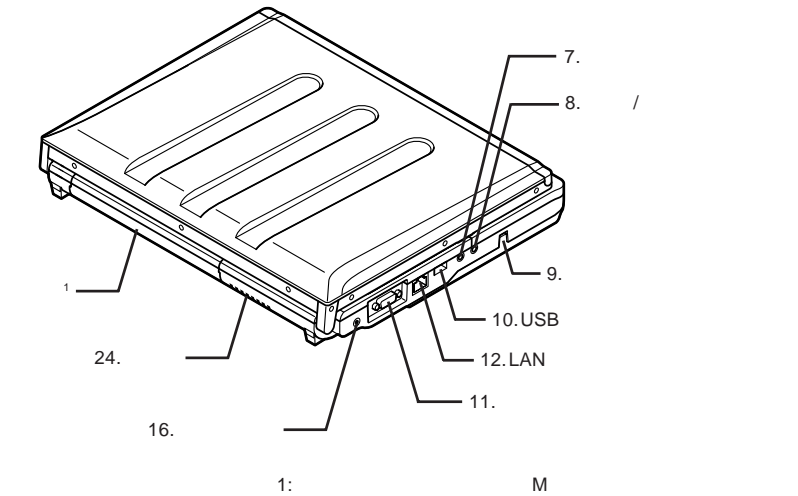

 $21.$ 

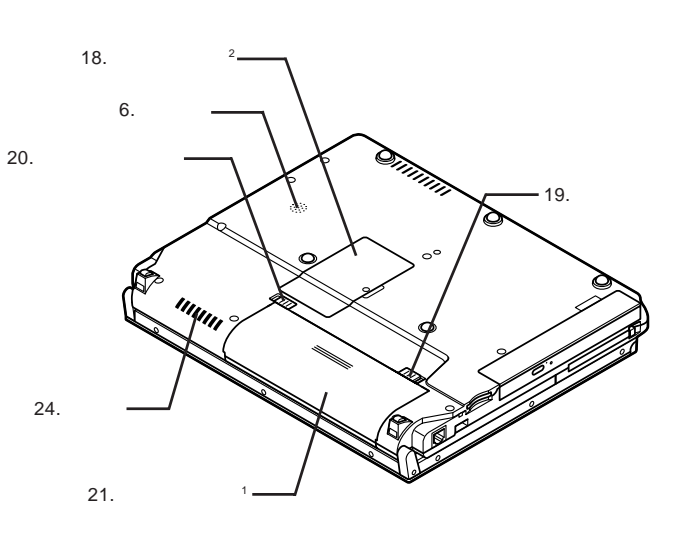

 $2:$ 

1:  $\blacksquare$ 

<span id="page-17-0"></span>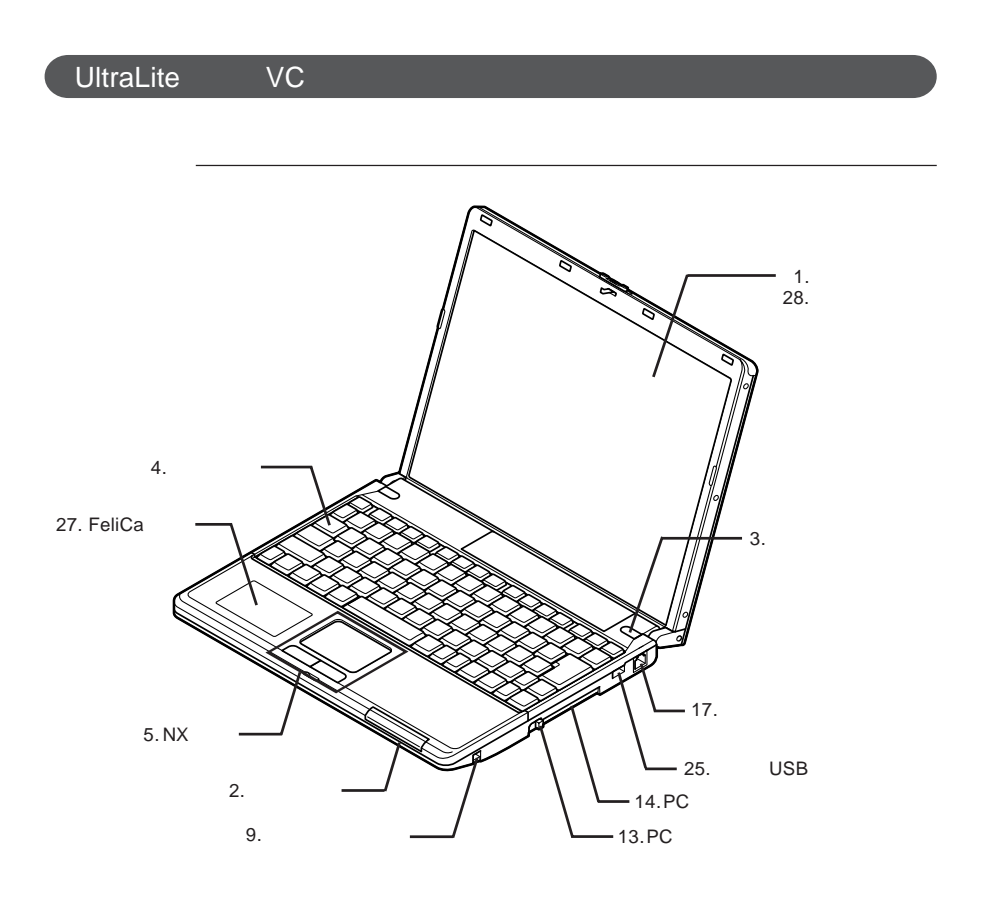

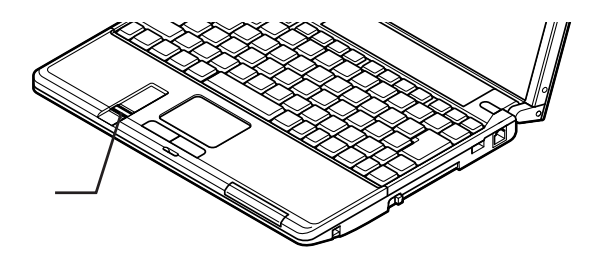

26.

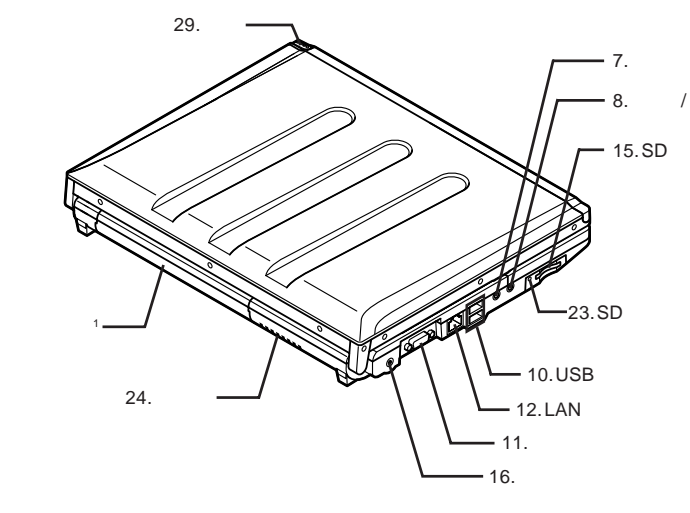

 $21.$ 

1:  $\blacksquare$ 

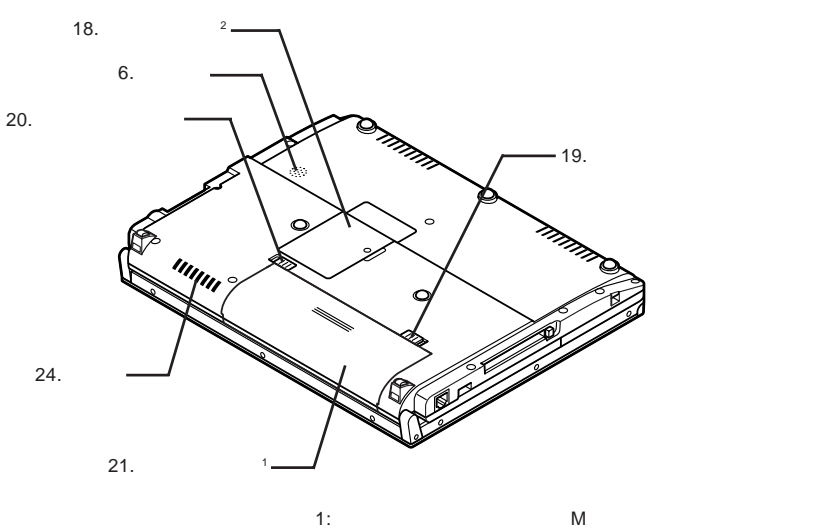

2:  $\frac{1}{2}$ 

<span id="page-19-0"></span>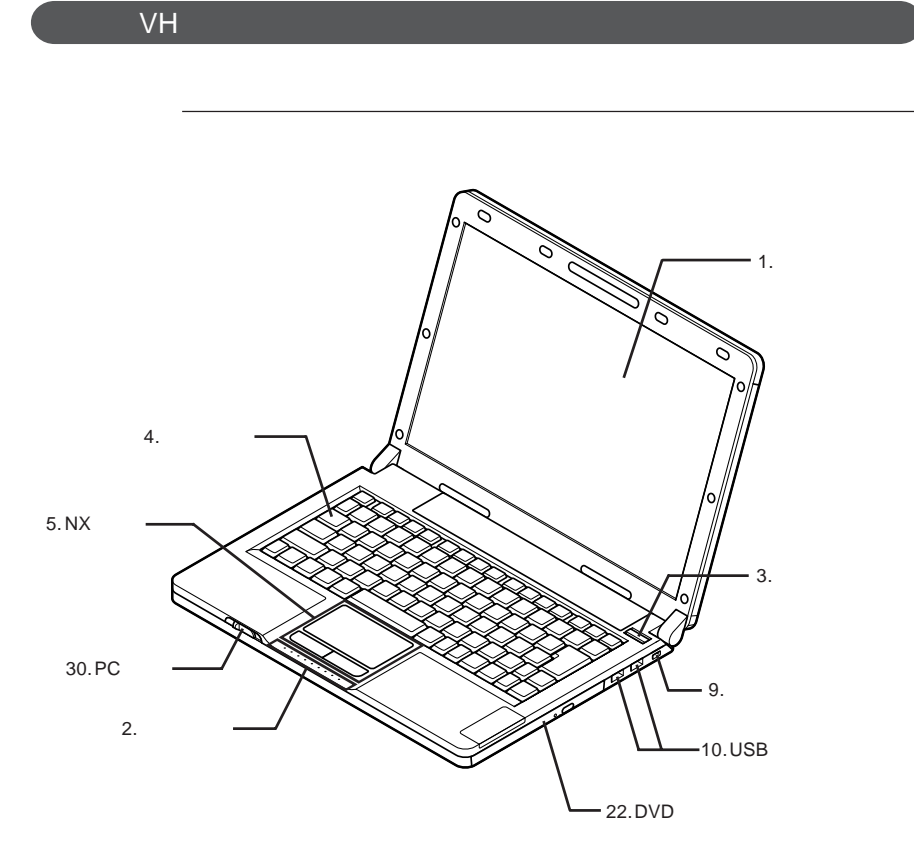

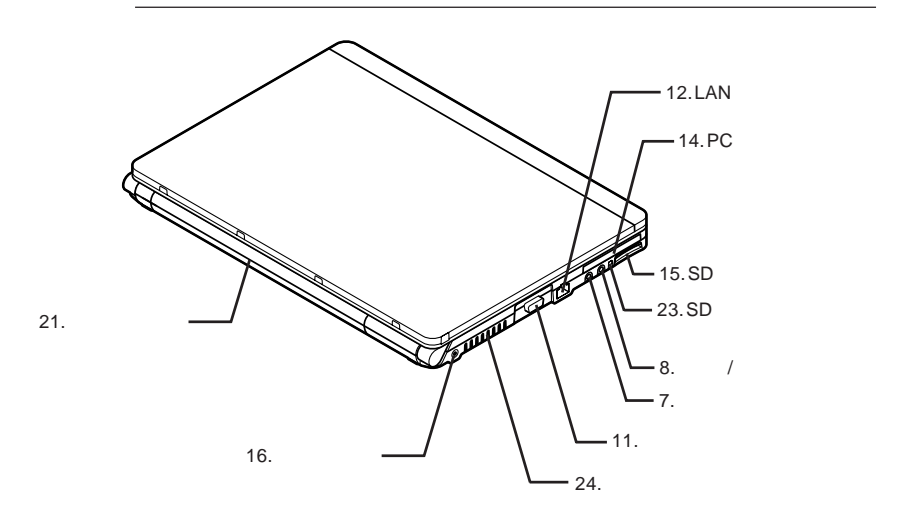

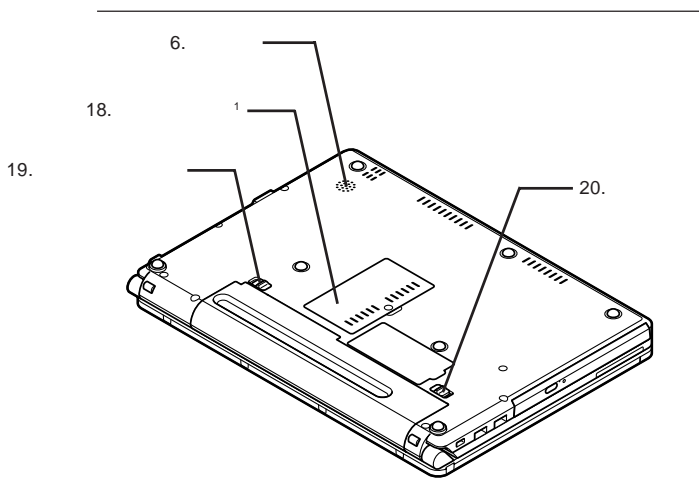

1:  $\blacksquare$ 

<span id="page-21-0"></span>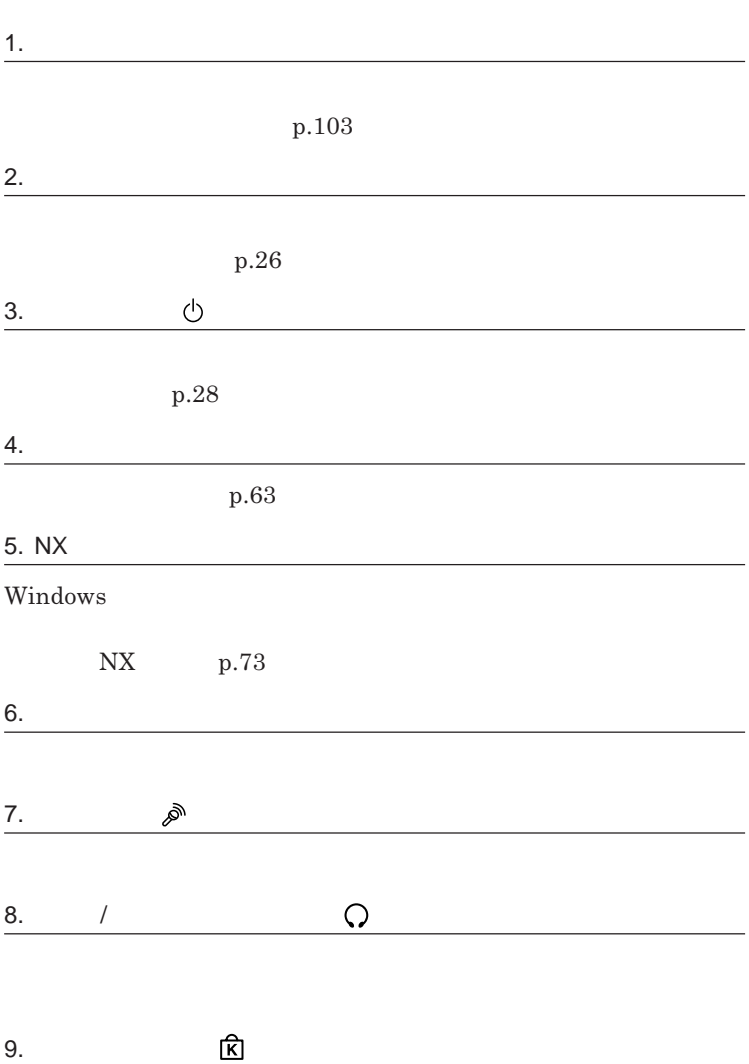

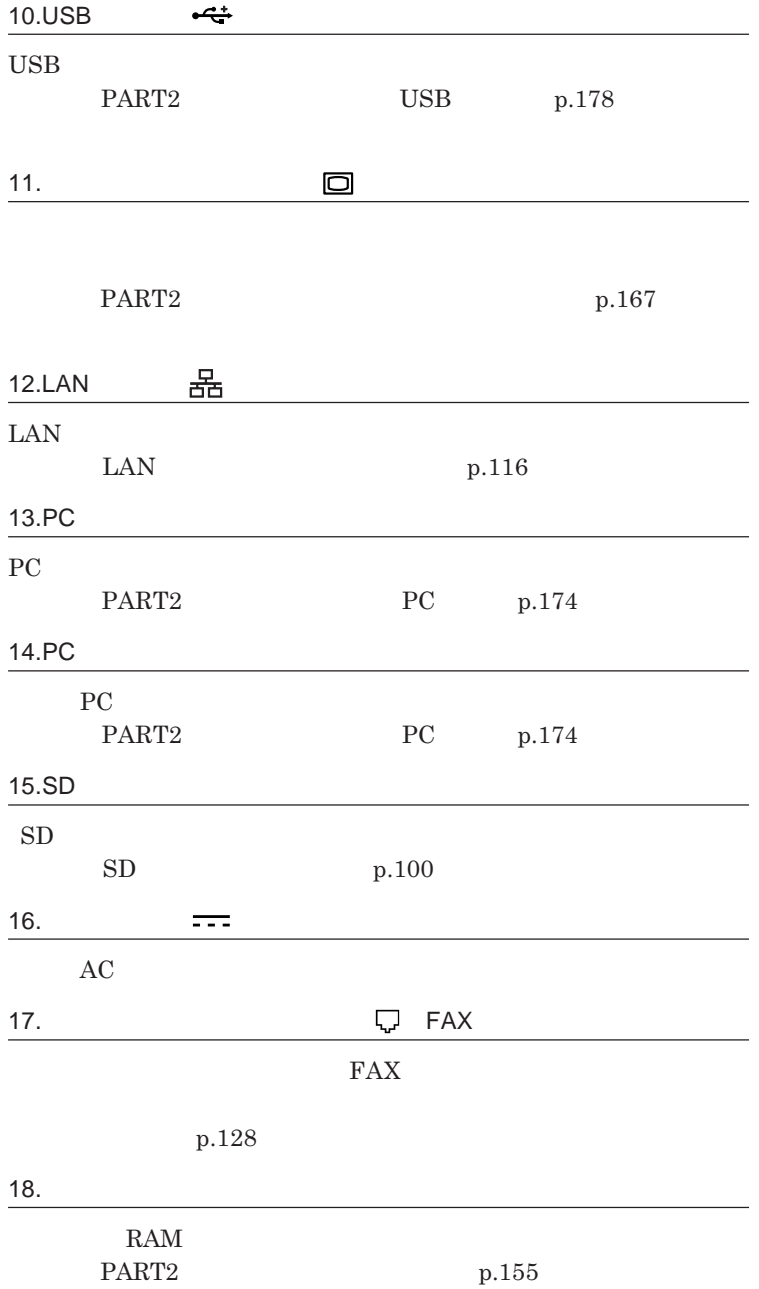

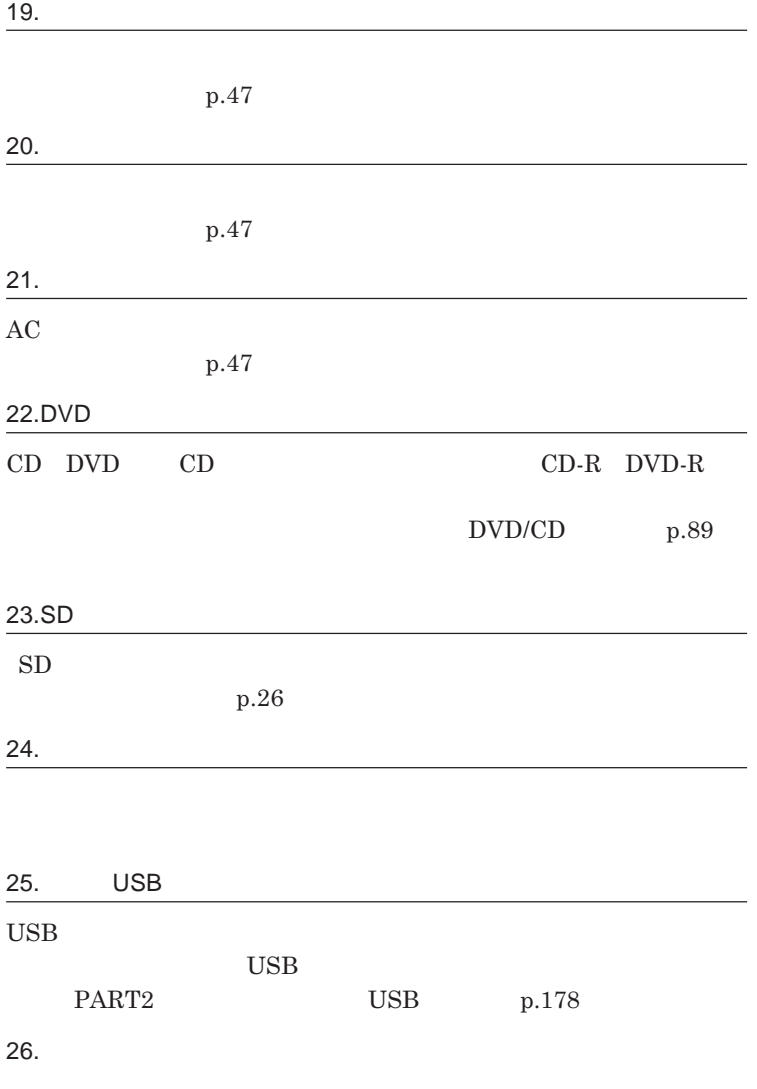

**p.135** 

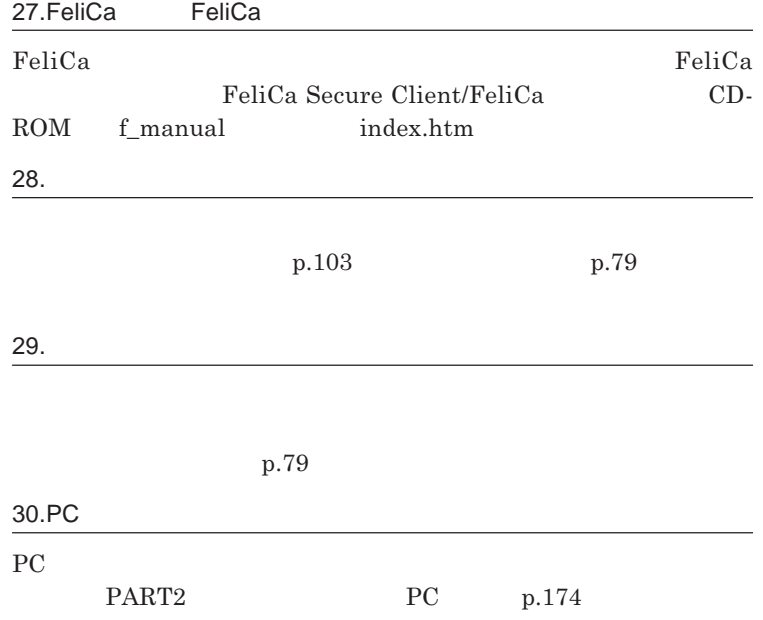

<span id="page-25-0"></span>

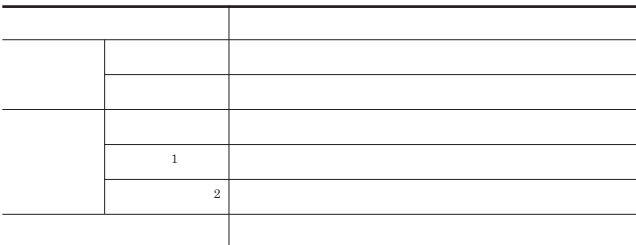

1 3 1 2 2 1

d

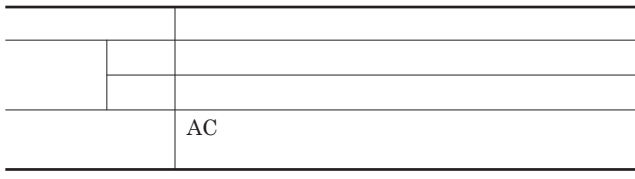

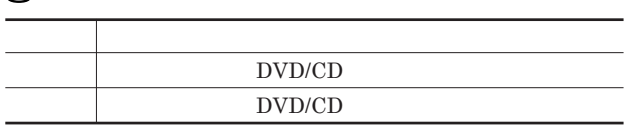

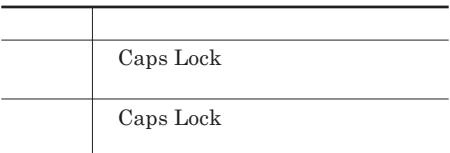

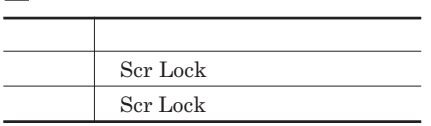

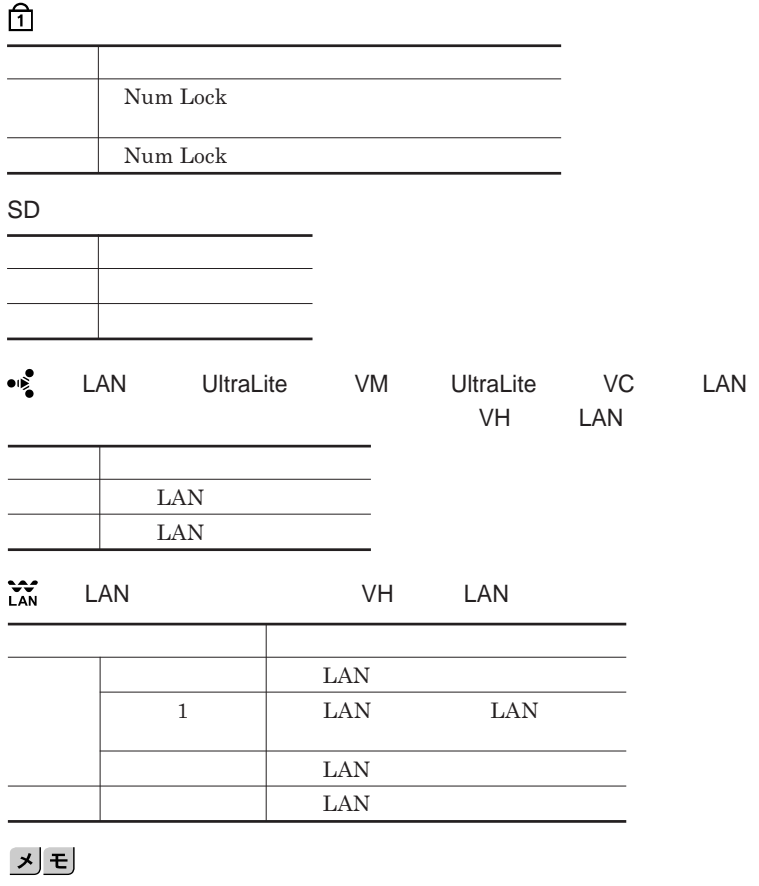

**無線**LAN**通信が可能な状態で、ンターネットやメールなどのデータ通信を**

**おこなっていない場合でも、無線**LAN**通信を維持するためのデータが自動 的に送受信されるため、無線**LAN**アクセスランプが点滅する場合があります。**

<span id="page-27-0"></span>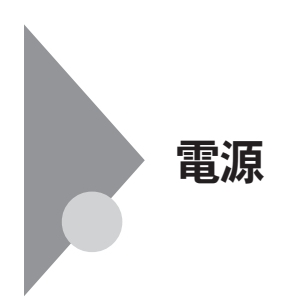

電源を入れる スリープ 電源が 状態にする 電源を切る 切れている 電源が スリープ て<br>入っている<br>状態 状態 休止状態から 状態 または **復帰する** スリープ状態 休止状態 ...<br>から復帰する 休止状態にする

**4** 

参照

**電源ランプについて→「各部の名称」「表示ランプ」**p.26

<span id="page-28-0"></span>●ブチェック!!ー DVD/CD 5**秒以上間隔をあけて電源を入れてください。 1 周辺機器の電源を入れる 2 本体の電源スイッチを押す**

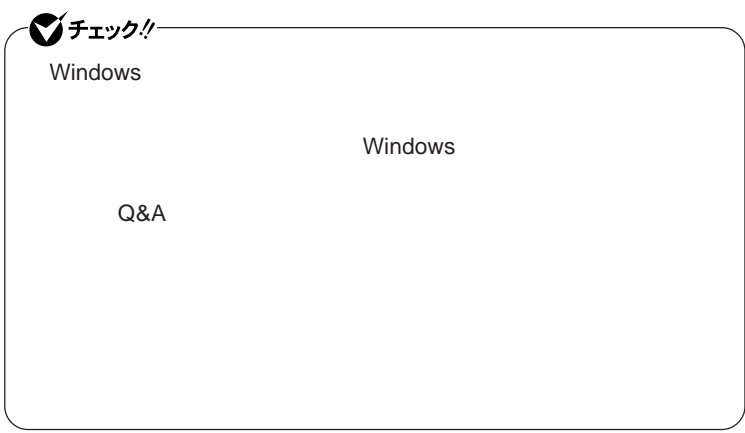

<span id="page-29-0"></span>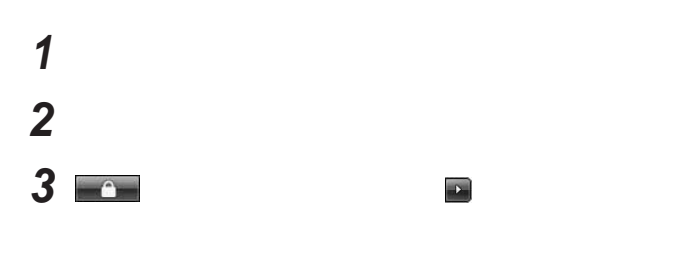

**4 電源ランプが消灯し、本機の電源が切れたことを確認したら、**

## **省電力機能とは、**CPU**やハードディスク、ディスプレイといった、本機の主要**

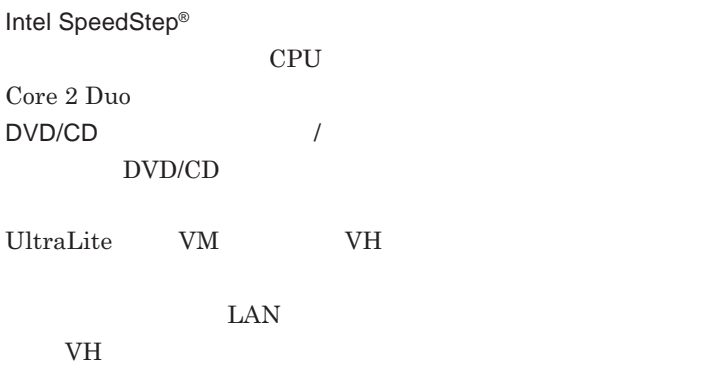

<span id="page-30-0"></span>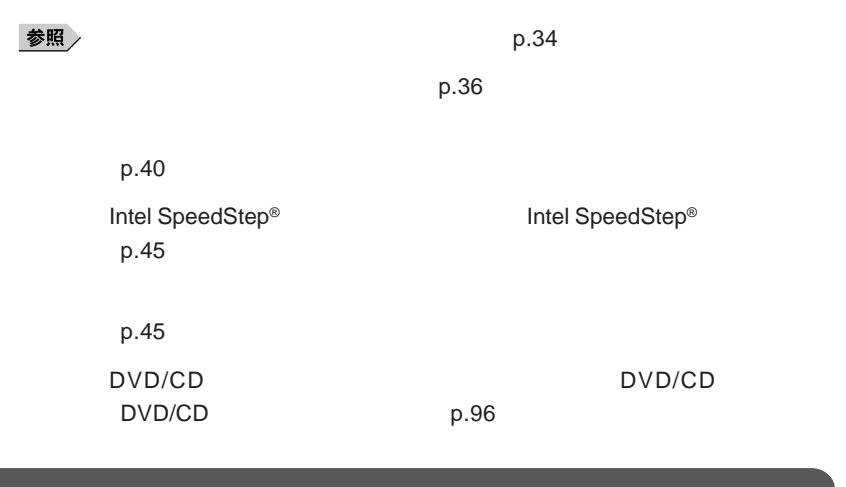

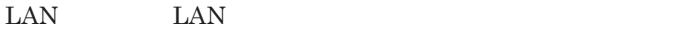

CD DVD

Windows

**・スリープ状態または休止状態に対応していない**USB**機器、**PC**カード、コン**

**SCSI PC** SCSI PC

 $\text{USB}$  USB

**USB** 

Administrator

**参照 / The Contract of the Contract of the Contract of the Contract of the Contract of the Contract of the Contract of the Contract of the Contract of the Contract of the Contract of the Contract of the Contract of the Con** 

**・電源スイッチを約**4**秒以上押し続けて、強制的に電源を切った**

**状態にする場合は、本機に負担がかからないように、復帰後、** 5**秒以上経**

**・スリープ状態または休止状態への移行中は、各種ディスク、**PC**カード、**SD

**32 電源**

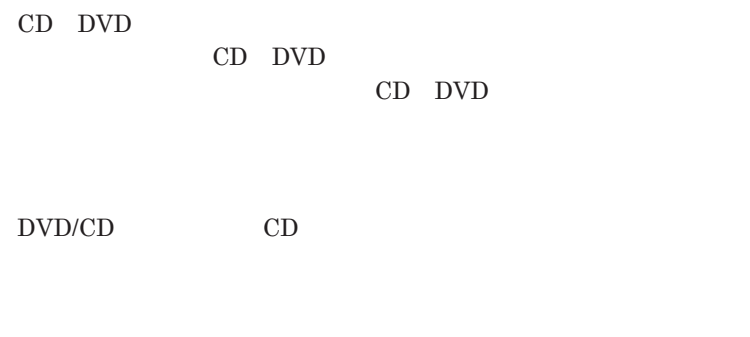

**5** 

1

 $\text{USB}$ 

**場合は、**NX**パッドを操作するかキーボードのキーを押すことによってディ**

- **アプリケーションが動作しない** - **リープ状態または休止状態にする前の内容を復元できない** - NX

**電源スイッチを押しても復帰できなかったときは、電源スイッチを約**4**秒以**

<span id="page-33-0"></span>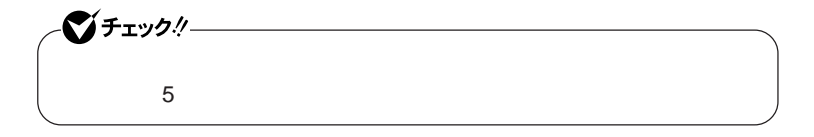

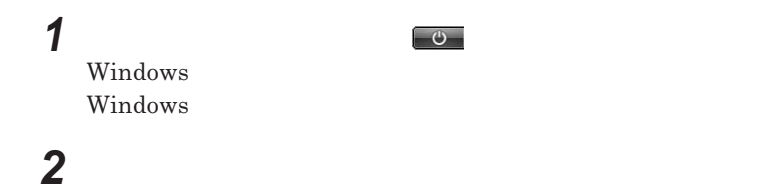

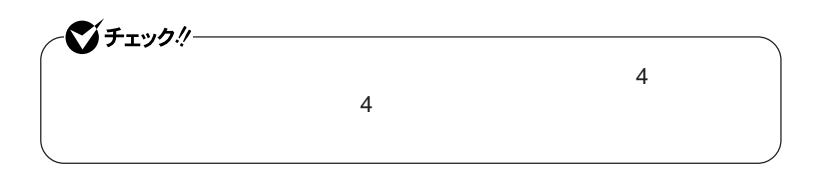

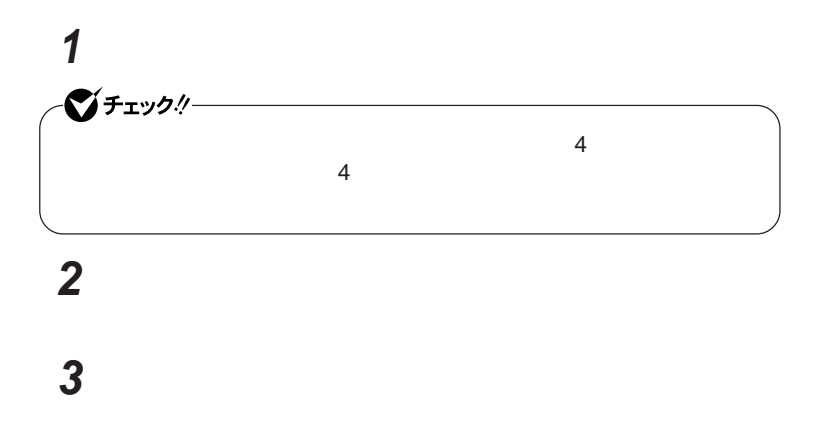

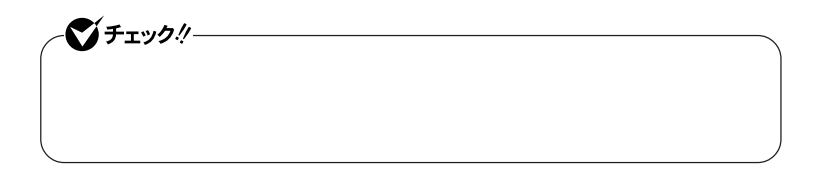

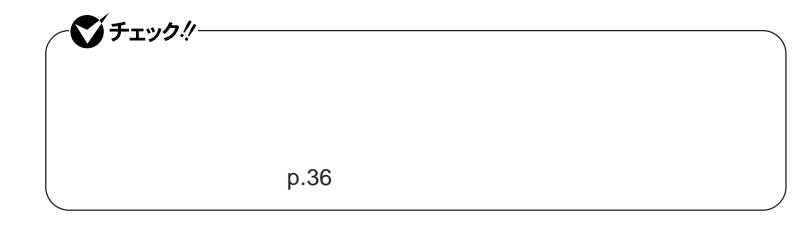

**・電源プランの設定の変更について→「省電力機能の設定」**p.37

**Windows** 

 $\alpha$ 

<span id="page-35-0"></span>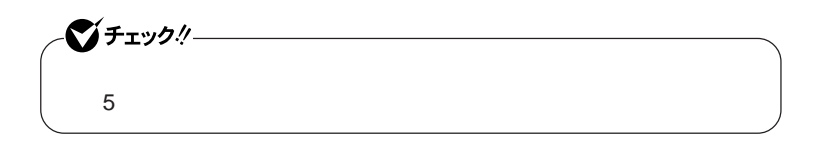

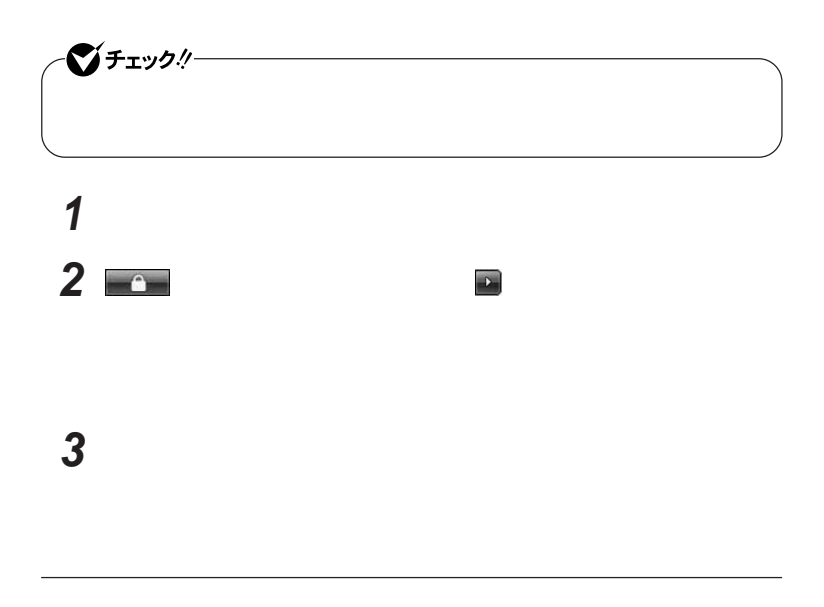

**電源スイッチを押す**
**省電力機能の設定は、**Windows **「電源オプション」で行います。**

**パスワード入力画面が表示された場合は、選択したユーザのパス**

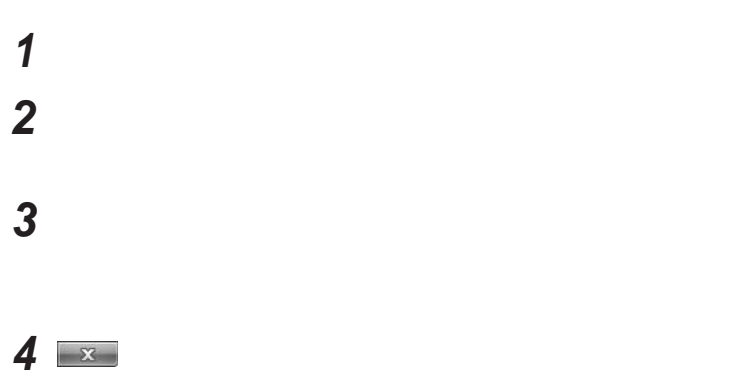

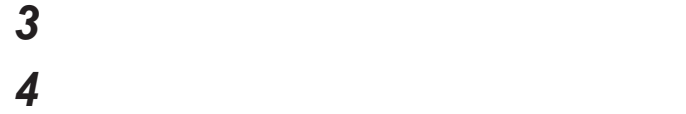

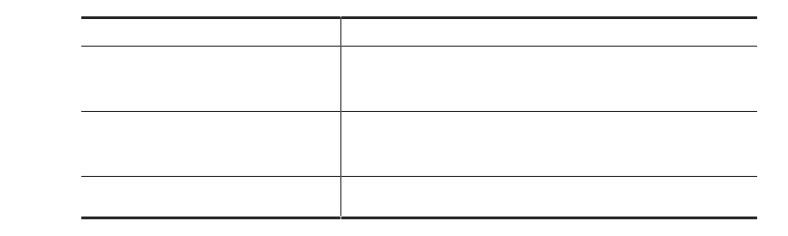

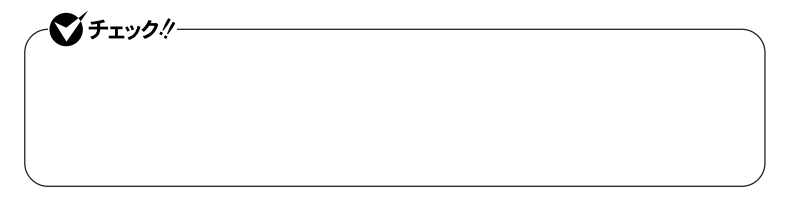

<u> メモ</u>

**「変更の保存」ボタンをクリック**

 **「スタート」ボタン→「コントロール パネル」をクリック 「システムとメンテナンス」をクリックし、「電源オプション」をク 左のメニューから「電源プランの作成」をクリック 表示される電源プランから作成したいプランに近いプランを選 「プラン名」欄に作成する電源プラン名を入力し、「次へ」ボタンを 表示される画面で設定を行う**

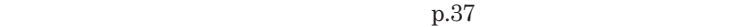

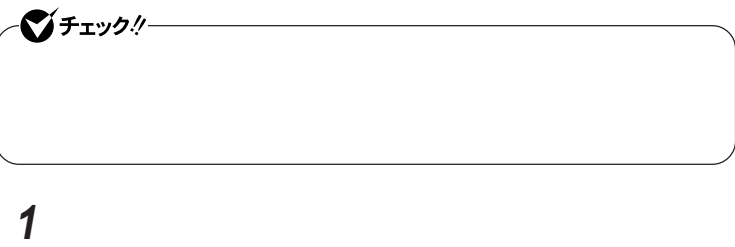

**「システムとメンテナンス」をクリックし、「電源オプション」にある**

**「作成」ボタンをクリック**

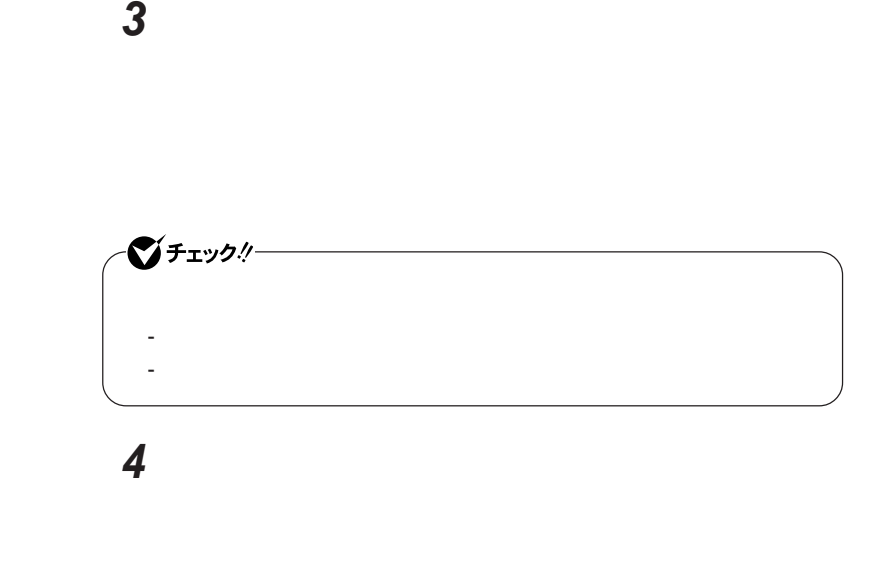

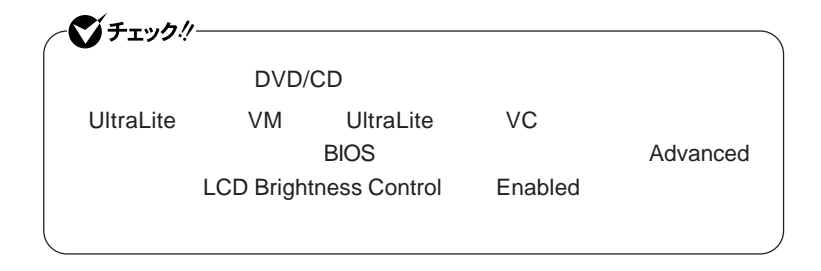

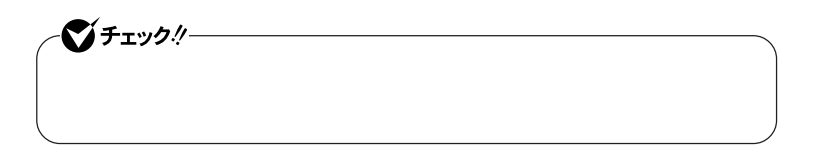

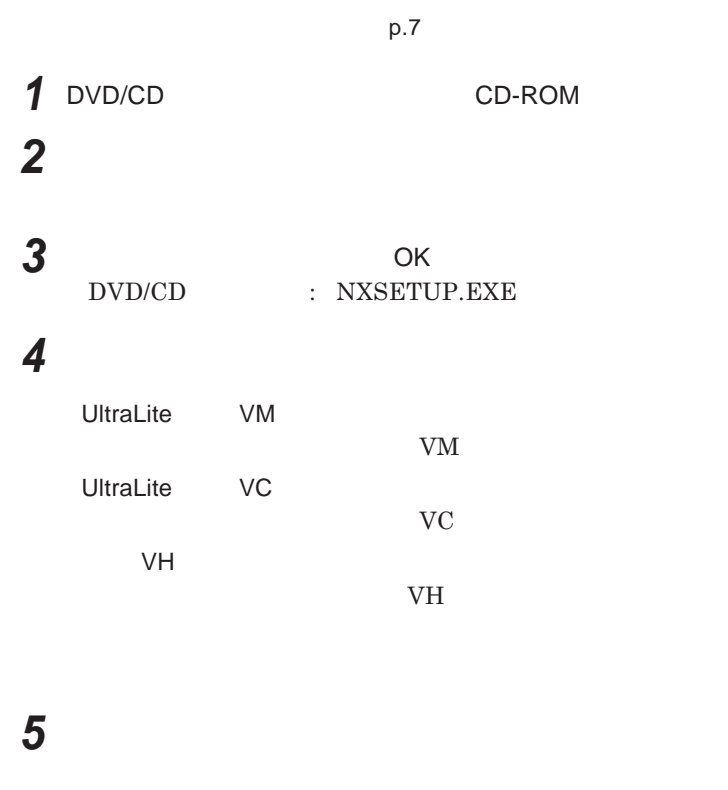

**6 「同意する」を選択し、「次へ」ボタンをクリック 7 「インストールが完了しました。画面が表示されたら、**DVD/CD **ライブから「アプリケーション**CD-ROM **を取り出し、「閉じる」ボタ**

**1 画面右下の通知領域にある、パワーモードチェンジャーのアイコ**

参照

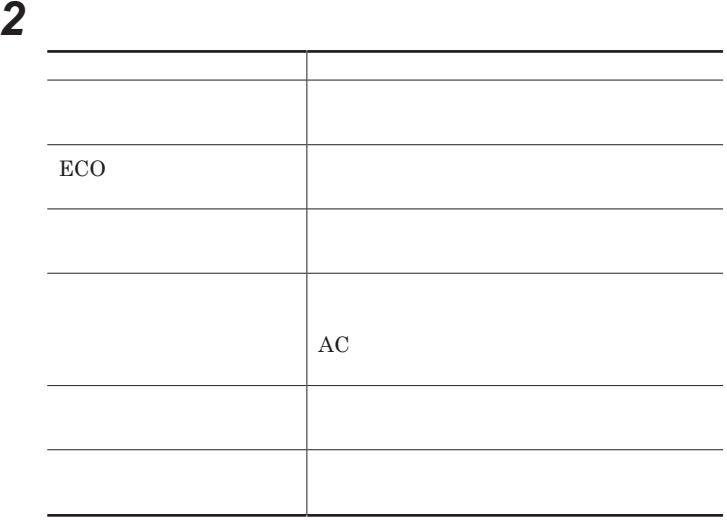

 **画面右下の通知領域にあるパワーモードチェンジャーのアイコン 表示されたメニューから「電源プランの設定変更」をクリック 「設定変更」タブをクリック 電源プランを選択する**

**画面右下の通知領域にあるパワーモードチェンジャーのアイコン**

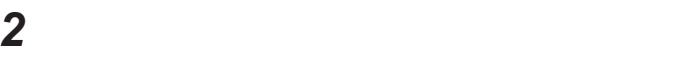

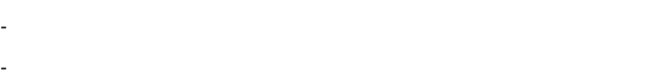

- **バッテリの状態を確認できます。**

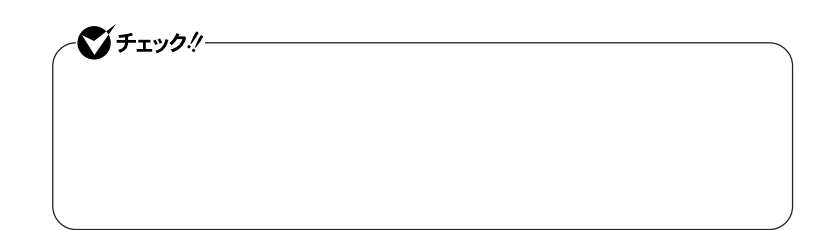

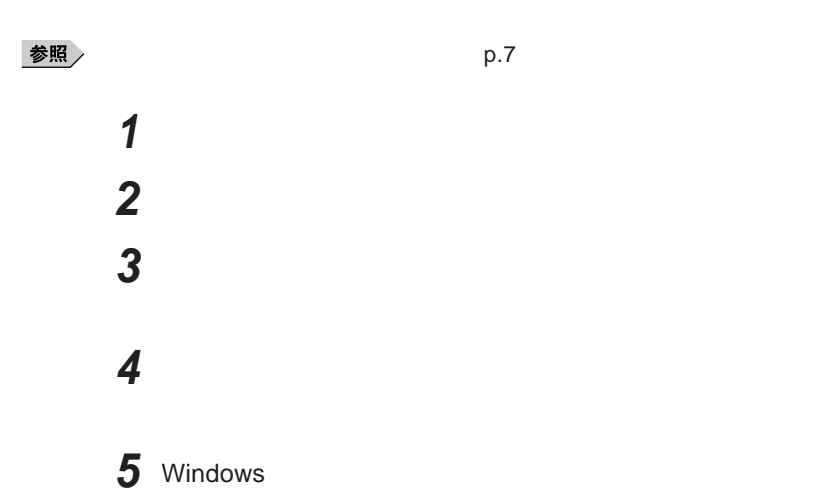

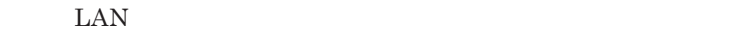

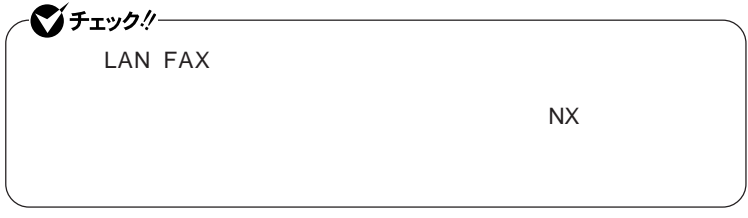

**設定した時間を経過しても、**NX**パッドやキーボードからの入力やハードディ**

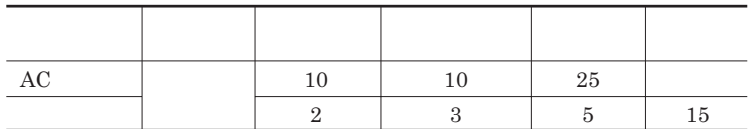

 $x \pm$ 

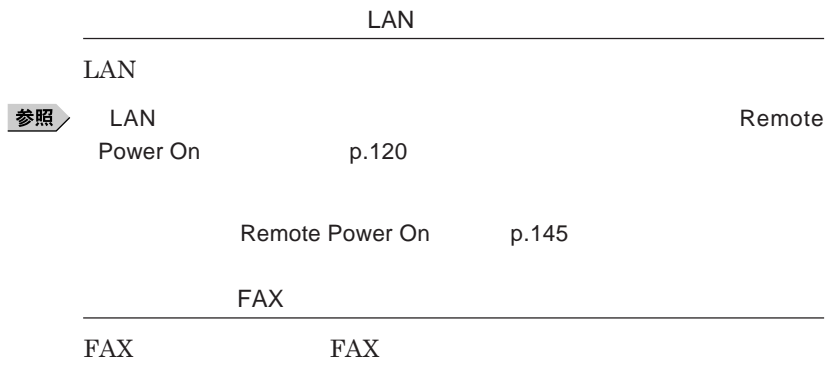

Core 2 Duo **CPU** 

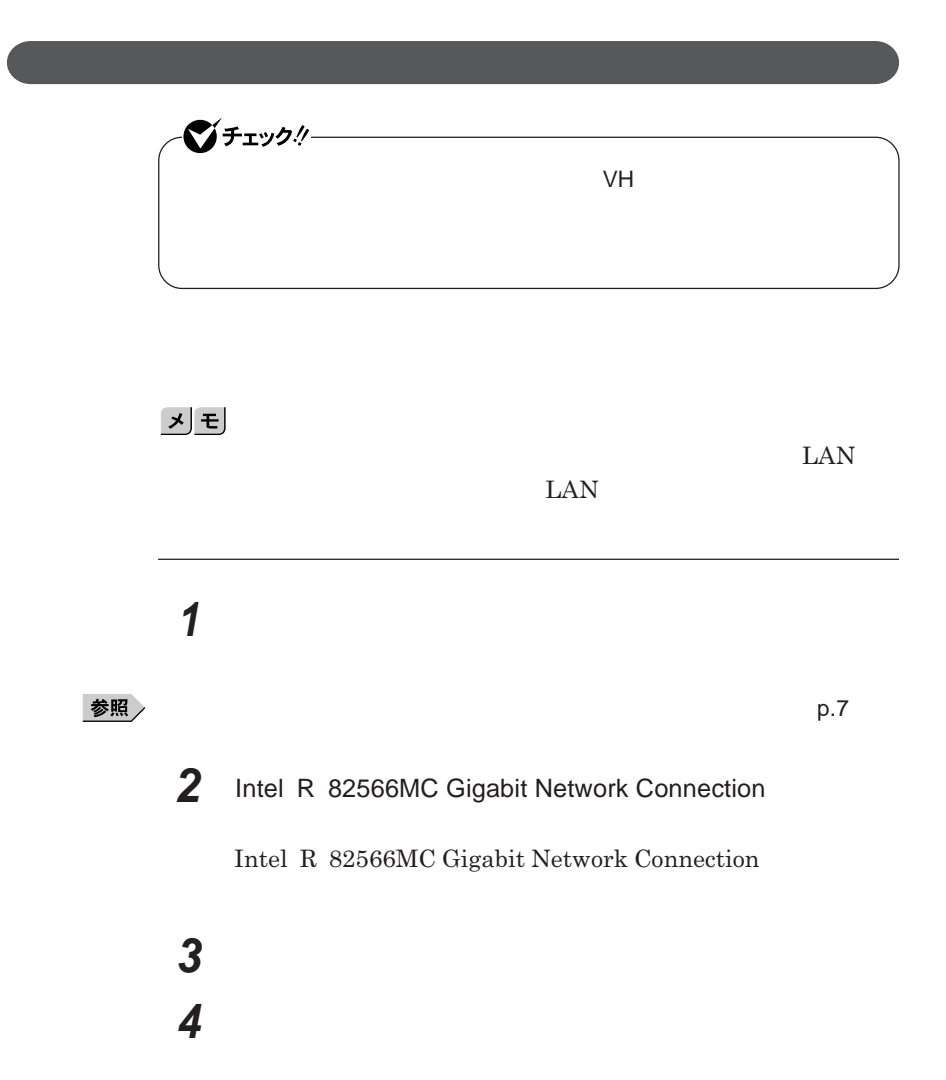

**次の操作を行う**

OK

## バッテリ

**・バッテリについては**JEITA**(社団法人 電子情報技術産業協会)「バッ テリ関連**Q&A**集」**http://it.jeita.or.jp/perinfo/committee/pc/battery/ menu1.htm

 $index\_denchi.html$ 

NEC http://www.nec.co.jp/eco/ja/products/3r/

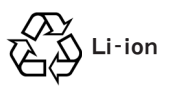

参照

**バッテリリフレッシュについて→「バッテリリフレッシュ」**p.52

**・本機を長期間使用しない場合は、バッテリ残量を**50**%程度にしてバッテリ**

参照

**省電力機能について→「電源」**p.28

3**か月に一度は充電することをおすすめします。**

**・バッテリは、自然放電しています。本機を長期間使用しない場合でも、**2

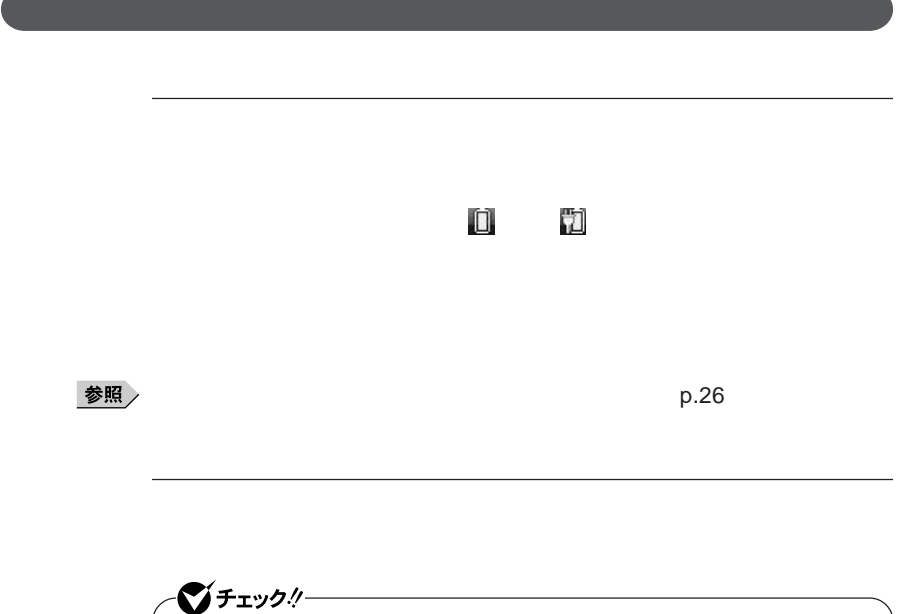

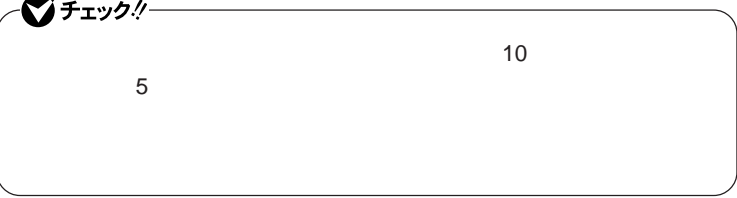

 **「スタート」ボタン→「コントロール パネル」をクリック 「システムとメンテナンス」をクリックし、「電源オプション」をク 設定を変更したい電源プランの「プラン設定の変更」をクリック 「詳細な電源設定の変更」をクリック 「バッテリ」をダブルクリック**

**6 「バッテリ」以下に表示される項目で設定を行う**

## **7** ОК

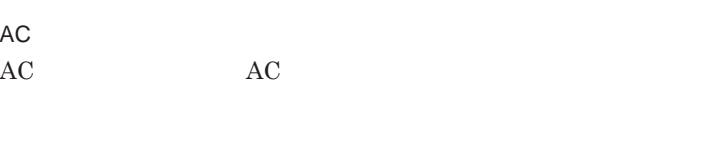

AC**コンセントが使えない場合**

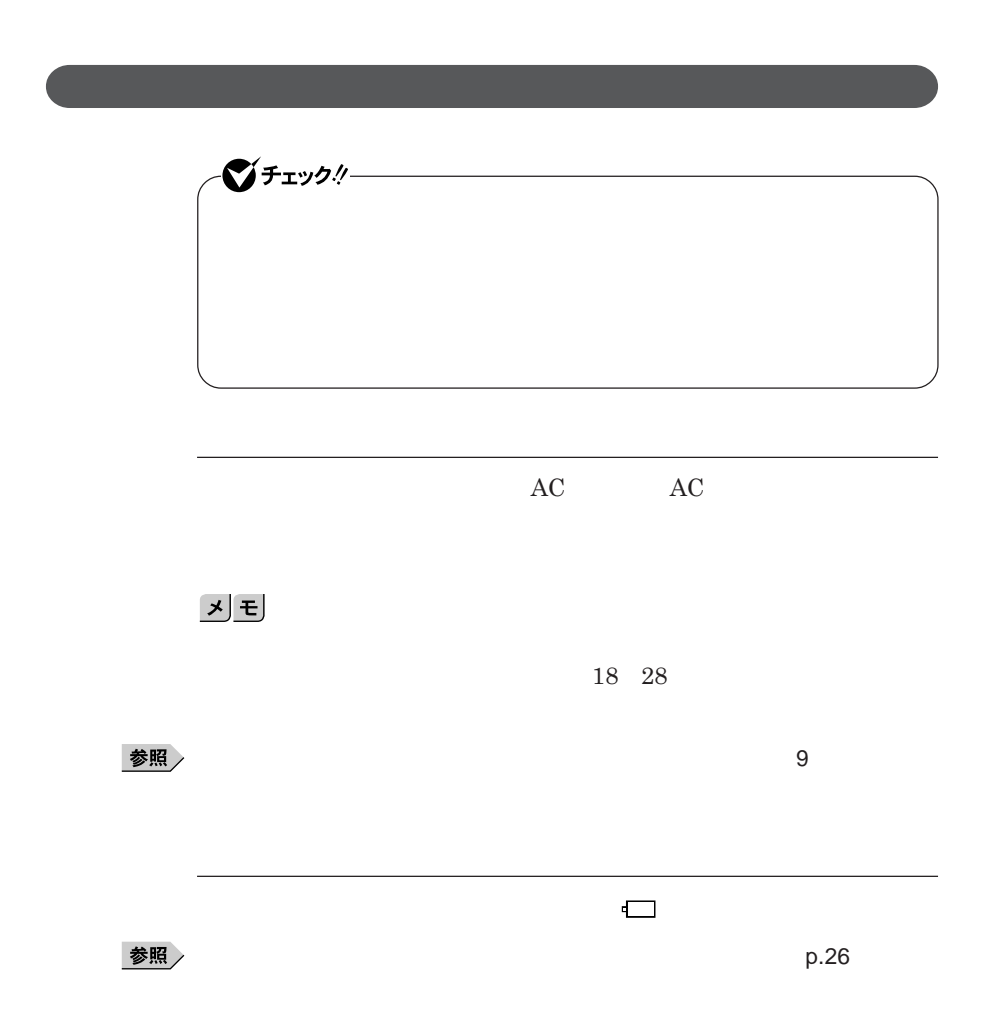

**バッテリ残量が少ない状態で、**AC**コンセントから電源を供給しないまま本機**

1

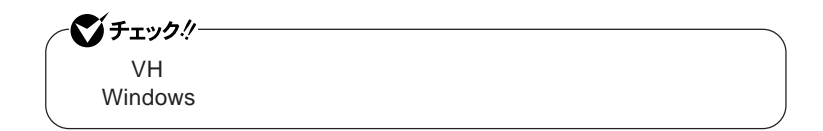

参照

**ツール」**p.60

BIOS**セットアップユーティリティからバッテリ フレッシュを実行するには、**

**1 本機を使用中の場合は、本機の電源を切る 2 バッテリパックを取り付けていない場合は、バッテリパックを本体 3** AC AC  $AC$ 

**4 バッテリ充電ランプが点滅している場合は、一度バッテリパック**

**5 バッテリを満充電(バッテリ充電ランプが消灯した状態)まで充電**

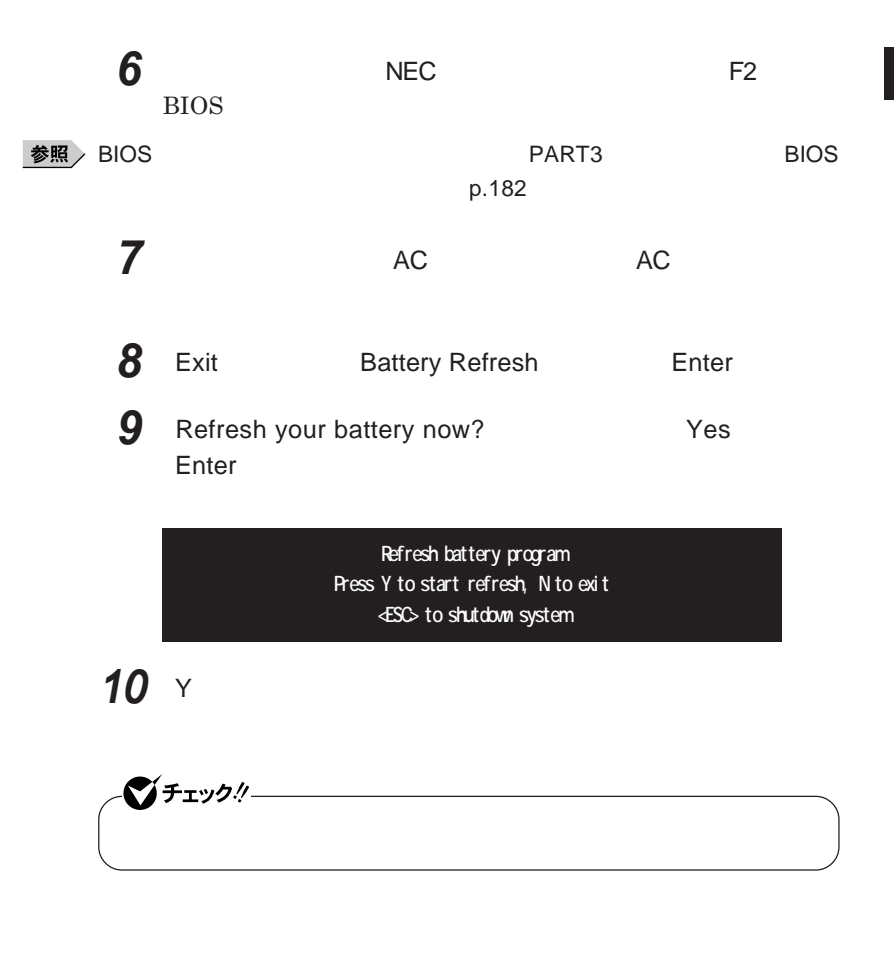

Ctrl Alt Del

参照

**バッテリリフレッシュについて→「バッテリリフレッシュ」**p.52

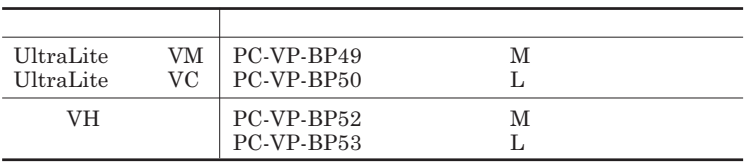

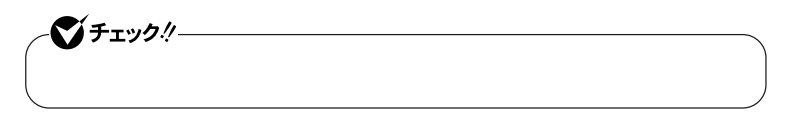

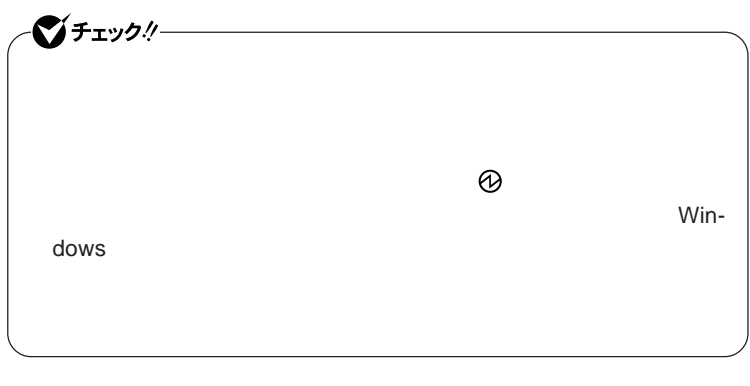

UltraLite VM UltraLite VC

1

**2 AC AC AC 3 液晶ディスプレイを閉じて、本機を裏返す**

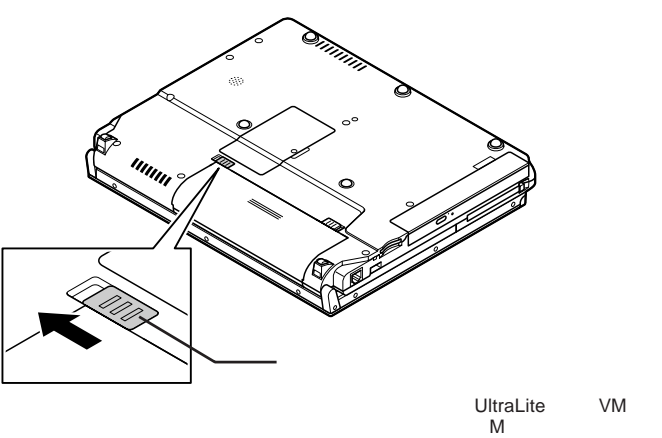

**4 バッテリイジェクトロックを矢印の方向にスライドさせ、ロックを**

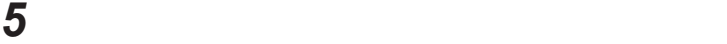

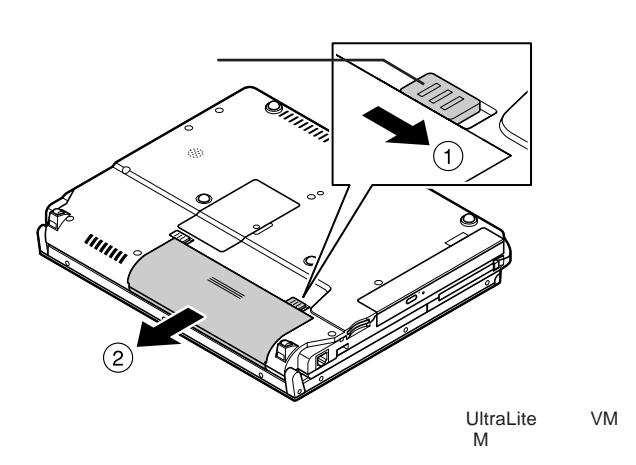

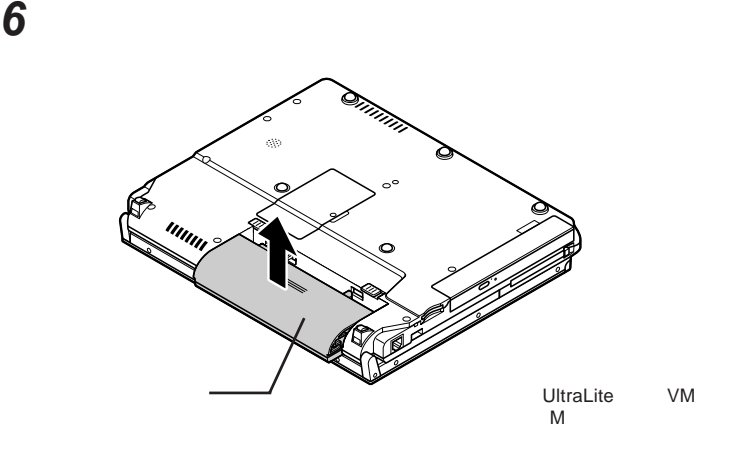

**7 新しいバッテリパックの両側の溝と本体のガイドを合わせて、**

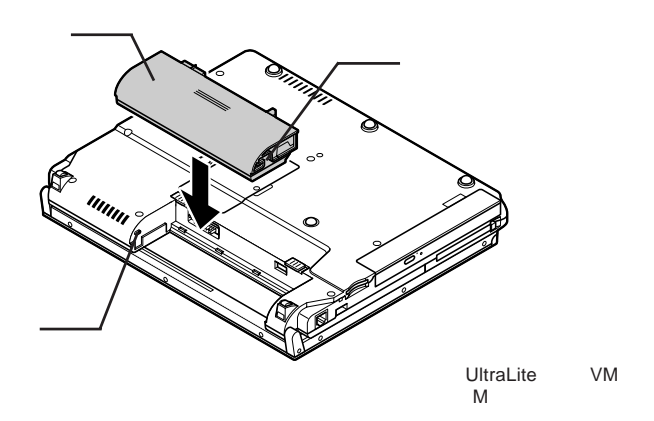

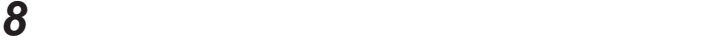

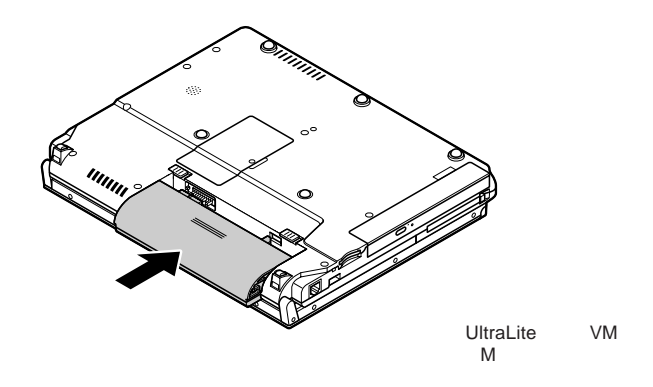

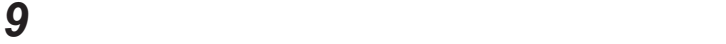

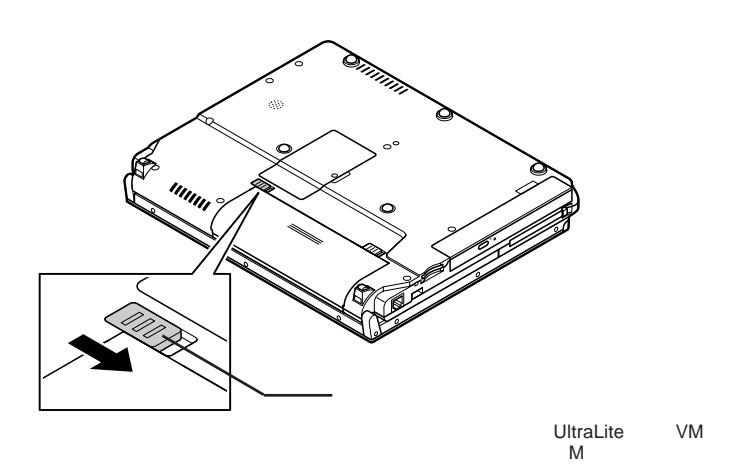

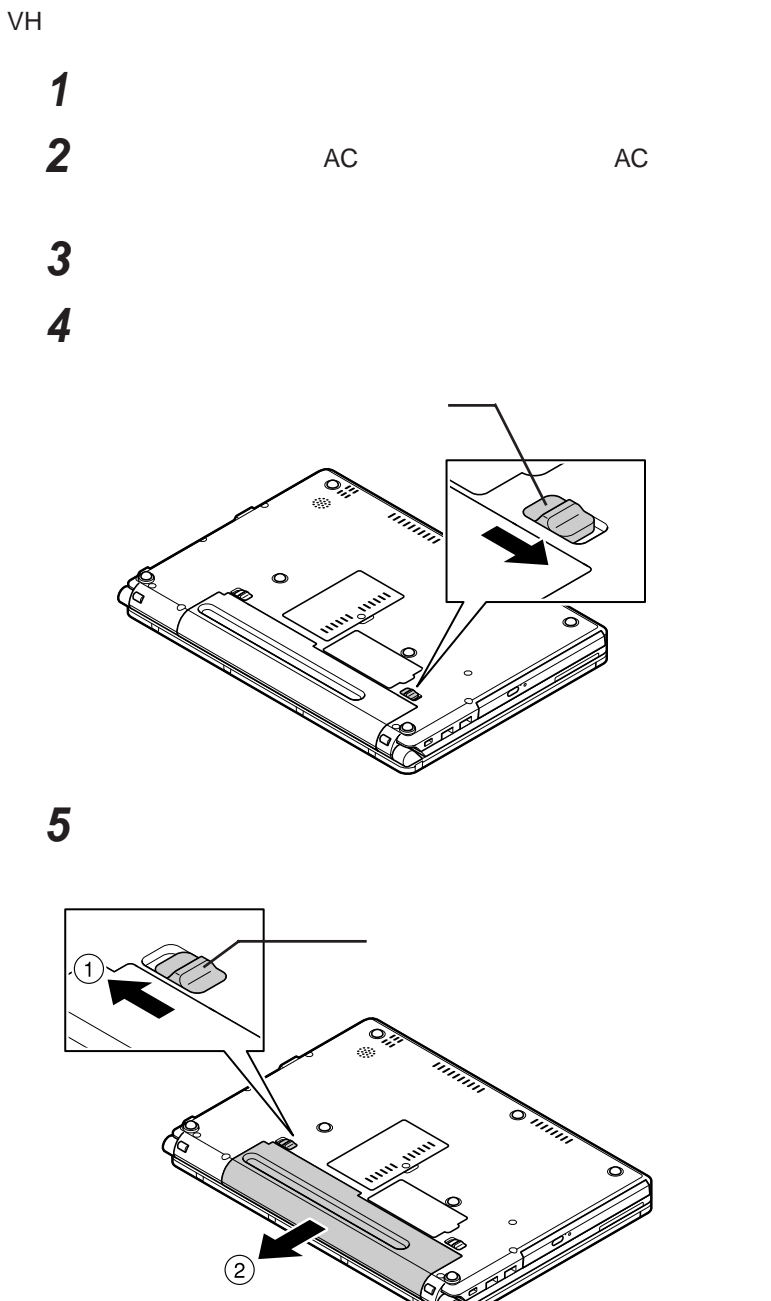

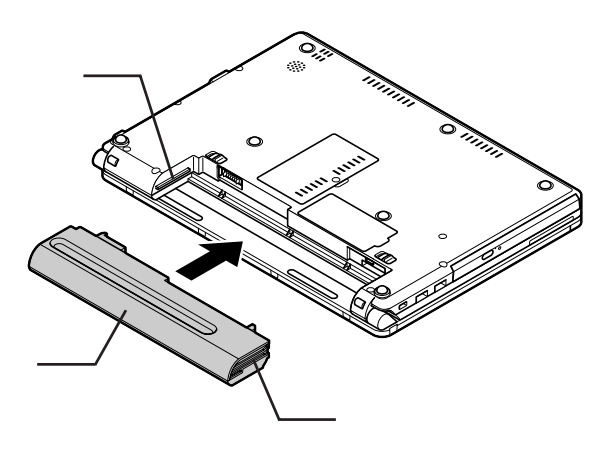

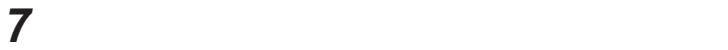

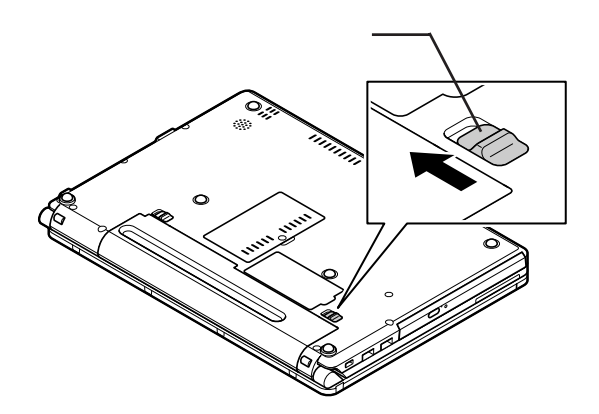

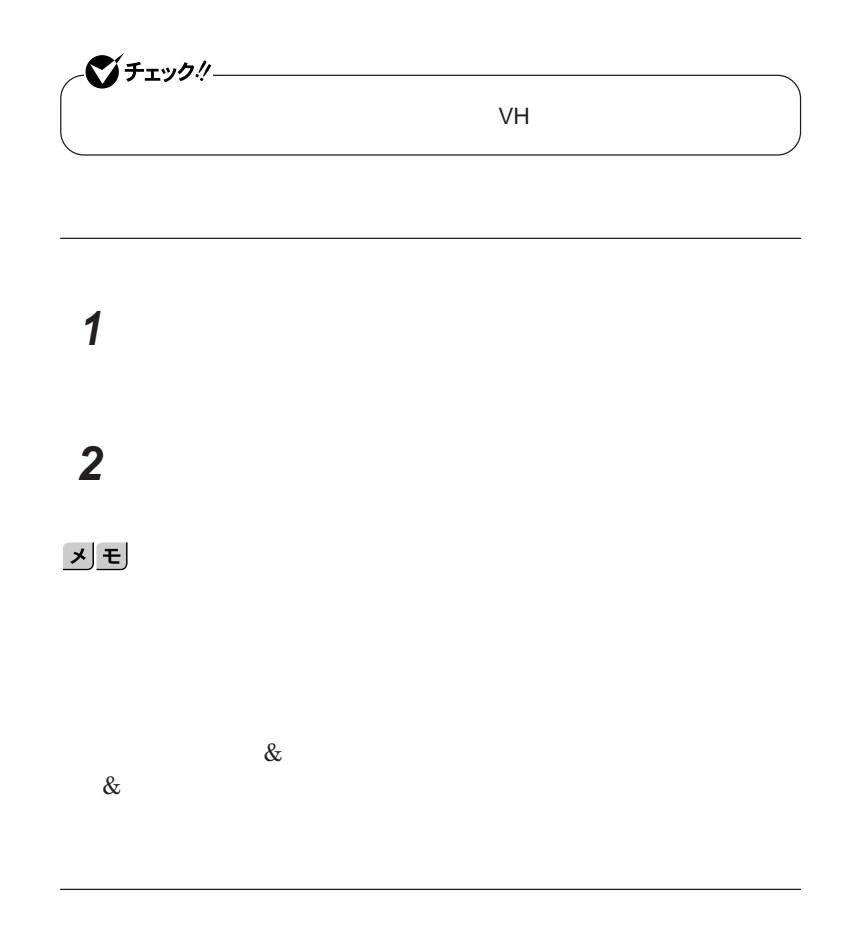

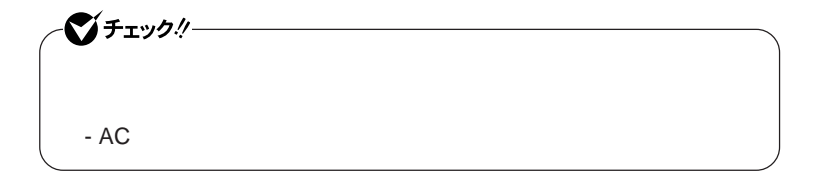

# **2 「今すぐ開始」ボタンをクリック 3 内容を確認し、「はい」ボタンをクリック**

#### 시티

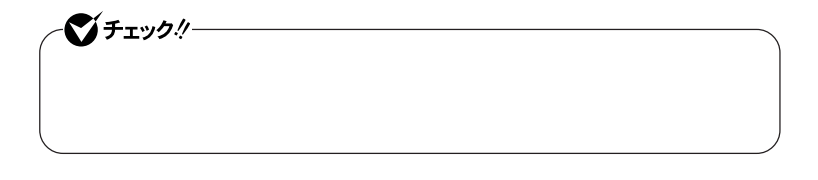

**1 「バッテリ リフレッシュ&診断ツール」を起動する**

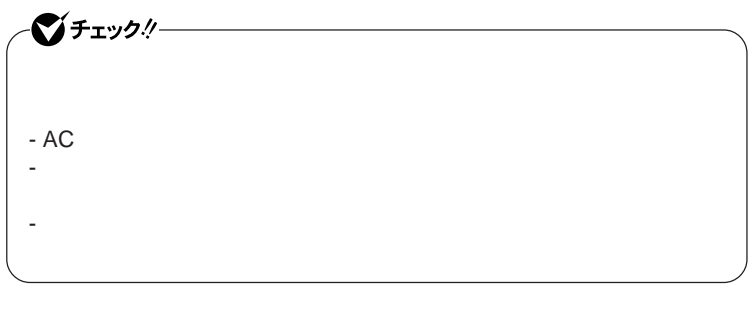

## **1 「バッテリ リフレッシュ&診断ツール」を起動する 2 「次回開始時間の設定」ボタンをクリック**

#### **3 「次回の実行日時を指定する」を選択し、実行時間を設定する**

**Windows Windows** 

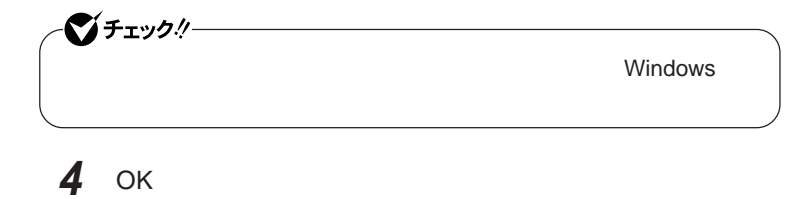

キーボード

メモ

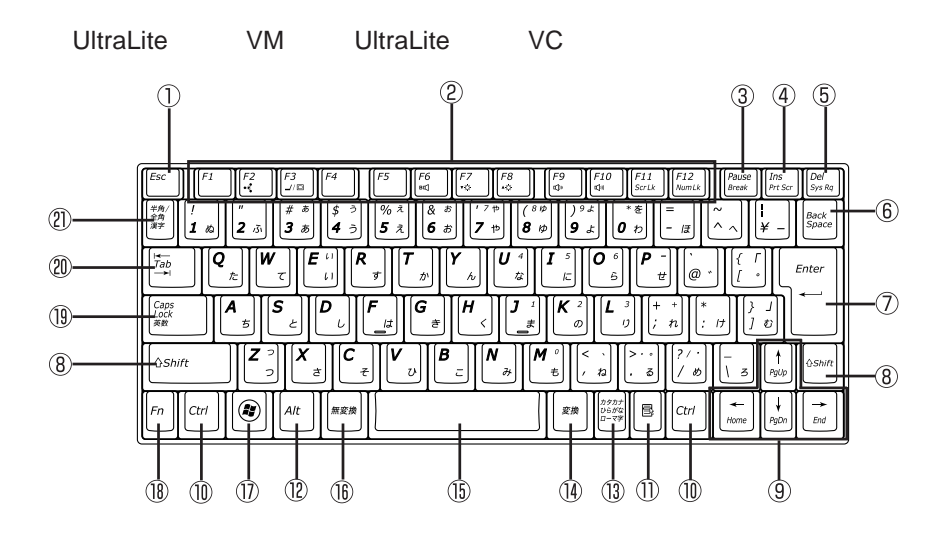

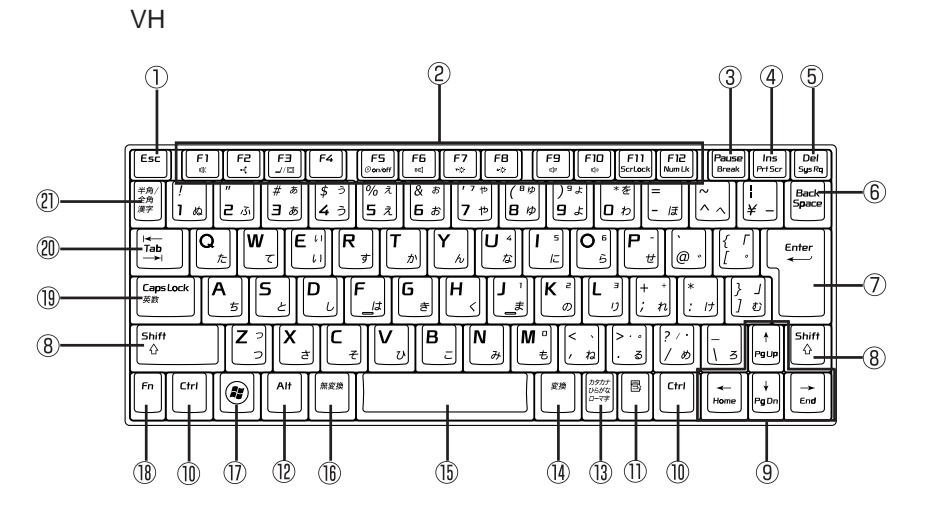

- ① Esc
- F1 F12  $(2)$
- $\circled{3}$ Pause
- $\overline{A}$ Ins
- $\circledS$ Del
- $\circledS$ Back Space
- $\circledcirc$ Enter
- $\circledR$ Shift
- $\circled{9}$
- $^{\circledR}$ Ctrl
- $\circled{1}$  $\blacksquare$
- $\circledR$ Alt
- $\circled{1}$
- $\circled{1}$
- $\overline{15}$
- 
- $^{\textcircled{\tiny{\textregistered}}}$ 27 Windowsキー
- $\textcircled{\scriptsize{1}}$ Fn
- $(19)$ Caps Lock
- $\circledR$ Tab
- $\frac{1}{2}$  and  $\frac{1}{2}$  and  $\frac{1}{2}$  a

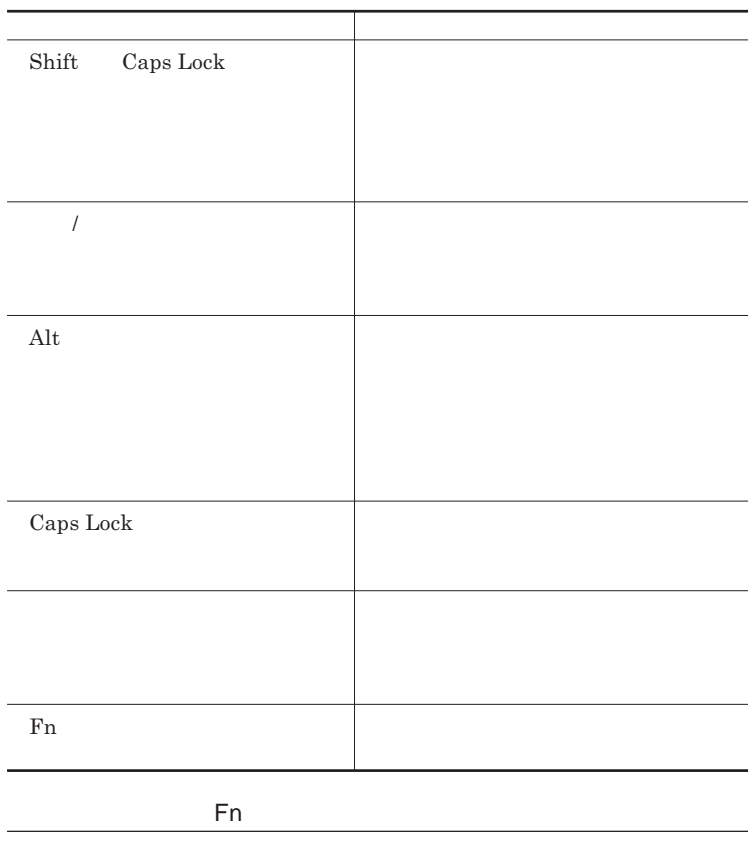

Fn **Executive Executive Executive Executive Executive Executive Executive Executive Executive Executive Executive Executive Executive Executive Executive Executive Executive Executive Executive Executive Executive Executiv** 

**組み合わせが可能なキーとその機能を表すアイコンは** Fn **と同じ色でキー**

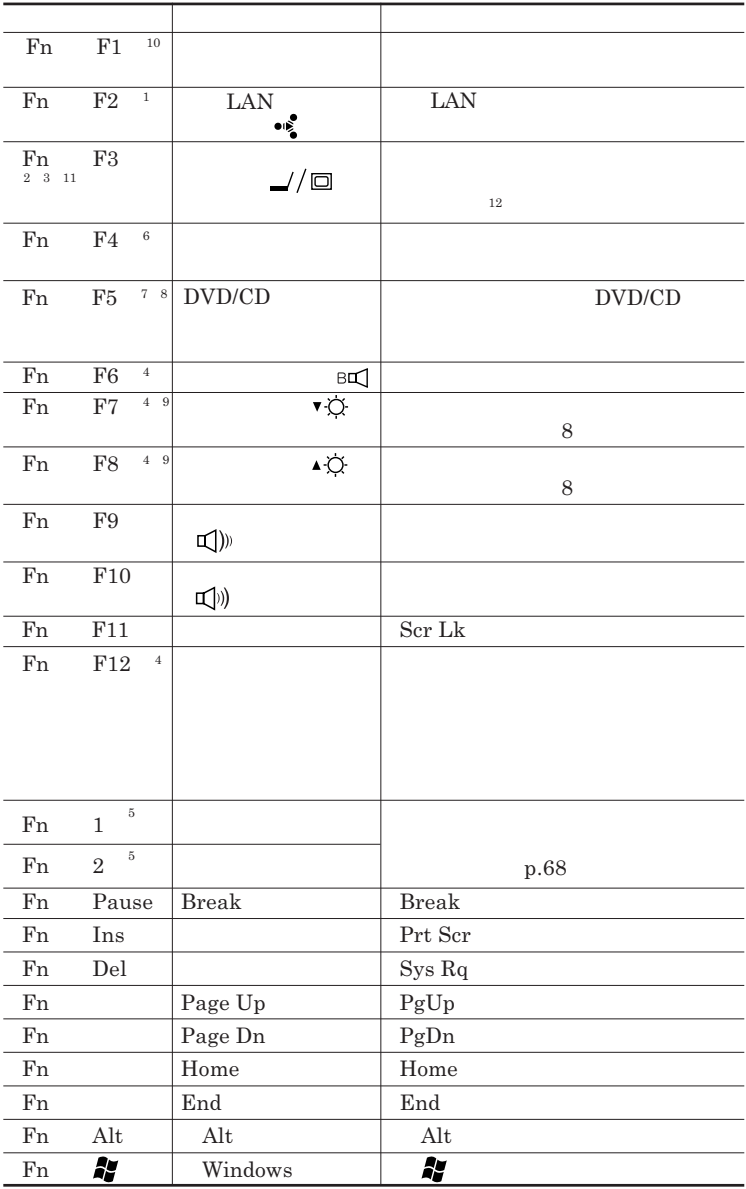

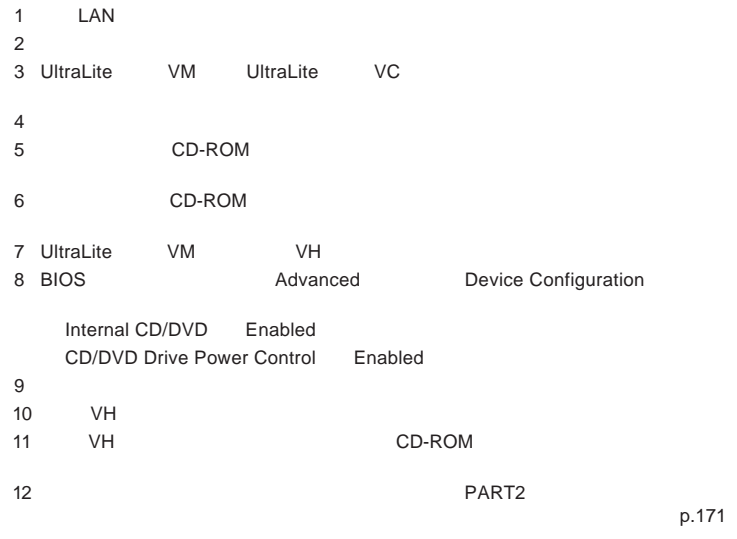

**Windows** 

**Windows** 

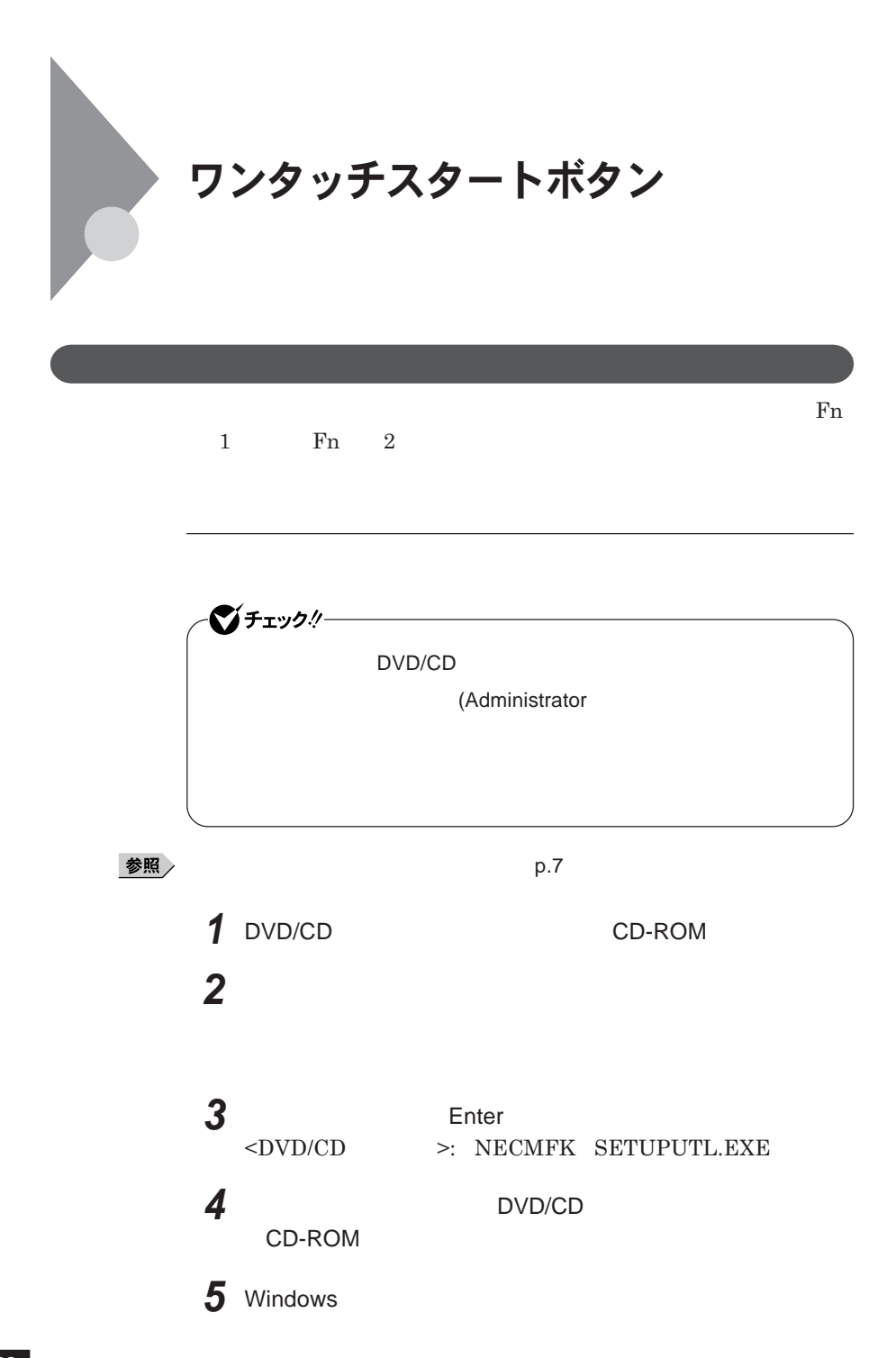

 $W$ indows®

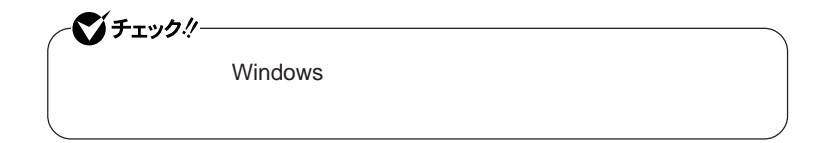

メモ

**1 「スタート」ボタン→「すべてのプログラム」「ワンタッチスター**

시티

**画面右下の通知領域にある をダブルク ックして起動することもできます。**

参照

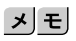

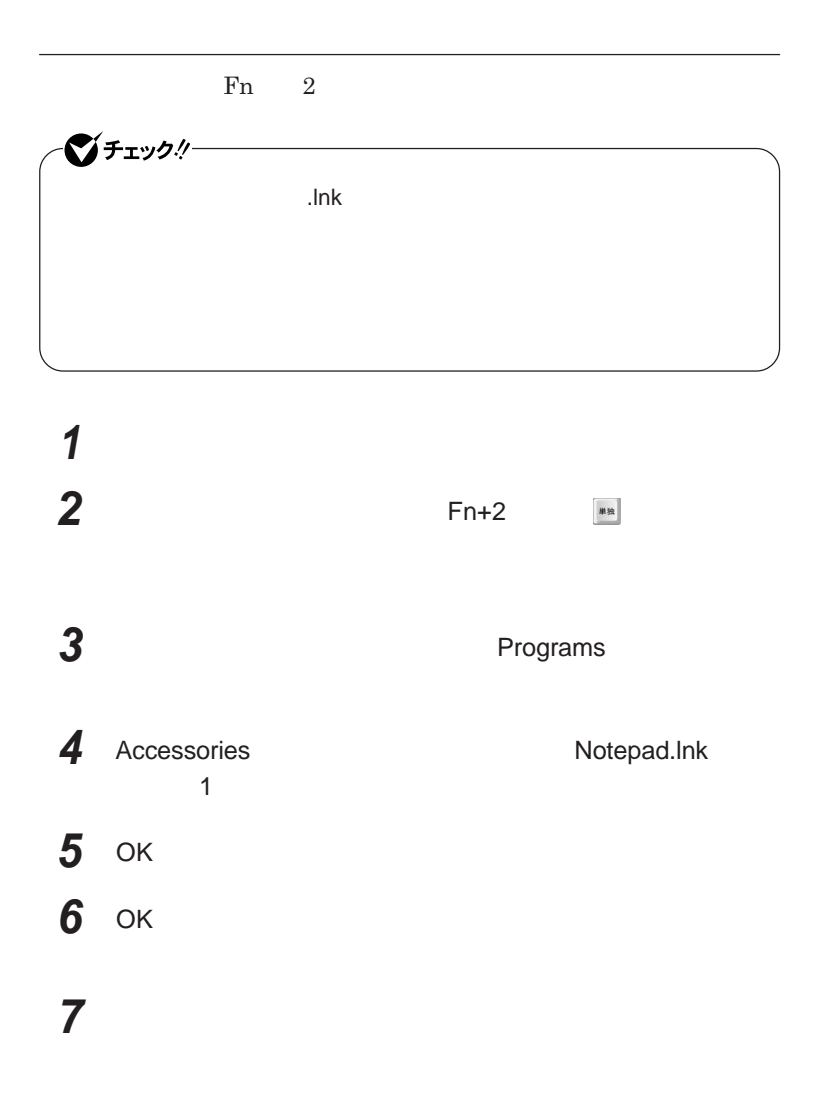

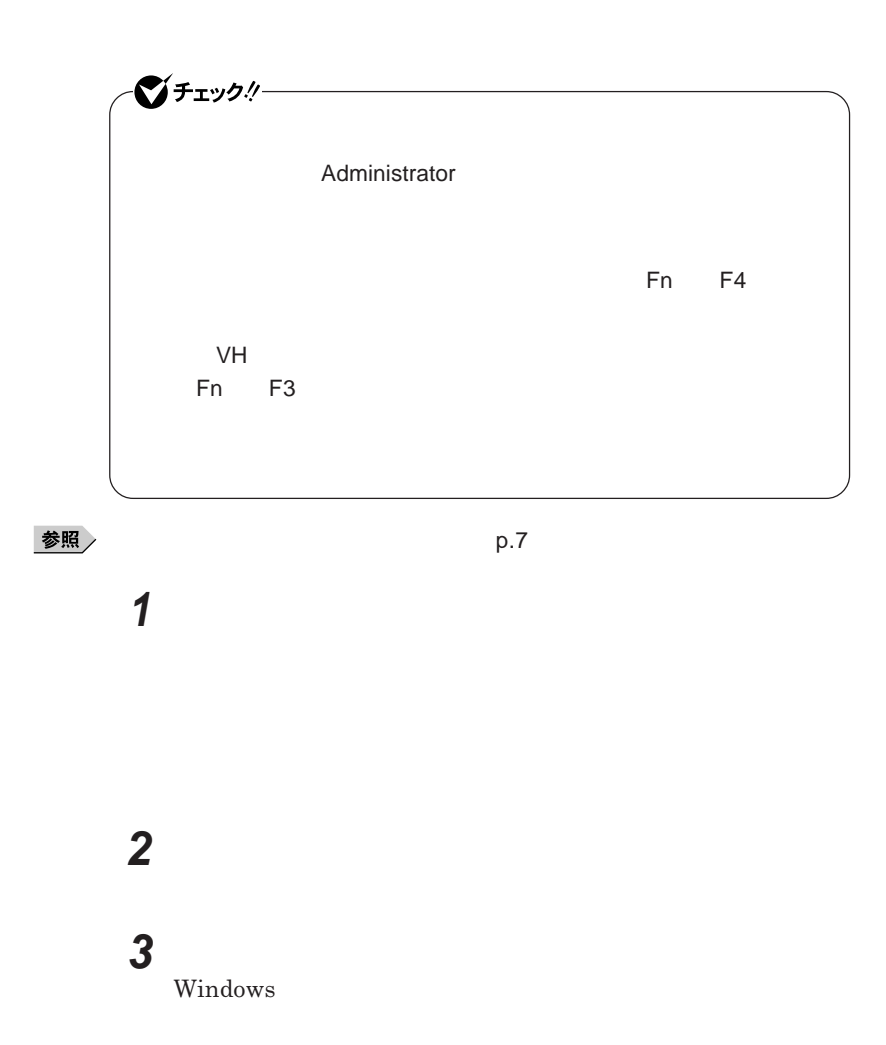

 **1 「オンスクリーン設定」タブをクリック 次の操作を行う**

OK **ボタンをクリック**

**「はい」ボタンをクリック**
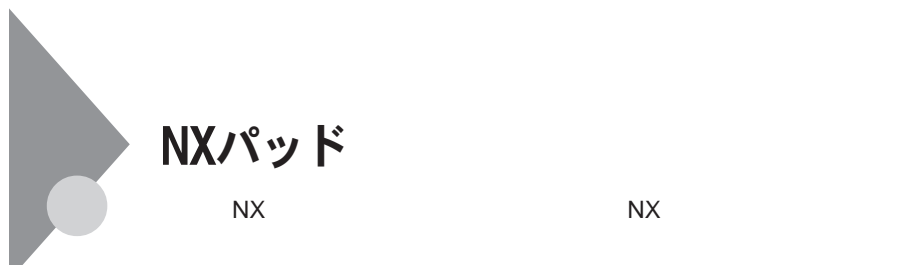

UltraLite VM UltraLite VC

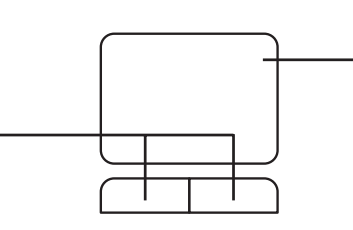

**●タイプ**VH

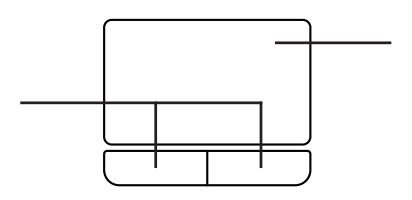

**左右**2**つのボタンがあります。**

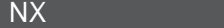

시티

**アイコンやフォルダの上にポインタを合わせてから左のク ックボタンを**2

**2** 

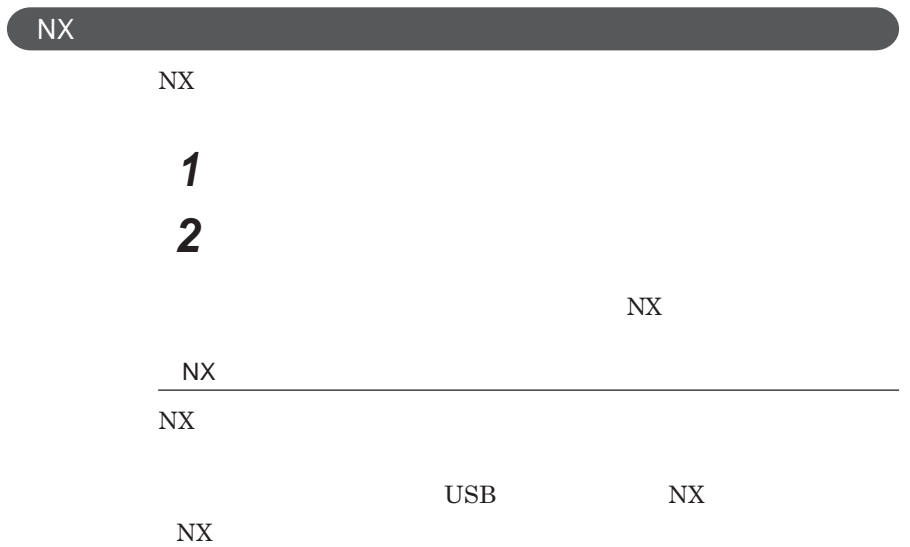

**アイコンやフォルダの上にポインタを合わせてから左のク ックボタンを**1

1

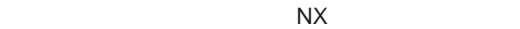

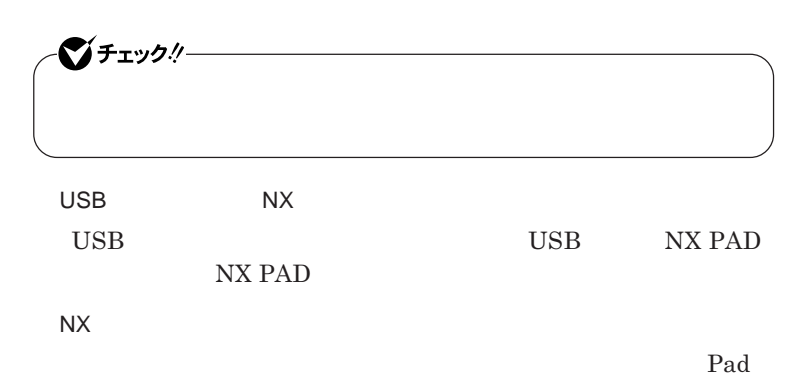

NX**パッドドライバのアンインストール 他社製の**USB**マウスを使用する際など、**NX**パッ ドライバをアンインストール 1 「デバイス マネージャ」を開き、「マウスとそのほかのポインティ 「デバイス マネージャ」の開き方→「デバイス マネージャの開き方」**p.7 **2 次の項目をダブルクリック** UltraLite VM UltraLite VC NX PAD **タイプ**VH**の場合** NX PAD for WideMini

NX**パッ 75**

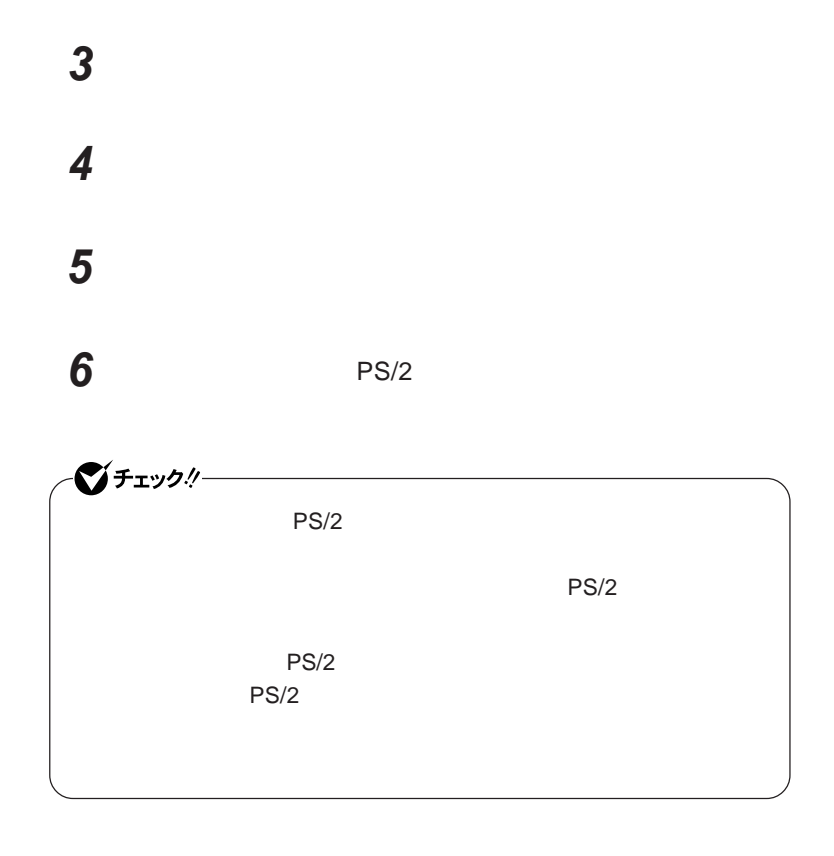

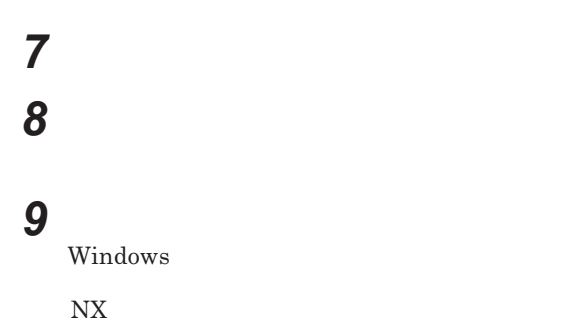

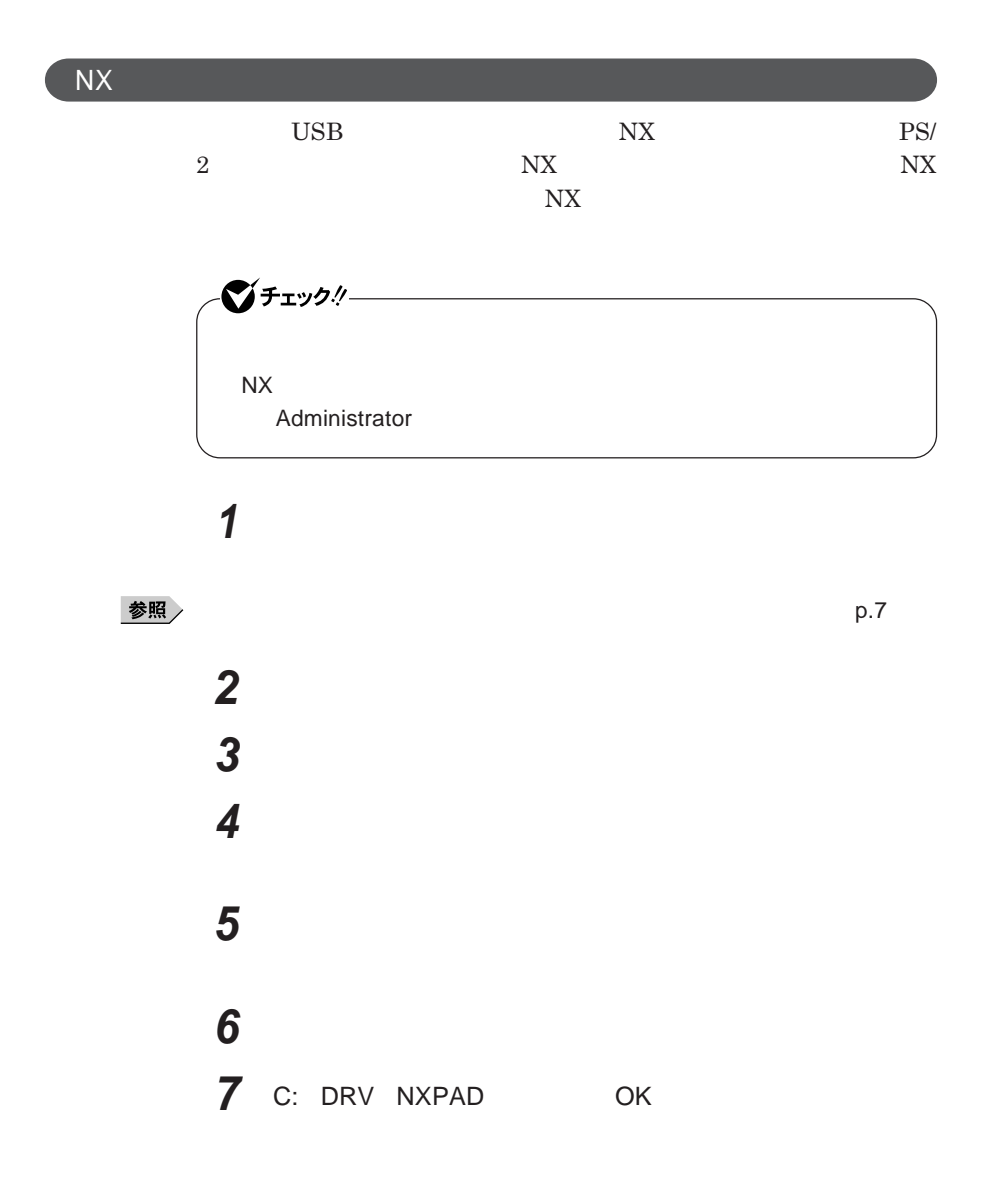

## **8 「モデル」欄から次の項目を選択し、「次へ」ボタンをクリック**

UltraLite VM UltraLite VC NX PAD **タイプ**VH**の場合** NX PAD for WideMini

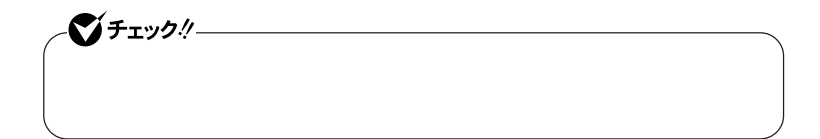

# **9 「閉じる」ボタンをクリック 10「閉じる」ボタンをクリック**

**11 「はい」ボタンをクリック**

Windows**が再起動します。**

**再起動後、**NX**パッドの拡張機能が有効になります。**

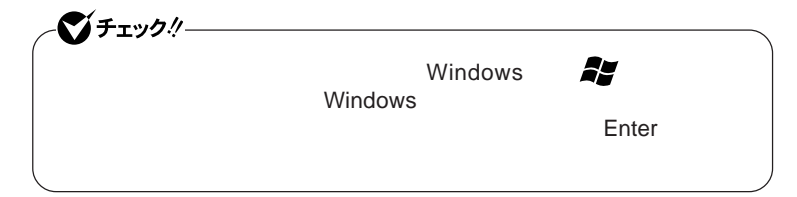

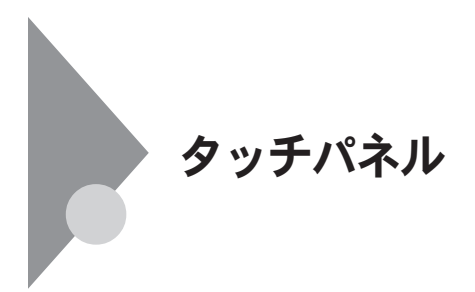

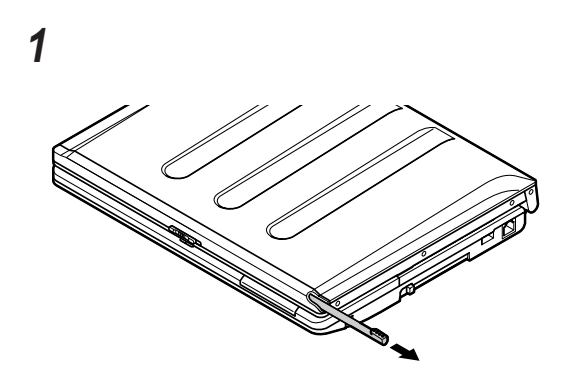

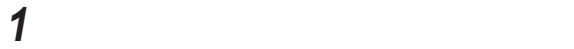

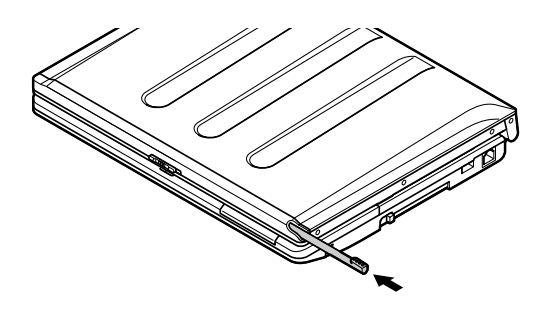

**正をする」**p.83 **をご覧ください。 Windows Vista** 

-**「ペンのオプシ ン」タブの「ペン操作」** Tablet PC **入力パネルの起動」** -**「ペンのオプション」タブの「ペン ボタン」** -**「ポインタ オプション」タブ**

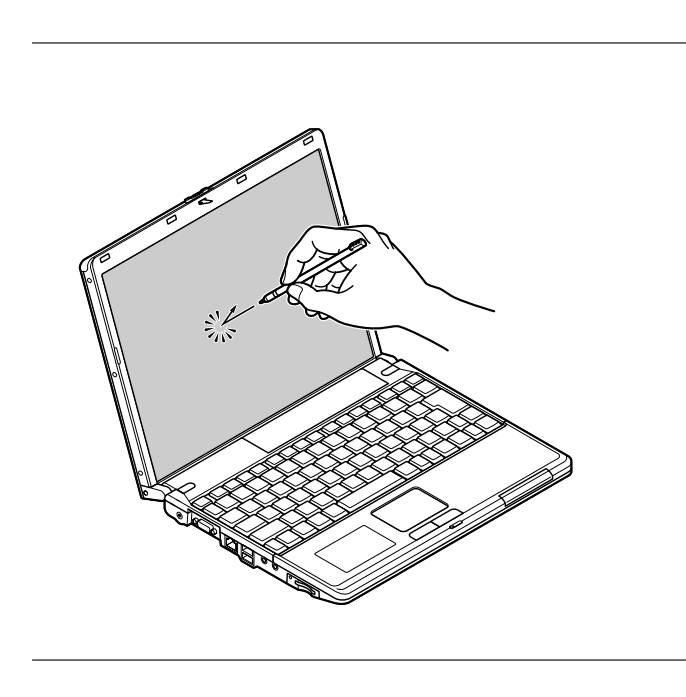

**やく**2 **回続けて行います。 ックを「タップ」ダブルク ックを「ダブルタップ」**

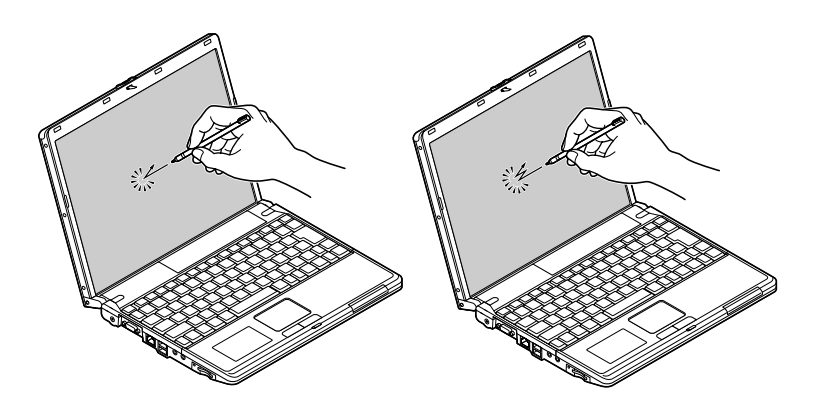

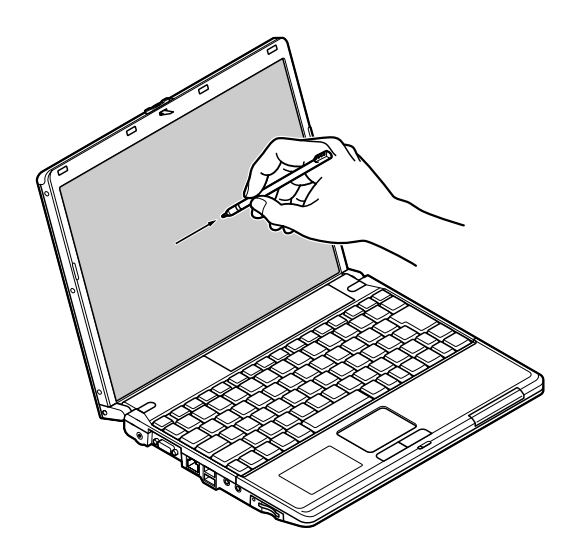

## **1 「スタート」ボタン→「コントロール パネル」をクリック 2 「ハードウェアとサウンド」をクリックし、「ペンと入力デバイス」**

### **Tablet PC**

- **きき手の設定**

 - **ダブルタップの設定** - **プレスアンドホールドの設定** - **ポインタの設定** Tablet PC **設定」**

**82 タッチパネル**

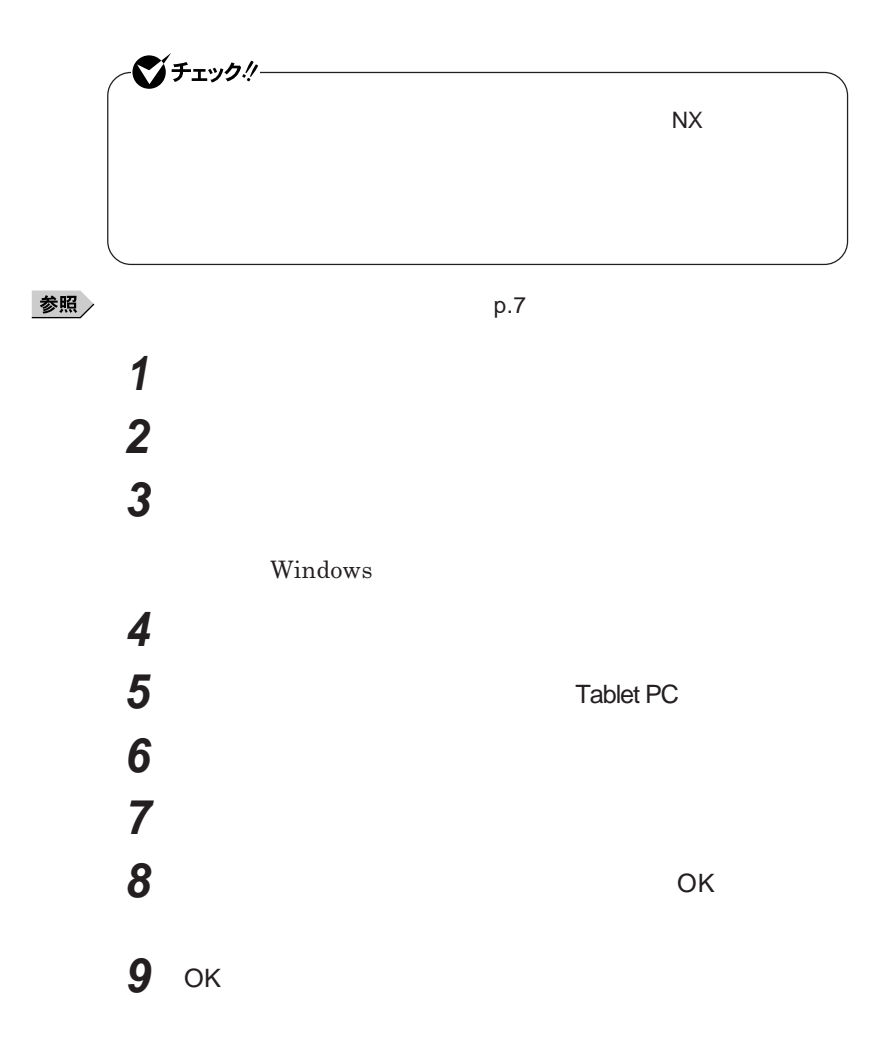

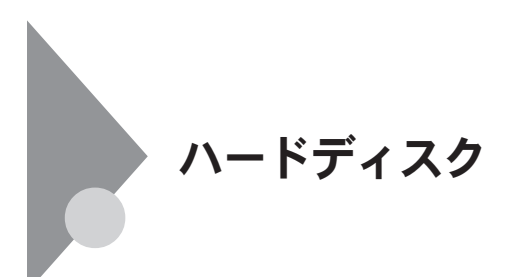

- **過度な振動**

- **高熱** - **落雷**

**戻りません。重要なデータは**CD-R**などのハードディスク以外の媒体に、**

 $\lambda$ lways

参照 /

**Windows** 

**「再セットアップ領域」の削除→『活用ガイド 再セットアップ編』** PART2

**Always** 

**「アプリケーションの概要と削除**/**追加」** Always **アップデートエージェント」**

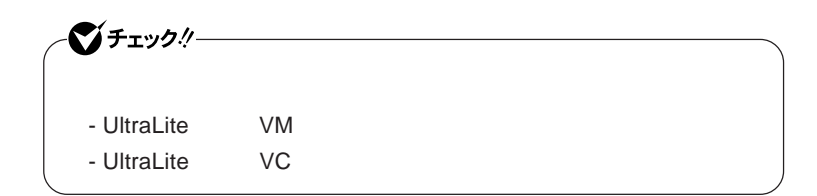

**「セキュリティ機能/マネジメント機能」「セキュリティ機能」**p.136

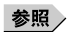

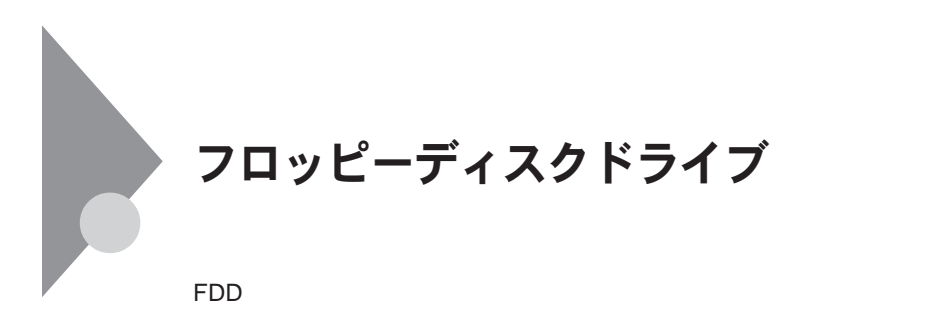

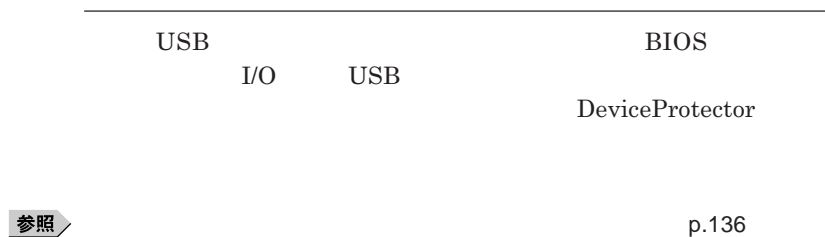

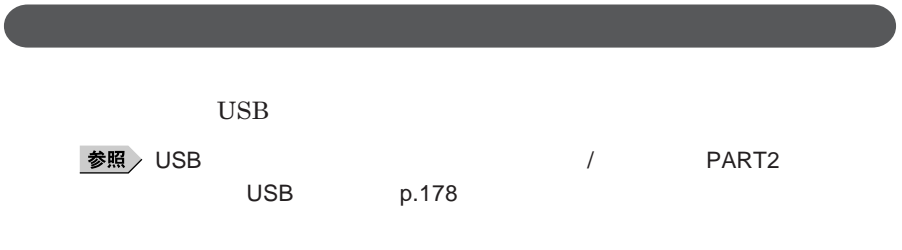

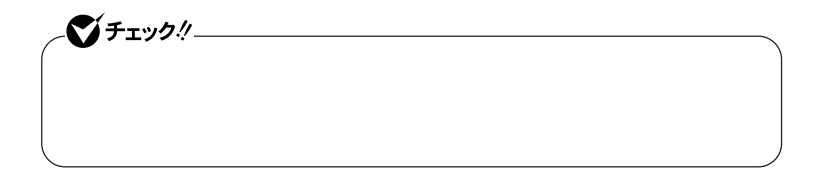

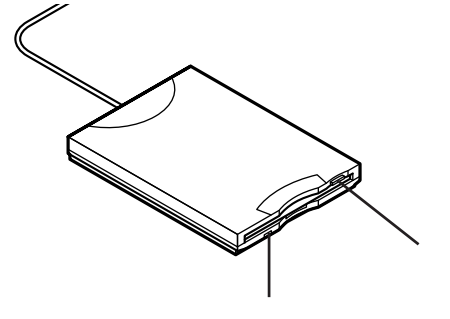

**フロッピーディスクドライブ 87**

1

### **2DD 2HD 2**

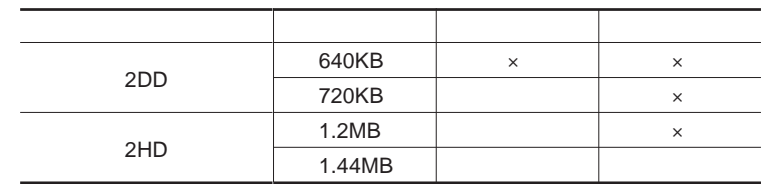

### 参照

### **Windows**

<u> メモ</u>

1.2MB 1.2MB 512 / 1.25MB 1,024 / 2 1.25MB 1,024 / PC-9800

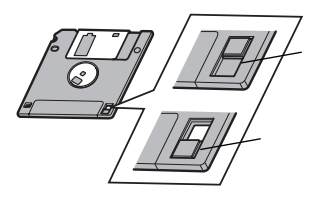

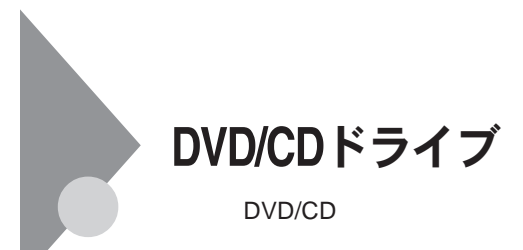

DVD/CD

DVD/CD

**UltraLite VC** DVD/ CD**ドライブのケーブルを抜かないでください。データの破損や本機の故障**

DVD/CD

DVD/CD

**操作を選べばよいかわからない場合は、ウィ ドウの右上の をク**

DVD/CD

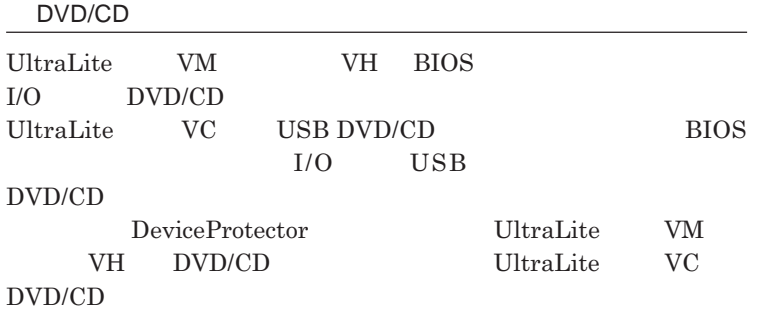

参照

**「セキュリティ機能/マネジメント機能」「セキュリティ機能」**p.136

DVD/CD

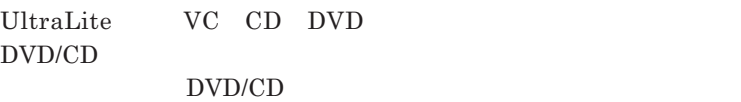

CD-ROM PC-VP-BU39 CD-R/RW with DVD-ROM PC-VP-BU37 DVD<br>  $\overline{PC}\text{-VP-BU38}$ 

DVD/CD

1 DVD/CD DVD/CD

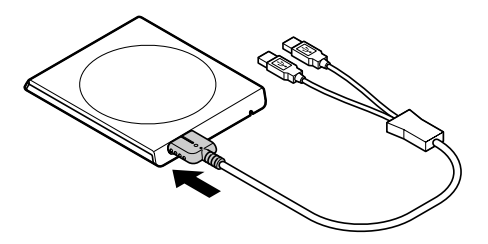

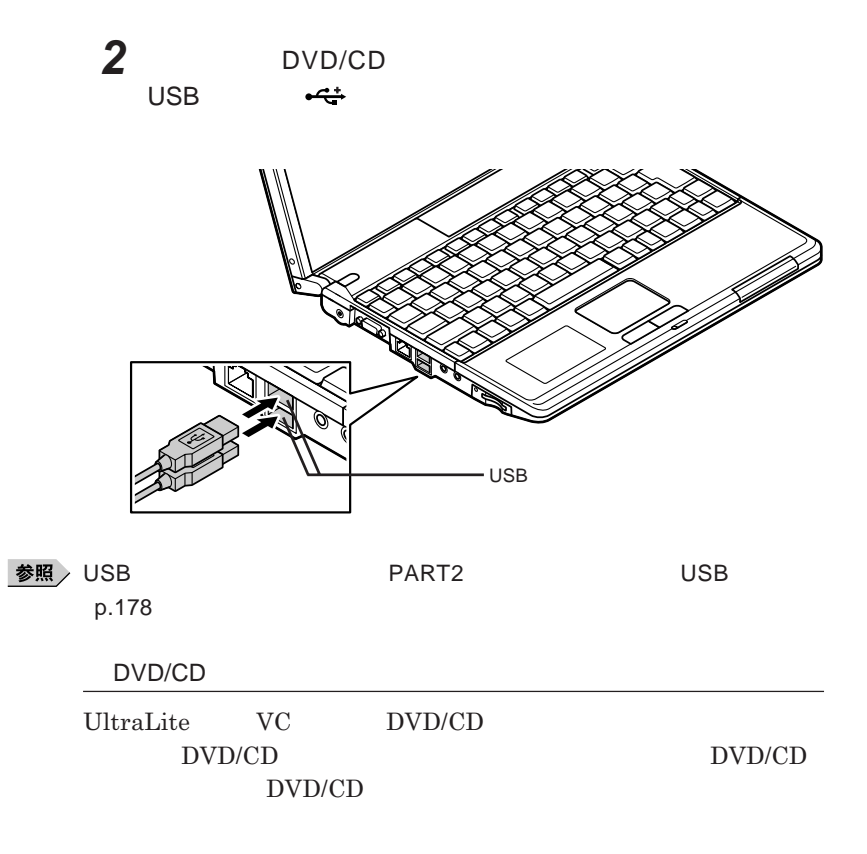

1

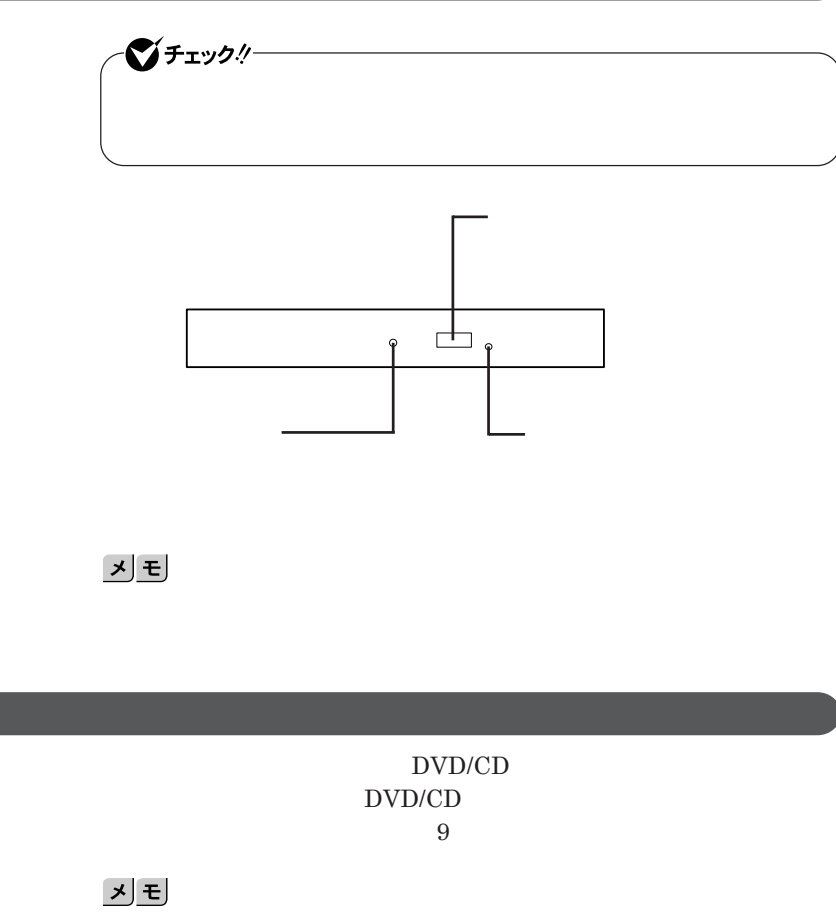

DVD/CD

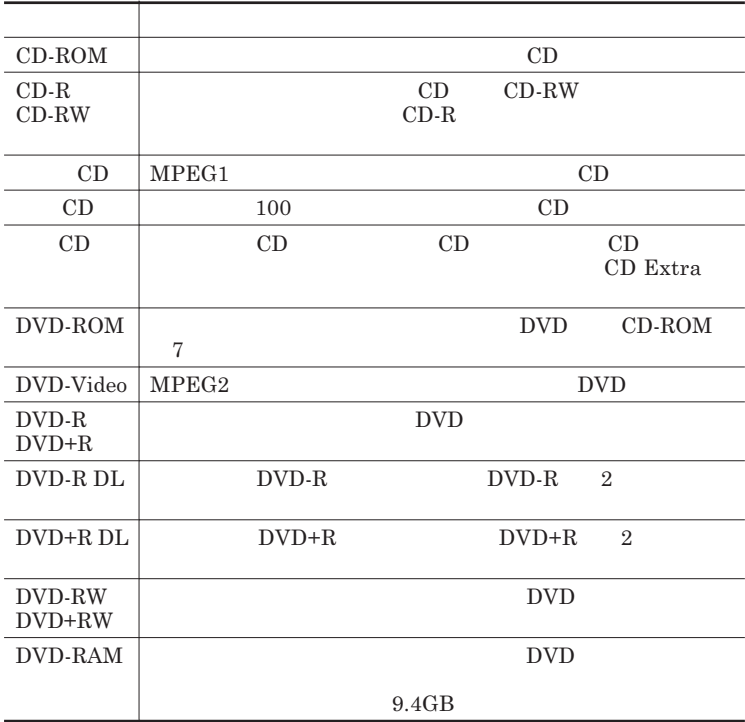

### DVD-R DVD-RAM

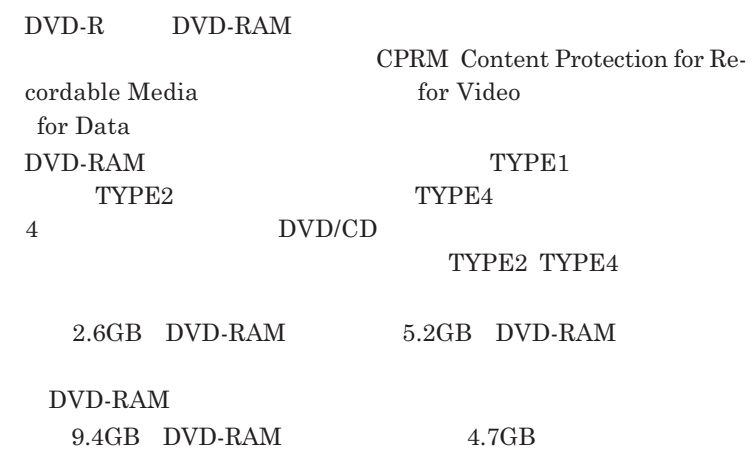

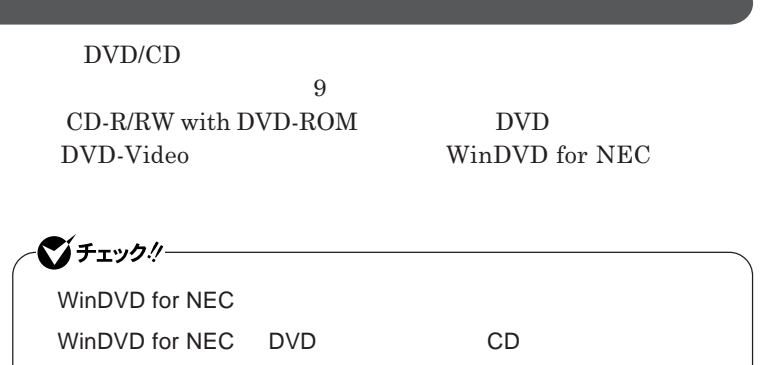

**『活用ガイド ソフトウェア編』「アプリケーションの概要と削除**/**追加」**

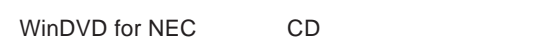

WinDVD for NEC

CD DVD

**・本機で記録した**CD DVD**を他の機器で使用する場合、フォーマット形式**

CD DVD

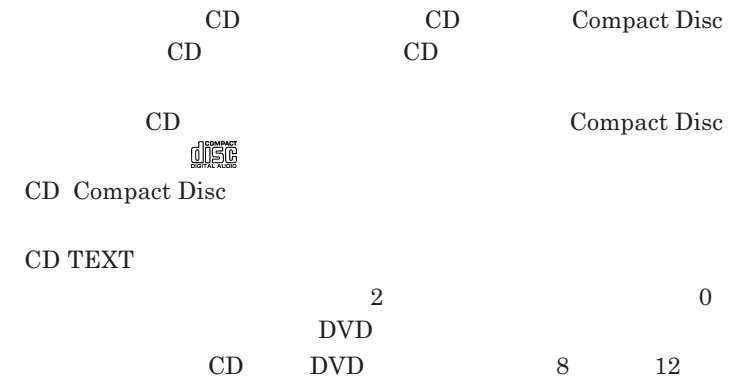

- **本機の液晶ディスプレイと外部ディスプレイに同時に表示している場合、**

### **ウェア編』 ラブル解決**Q&A **「表示」をご覧ください。**

DVD-Video

DVD-Video

- DVD-Video

**Video** 

- DVD-Video DVD-Video

press Chipset Family

- DVD-Video Mobile Intel R 945 Express Chipset Family Mobile Intel R 945GM Ex-

**DVD** 

DVD-Video

CD DVD **Easy** Media Creator 9

Easy Media Creator 9

メモ

DVD<br>
CD-R/RW with DVD-ROM

**『活用ガイド ソフトウェア編』「アプリケーションの概要と削除**/**追加」**

DVD/CD Windows Vista **Windows** 

 $\overline{\text{DVD}}$ 

1

### CD-R DVD-R DVD+R DVD-R DL DVD+R DL

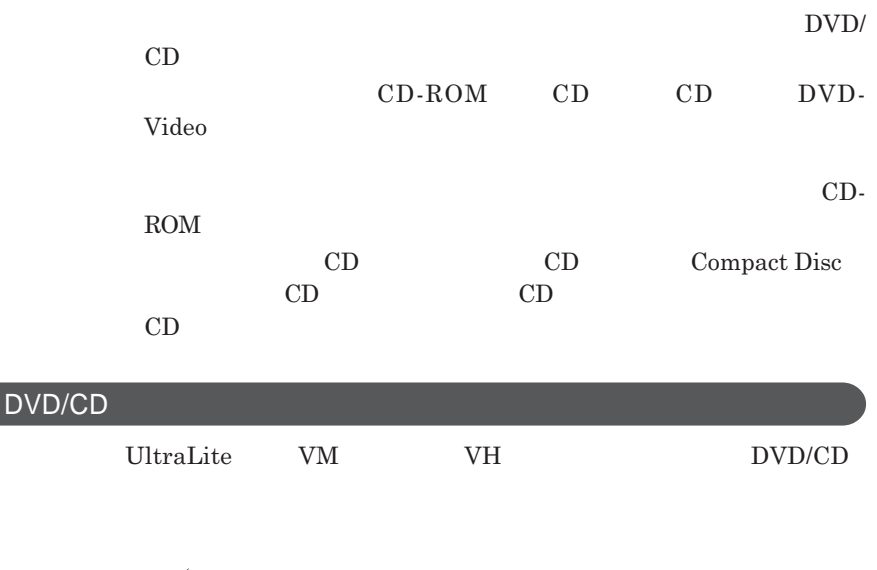

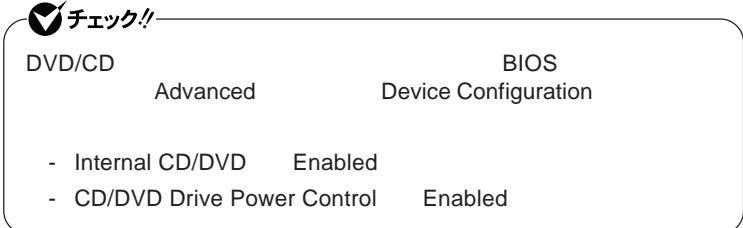

### DVD/CD

- DVD/CD
- **書き込みソフトが起動している**
- **エクスプローラで**DVD/CD**ドライブを表示している**

- DVD/CD - DVD/CD - **ログオンしているユーザーがいない**

DVD/CD

 $DVD/CD$ 

### DVD/CD

 $DVD/CD$ 

 $DVD/CD$ 

Fn F5 DVD/CD **DVD/CD** Fn F5 **いでください。**DVD/CD**ドライブの電源のオン/オフが完了しないうちに** Fn F<sub>5</sub> CD/DVD Drive Power Control Enabled

**Fn** F<sub>5</sub> DVD/CD

DVD/CD

DVD/CD**ドライブの電源の状態は、画面右下の通知領域にある** DVD/CD

### DVD/CD

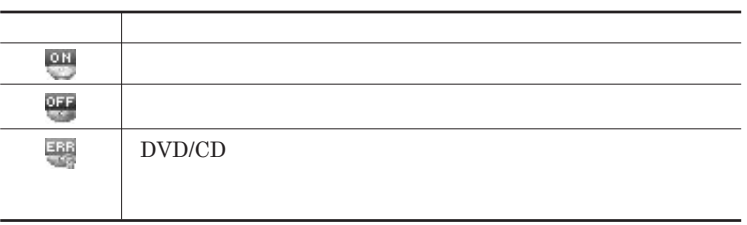

DVD/CD

### DVD/CD

Fn F5

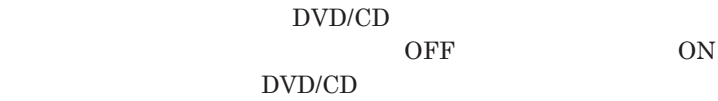

DVD/CD

DVD/CD

**1** DVD/CD

## **2 表示されたメニューで設定を行う**

1**分後」または** 5**分後」を選択します。選択した時間が経過すると、 自動的に**DVD/CD**ドライブの電源がオフになります。**

1.3mm UltraLite **VC DVD/CD** 

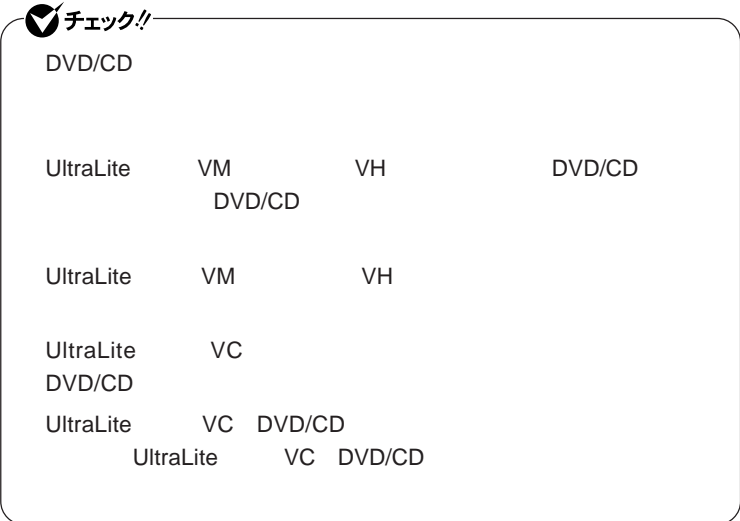

1

# SDメモリーカードスロット

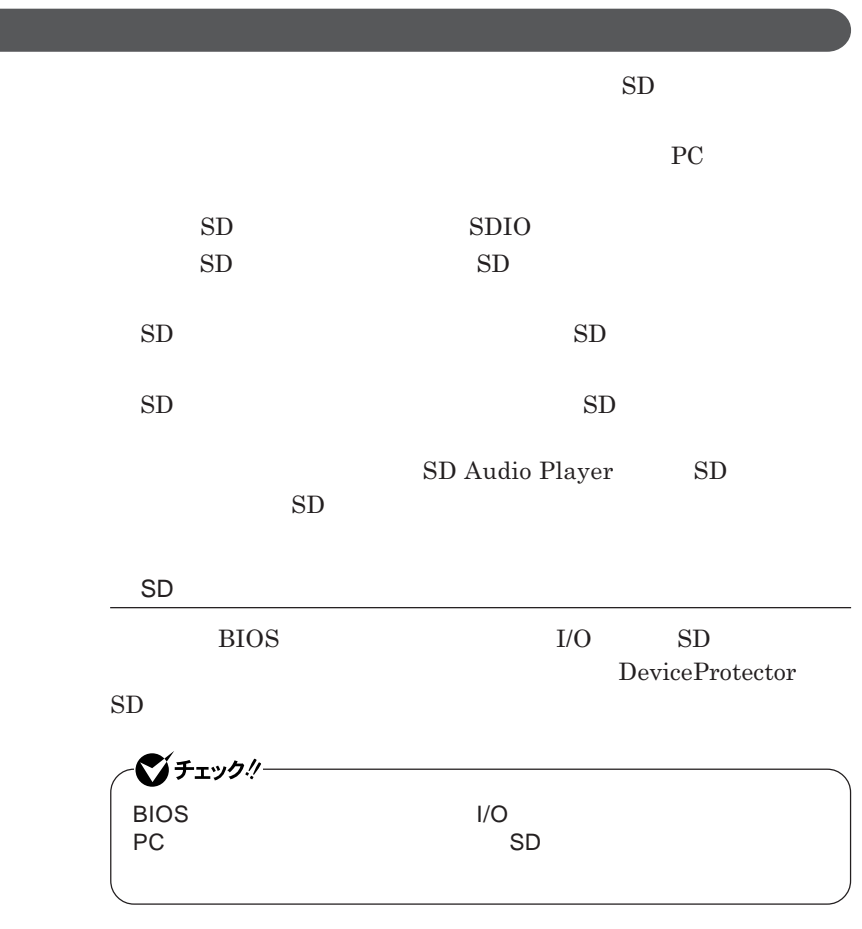

**「セキュリティ/マネジメント機能」「セキュリティ機能」**p.136

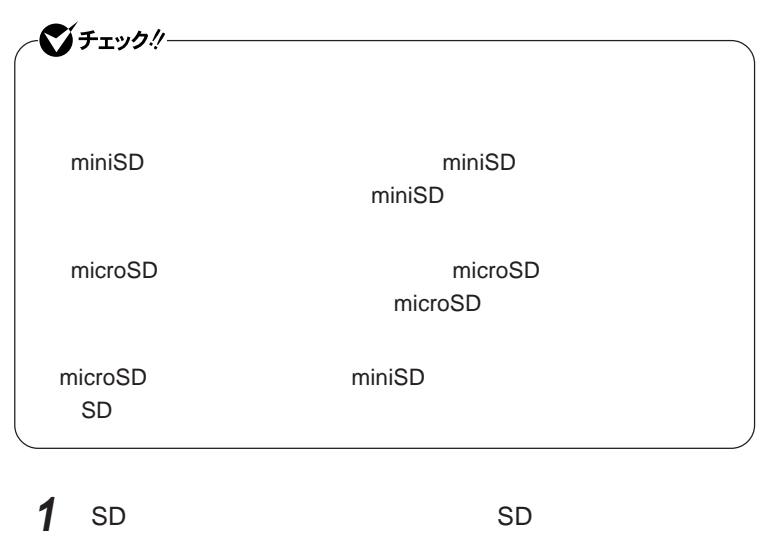

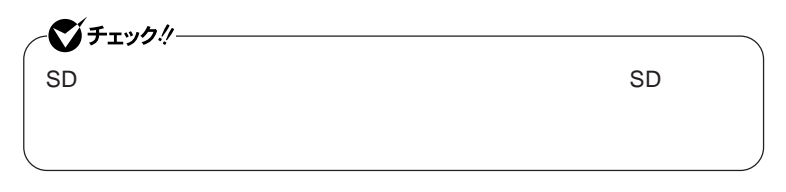

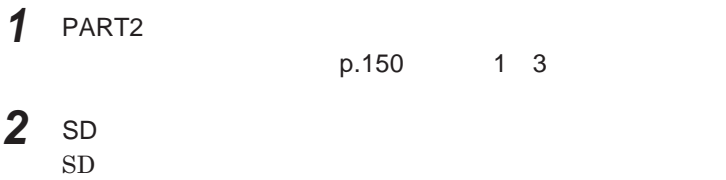

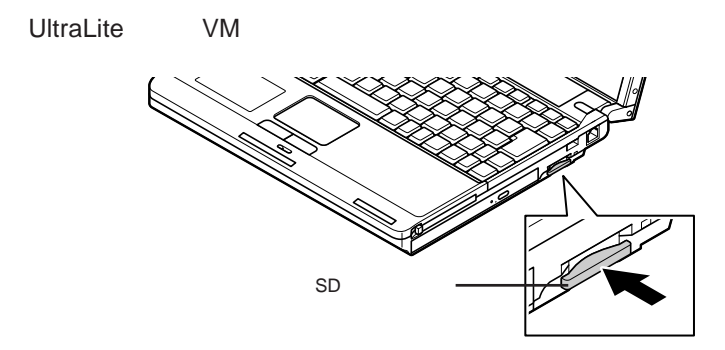

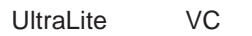

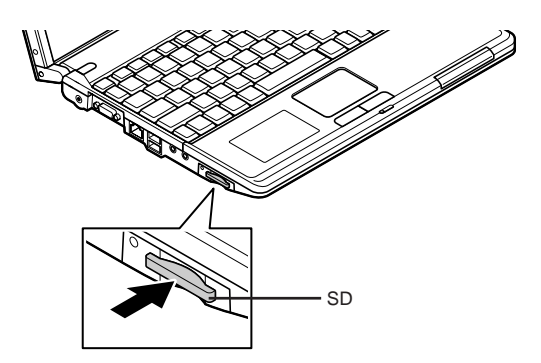

**●タイプ**VH

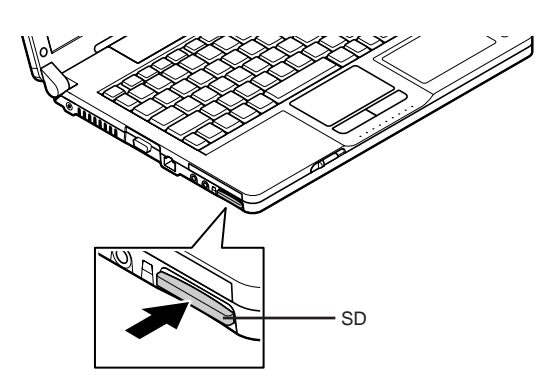

3 SD

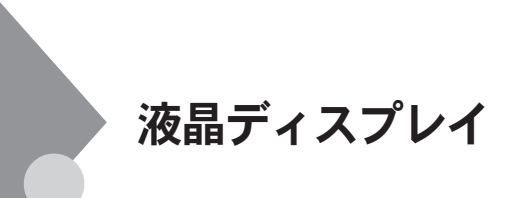

 $OpenGL$ 

DVD-Video

DVD-Video **DVD-Video** 

**Windows** 

UltraLite **VM** UltraLite **VC** 

・Fn F3

**タイプ**VH**をお使いの場合、次のことにご注意ください。**

**・本機のメモリ容量が**1G**バイト未満の場合、特定のスクリーンセーバーを起**

8

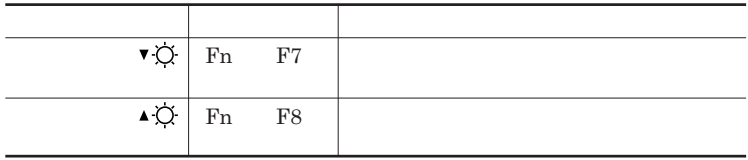

**Windows** 

시티

**参照 / P.37** 

**1 「スタート」ボタン→「コントロール パネル」をクリック**

**2 「システムとメンテナンス」をクリックし、「電源オプション」をク**

**4 表示される画面で「ディスプレイの輝度を調整」の値を変更し、**

**3 左のメニューから「ディスプレイの輝度を調整」をクリック**

**V** チェック!/── 

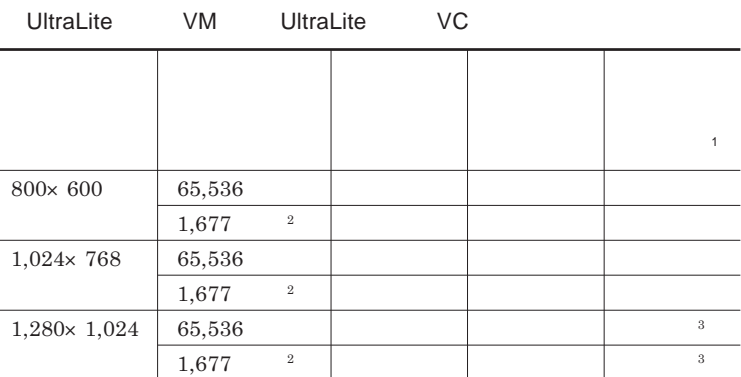

 $1$  $2$ 

 $3 \times 3$ 

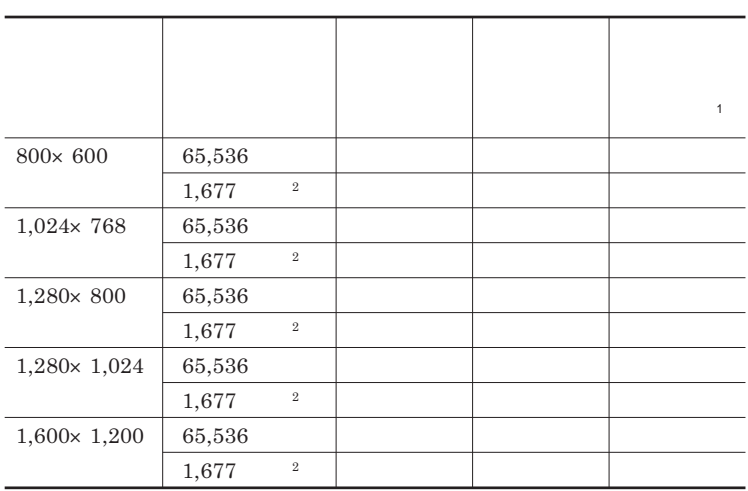

 $1$  $2$ 

**●タイプ**VH

**Dual Display** 

시티

**デュアルディスプレイ機能は、同じ画面を**2**つのディスプレイに表示する機能**

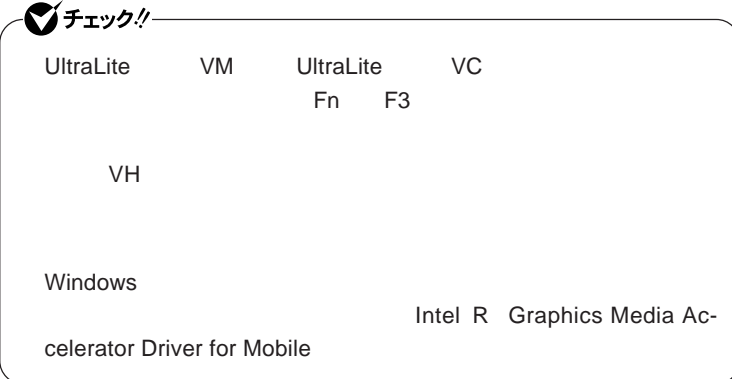

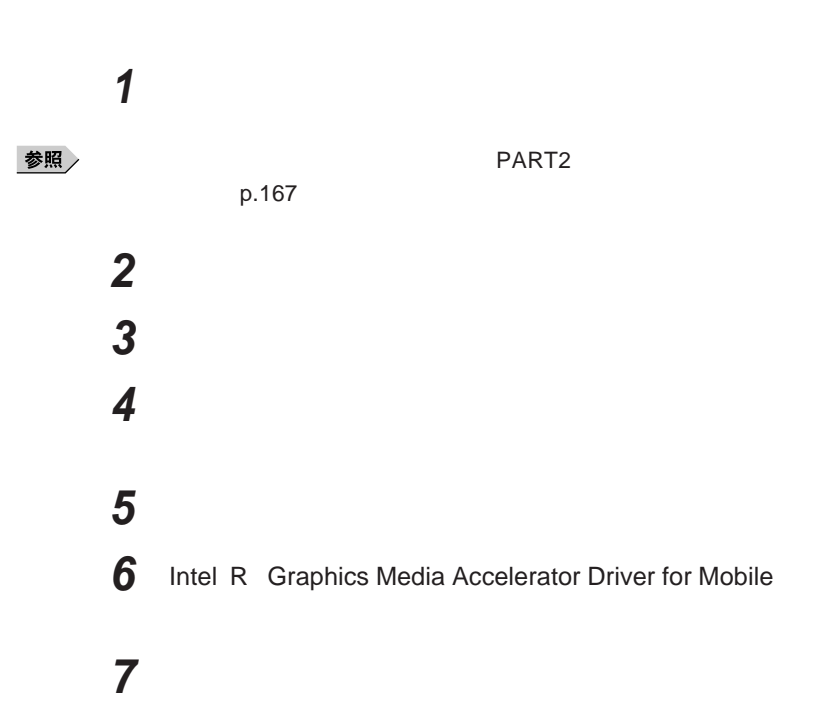

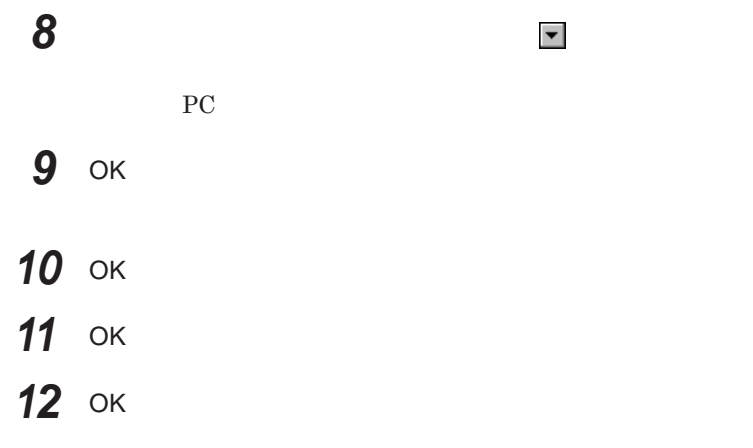

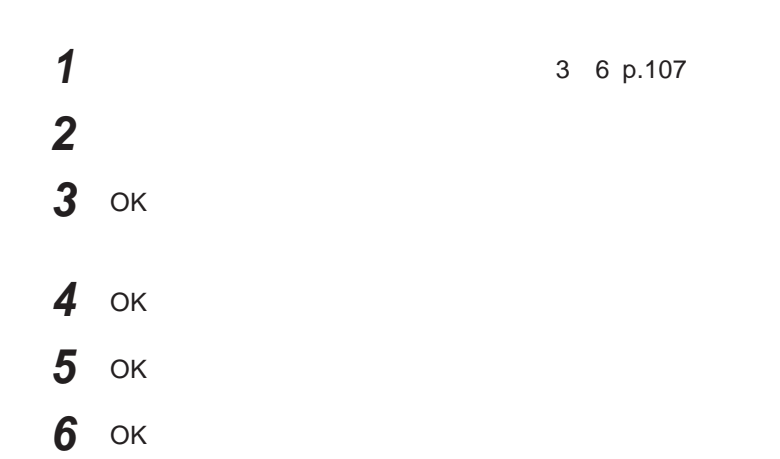
**Windows** 

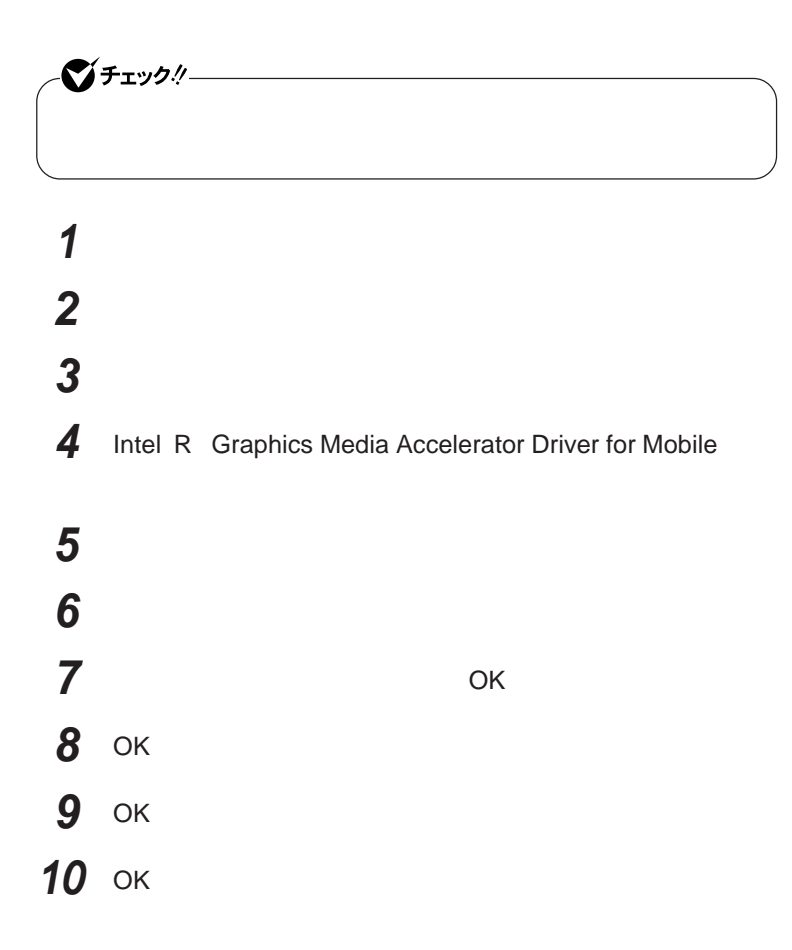

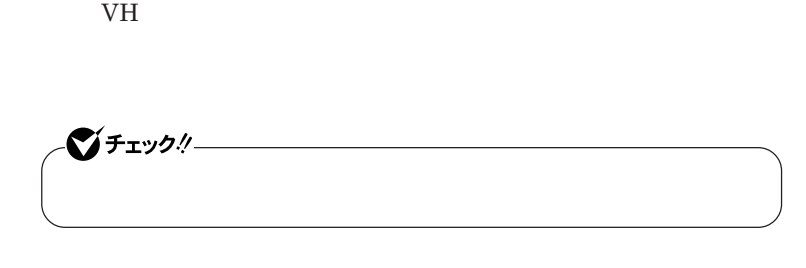

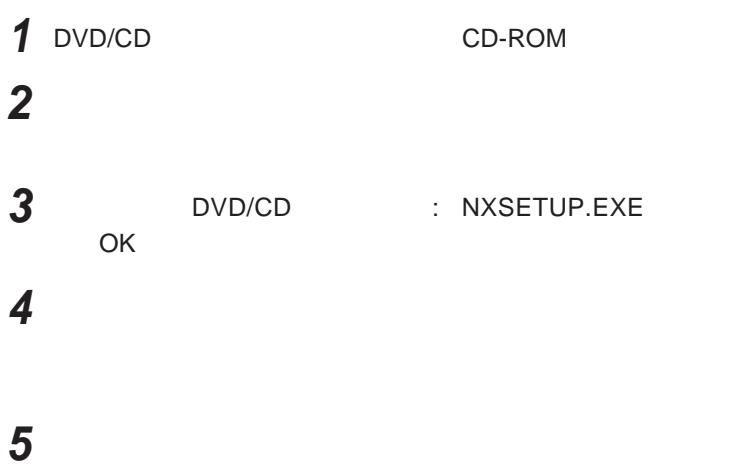

Windows**が再起動します。**

Fn F3 **Example 1** Fn F3

 $\sum_{i=1}^{n}$  five the contract of the contract of the contract of the contract of the contract of the contract of the contract of the contract of the contract of the contract of the contract of the contract of the contrac

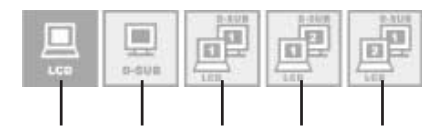

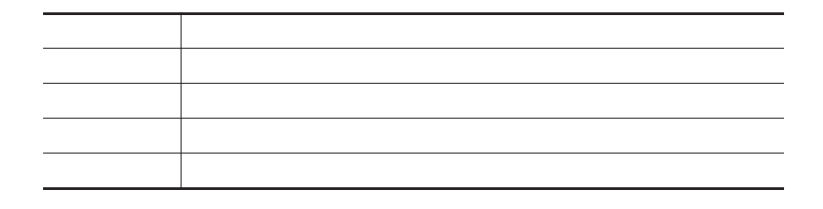

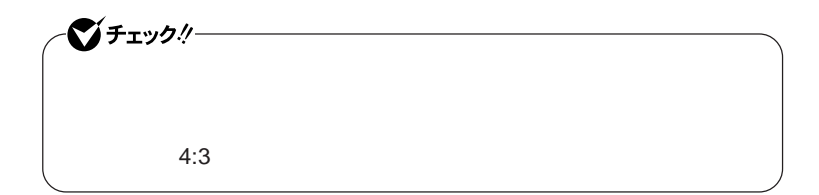

- 1 Fn F3
- **2** <sup>10</sup>**秒以内に** Fn F3 **を押す**

**3** Fn F3  $\frac{1}{3}$ 

**アイコンを選択した状態で、**3**秒経過すると、解像度が切り替わります。**

# サウンド機能

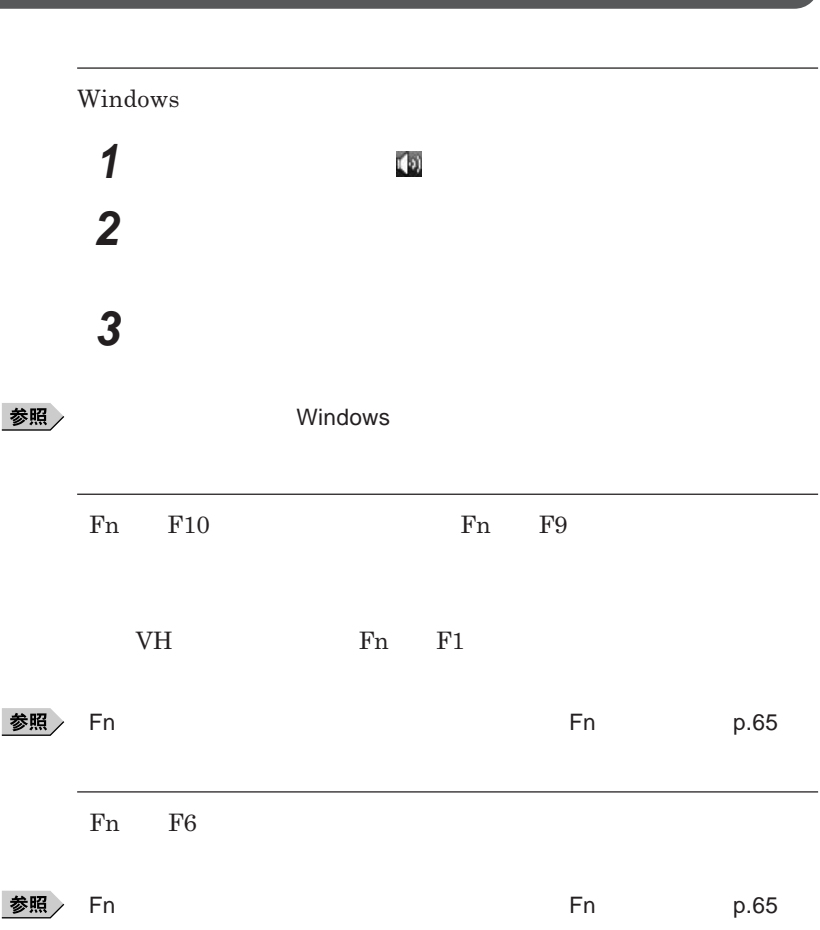

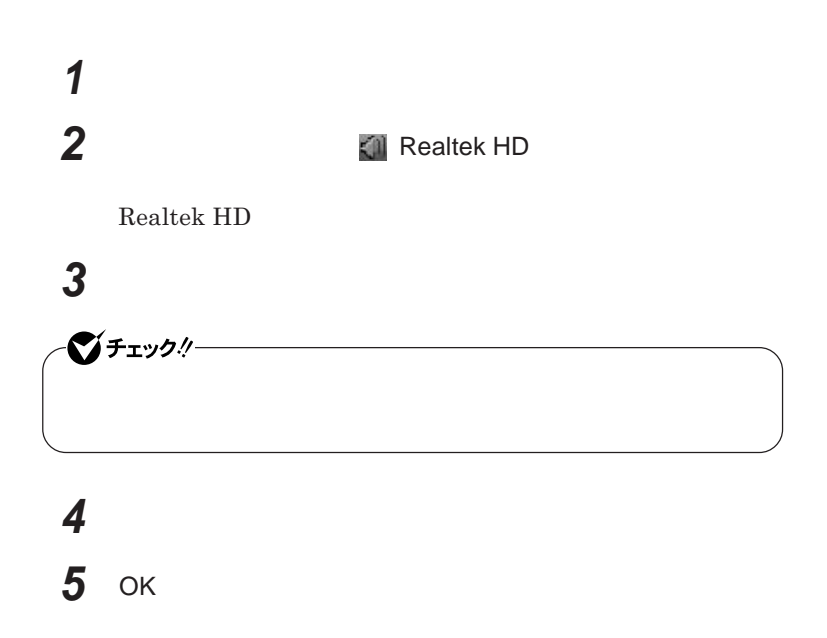

**Realtek HD** 

**Realtek HD** 

**1 a a** *a a a a a a a a a a a a a a a a a* 

**Realtek HD** 

**「マイク」タブをクリック**

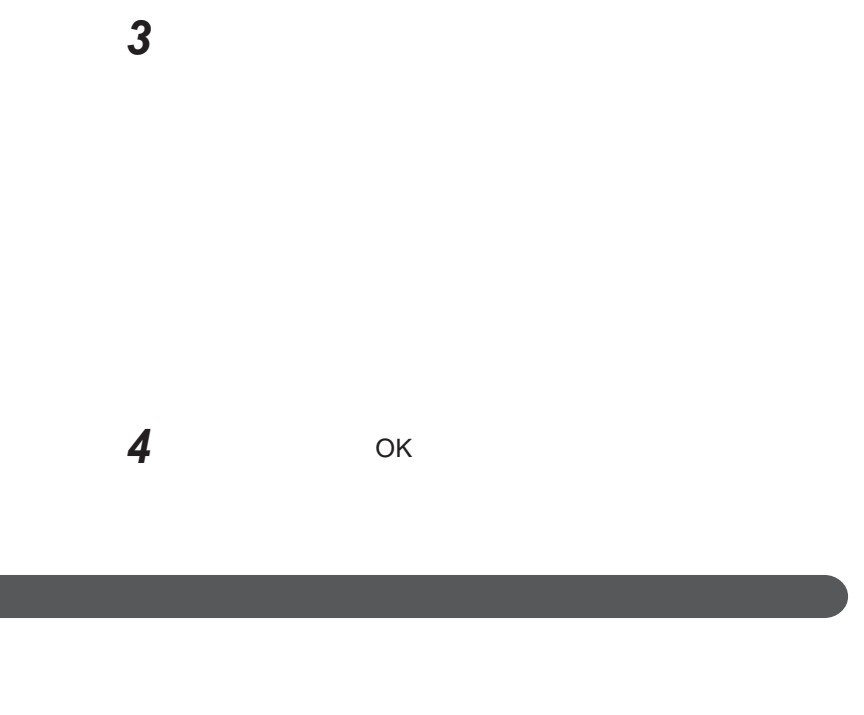

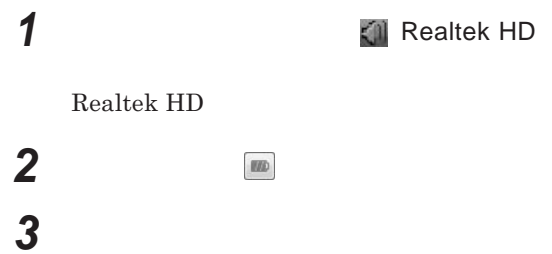

 OK **ボタンをクリック** ОК

## LAN(ローカルエリアネットワーク)

 $\mathsf{LAN}$ 

### LAN**への接続**

#### $\text{LAN}$

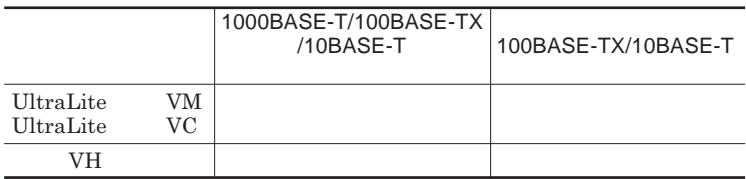

#### $\left[\times\right]$   $\pm$

1000BASE-T 100BASE-TX Ethernet 10BASE-T

LAN**ケーブルを変更するだけで、高速化がはかれます。本機は、どちらの環**

LAN

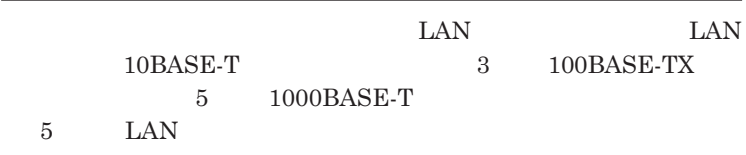

LAN  $\frac{1}{\sqrt{2}}$ 

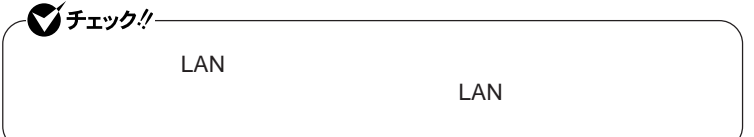

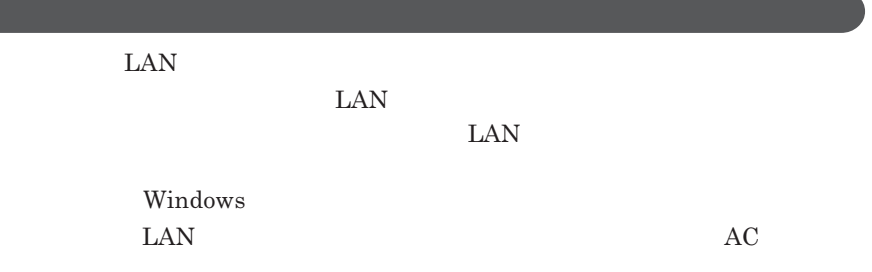

### 1000BASE-T/100BASE-TX/10BASE-T

**LEEE** 

 $\text{LAN}$  **LAN** 

1

 $\Gamma$ **Enter** 

net config workstation

ipconfig /all

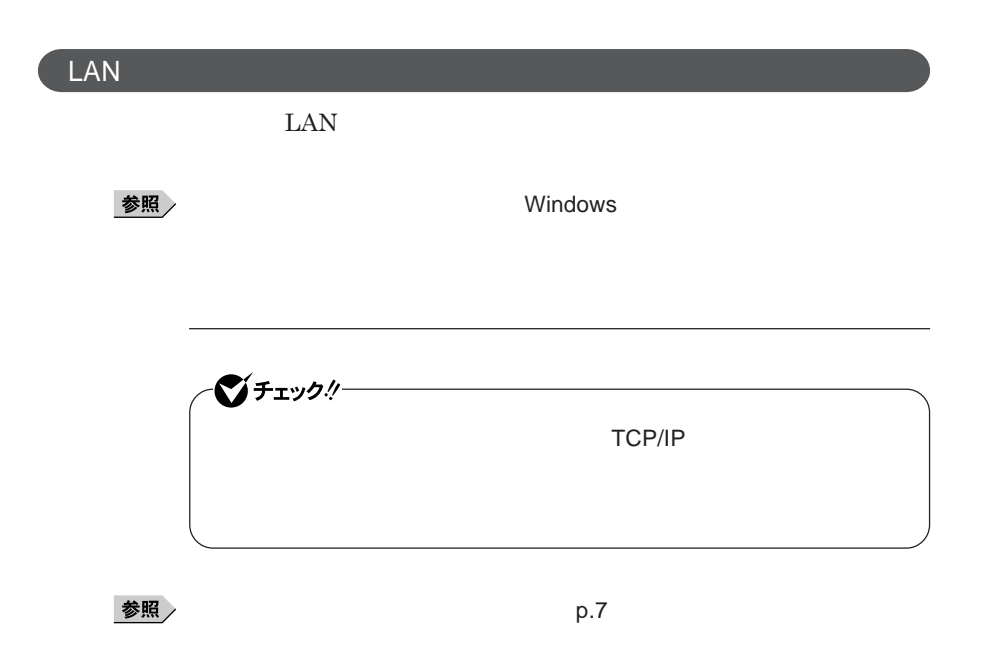

**1 「スタート」ボタン→「ネットワーク」をクリック**

**4 「ローカルエリア接続」をダブルクリック**

**2 メニューバーの「ネットワークと共有センター」をクリック**

**3 「タスク」欄にある「ネットワーク接続の管理」をクリック**

**5 「ネットワーク」タブで必要な構成要素の設定をする**

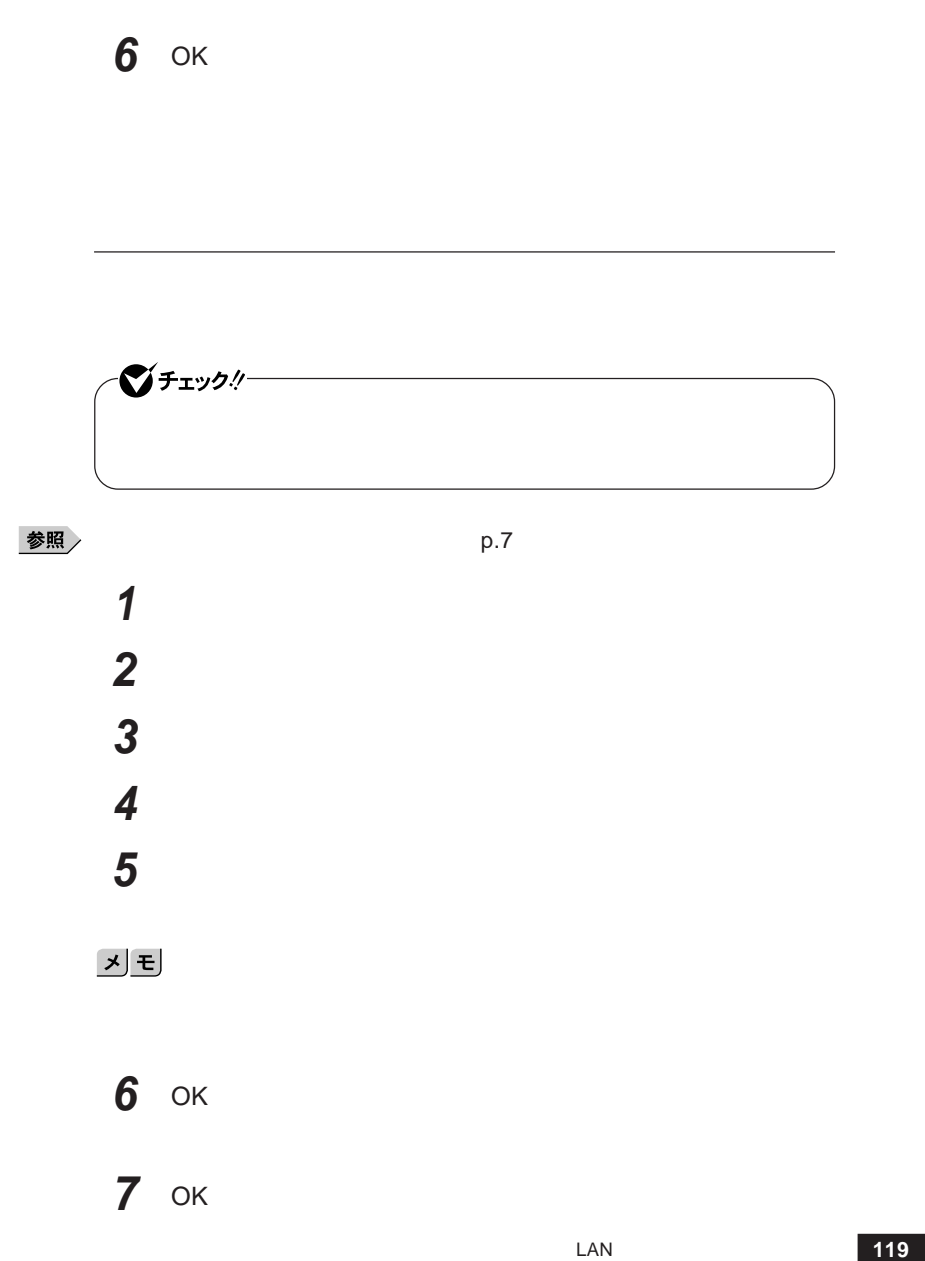

시티

## **8 「閉じる」ボタンをクリック 9 再起動を促すメッセージが表示された場合は、「今すぐ再起動す**

**これで**LAN**の設定は完了です。**

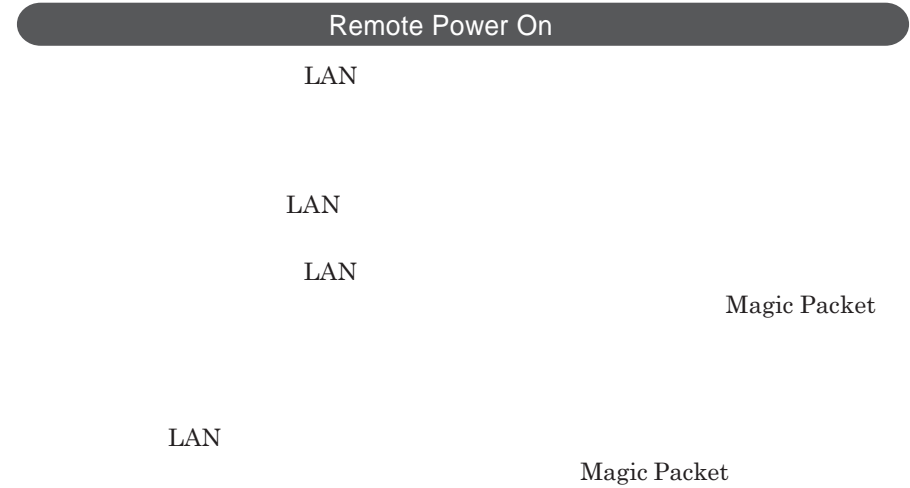

 $ESMPRO/Client$  Manager **また、本機の**BIOS**設定が必要になります。**

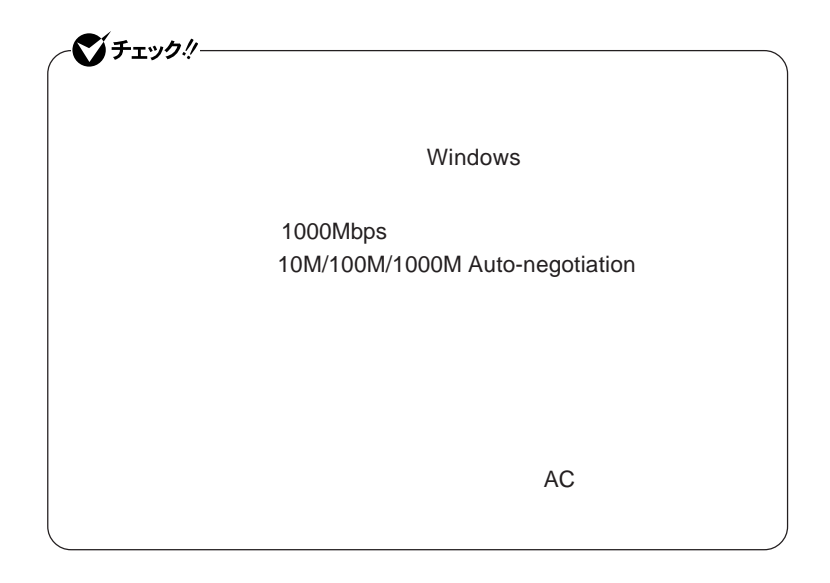

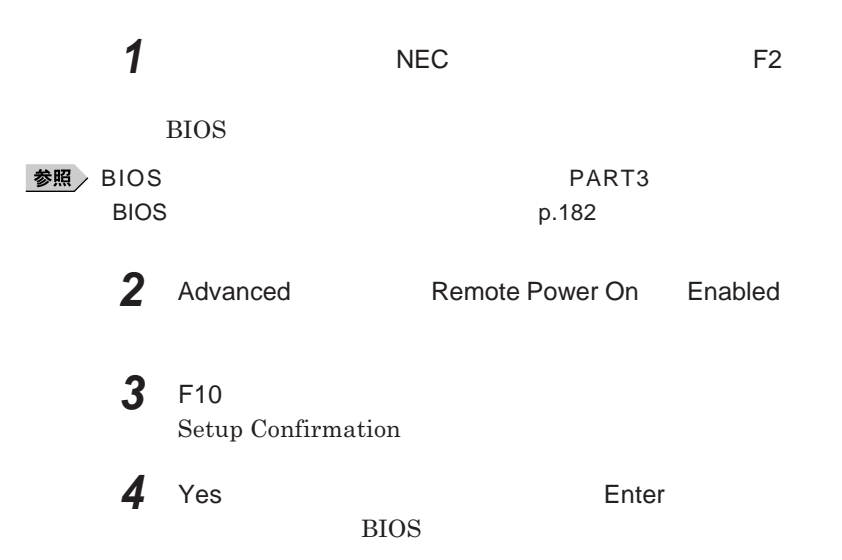

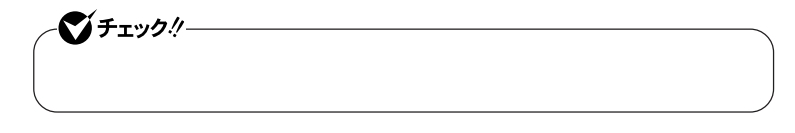

参照

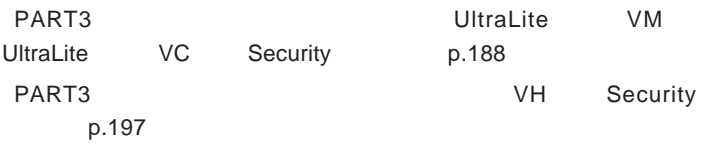

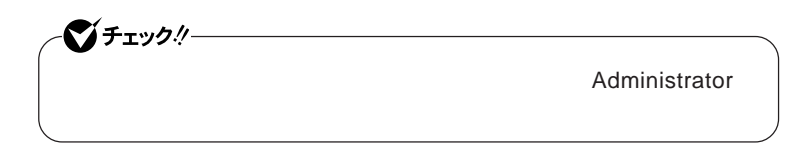

-**「電力の節約のために、コンピュータでこのデバイスの電源をオフに**

-**「このデバイスで、コンピュータのスタンバイ状態を解除できるように**

-**「管理ステーションでのみ、コンピュータのスタンバイ状態を解除で**

**2 LAN** 

**3 「電源の管理」タブをクリック**

**4 次の項目にチェックを付ける**

**1 「デバイス マネージャ」を開き、「ネットワークアダプタ」をダブル**

**「デバイス マネージャ」の開き方→「デバイス マネージャの開き方」**p.7

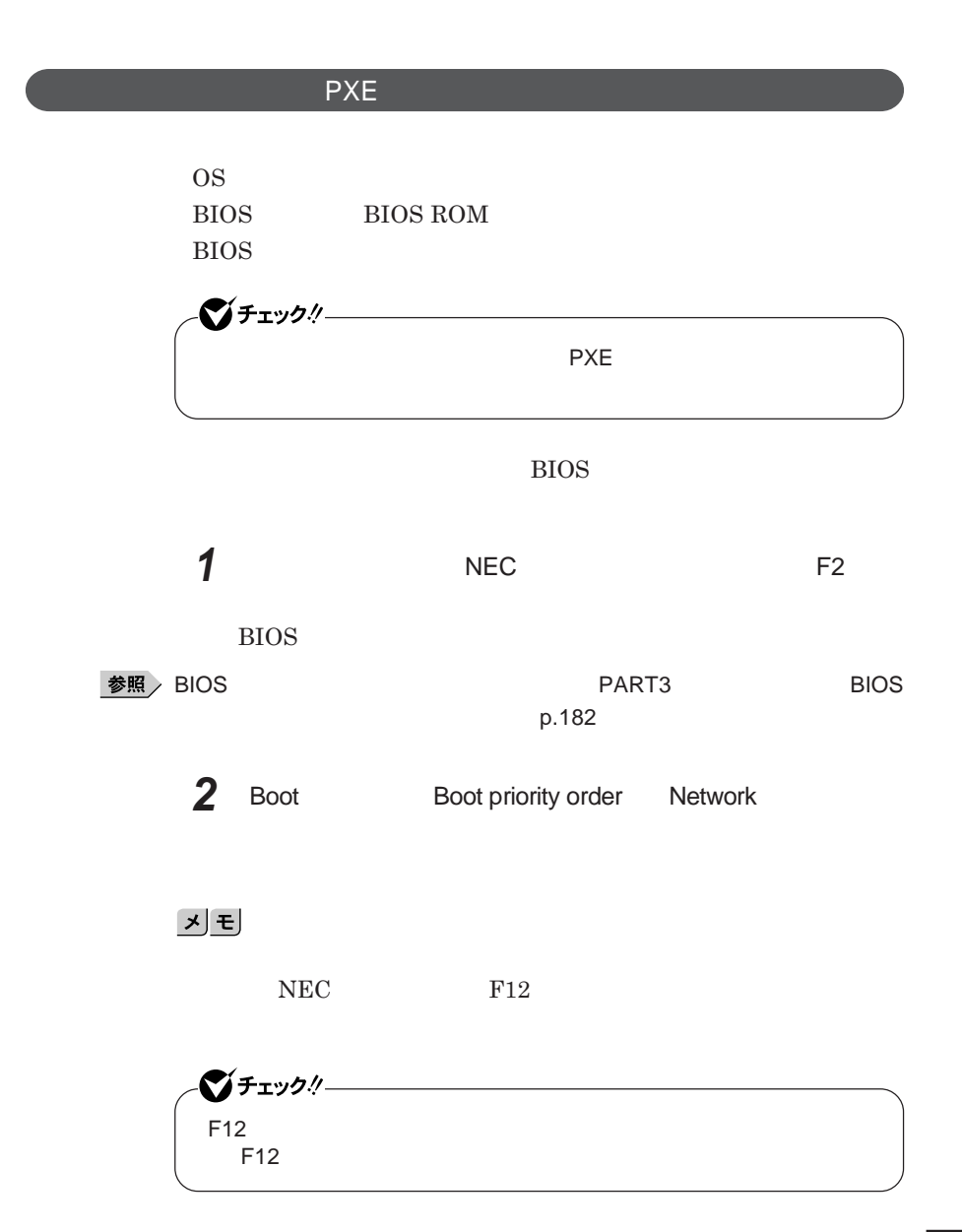

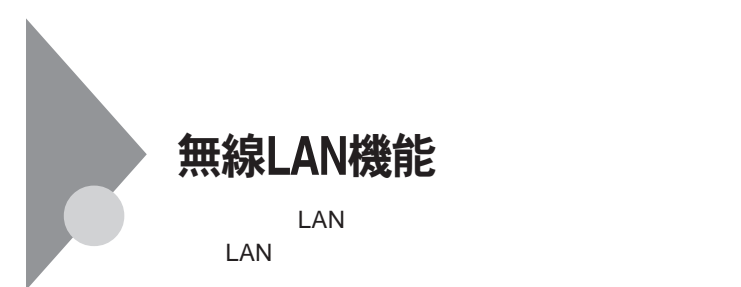

**・通信速度 通信距離は、無線**LAN**対応機器や電波環境 障害物 設置環**

 $\text{LAN}$ 

 $\text{LAN}$ 

**無線**LAN**機能をオフにしてください。また、医療機関側が本製品の使用を**

LAN

**LAN** 

**長時間の通信をするときは、本機に**AC**アダプタを接続しコンセントからの**

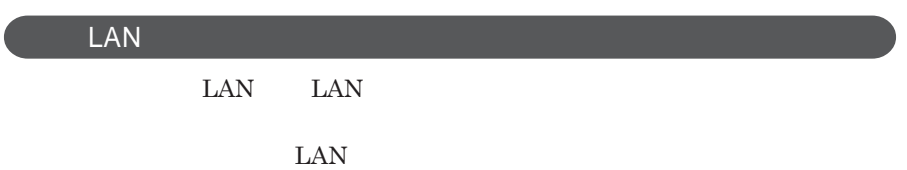

 $\text{ID}$ 

**本来、無線**LAN**カードや無線アクセスポイ トは、これらの問題に対応するた**

 $\text{LAN}$ 

**セキュリティ対策を施さず、あるいは、無線**LAN**の仕様上やむを得ない事情**

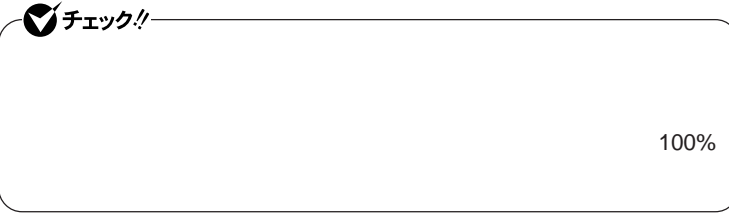

WEP**機能を使用して暗号キーを設定すると、同じ暗号キーを使用している**

**通信機器間の無線**LAN**の通信のデータを暗号化できます。**

 $\text{SSID}$ 

**SSID** 

**ます。ただし、第三者に**SSID**を自動的に検出する機能を持った機器を使 用されると、**SSID**を知られてしまいます。これを回避するには、アクセスポ**

**SSID** SSID

**・接続するパソコンなどの**MAC **ドレス(ネッ ワークカードが持っている固**

 $MAC$ 

Wi-Fi Alliance WPA Wi-Fi Protected Access WPA2 IEEE802.1X/EAP Extensible Authentication Protocol **WEP** TKIP Temporal Key Integrity Protocol **AES** Advanced Encryption Standard

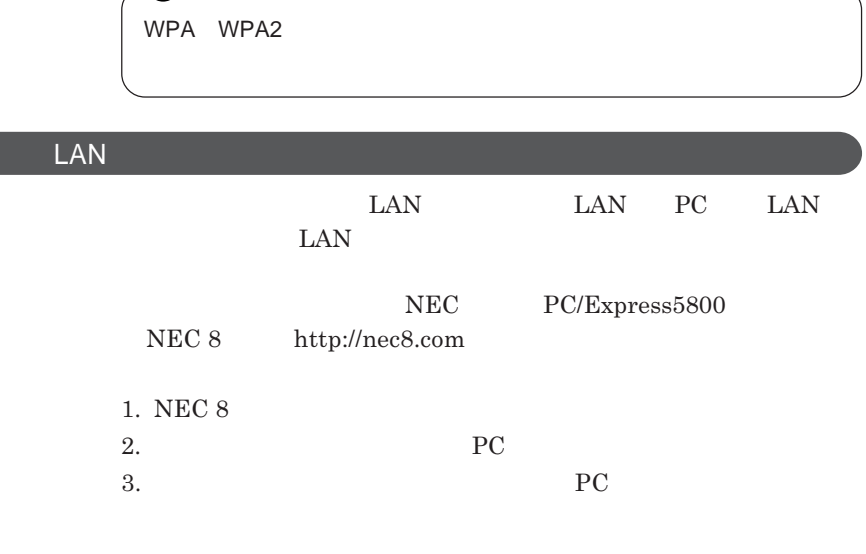

 $\begin{minipage}{0.9\linewidth} \begin{tabular}{l} \textbf{LAN} \\ \textbf{Wi-Fi@} \end{tabular} \end{minipage}$ **Wi-Fi**<sup>®</sup>

●■チェック!!–

### **無線**LAN**の設定**

**VersaPro/VersaPro J LAN** LAN IEEE802.11a/b/g

1

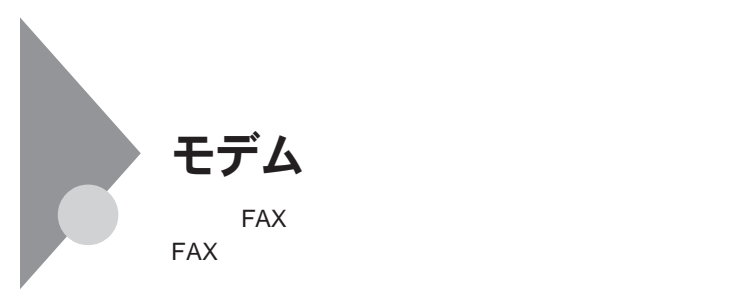

シチェック!/ **内蔵の**FAX**モデムは、加入電話回線に適合するように設計されています。 加入電話** 

**・本機に接続可能な電話回線は**2**線式のみです。電話回線に接続する前**

ISDN **ファクシミリ通信網、専用回線に区別することができます。内蔵** FAX**モデムは、加入電話回線に適合するように設計され、端末機器の設計**

**TAX** 

**内蔵**FAX**モデムは、ファクシミリ通信網には対応していません。**

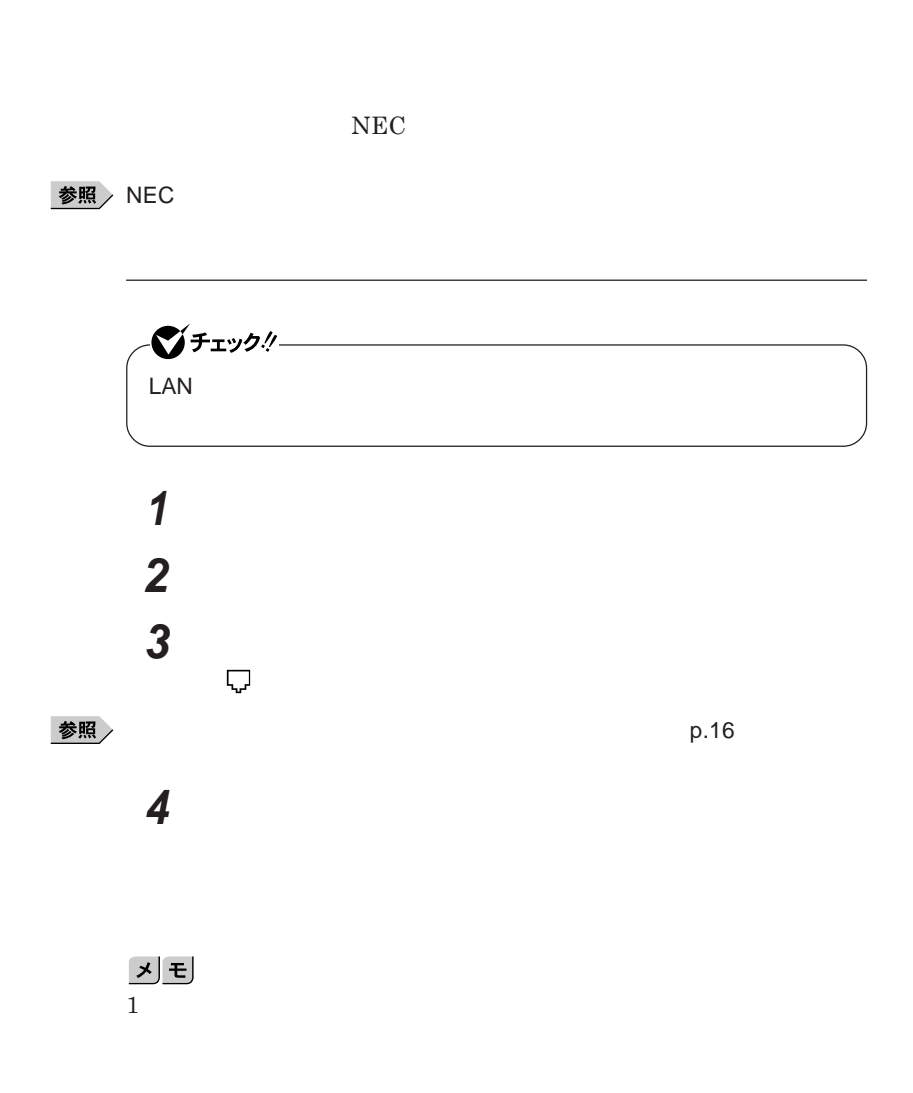

1

 **「スタート」ボタン→「コントロール パネル」をクリック 「ハードウェアとサウンド」をクリックし、「電話とモデムのオプショ**

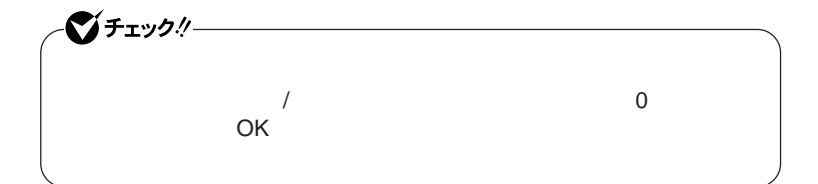

**b** 

## **「ダイヤル情報」タブで、設定したい所在地名を選んでから「編**

<u> メモ</u>

**「所在地の編集」で設定を行う**

 $\overline{\mathbf{5}}$  **2**  $\overline{\mathbf{5}}$  **3**  $\overline{\mathbf{6}}$  **3**  $\overline{\mathbf{6}}$  **3**  $\overline{\mathbf{6}}$  **3**  $\overline{\mathbf{6}}$  **3**  $\overline{\mathbf{6}}$  **3**  $\overline{\mathbf{6}}$  **3**  $\overline{\mathbf{6}}$  **3**  $\overline{\mathbf{6}}$  **3**  $\overline{\mathbf{6}}$  **3**  $\overline{\mathbf{6}}$  **3**  $\overline{\mathbf{6}}$  **3**  $\overline{\mathbf{6}}$ 

 **を使用しない場合は、これで設定は完了です。 b** 6 **を行ってください。**

**「モデム」タブをクリックし、使用しているモデムを選択してから**

**「モデム」タブをクリックし、「発信音を待ってからダイヤルする」**

8 OK

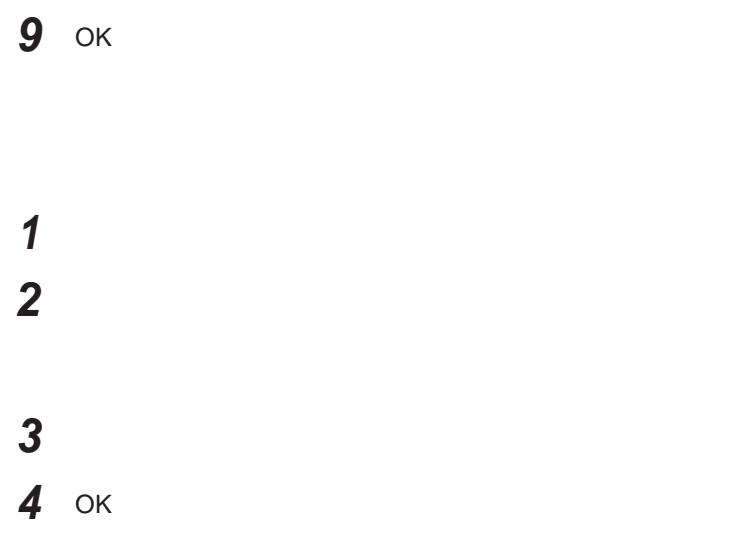

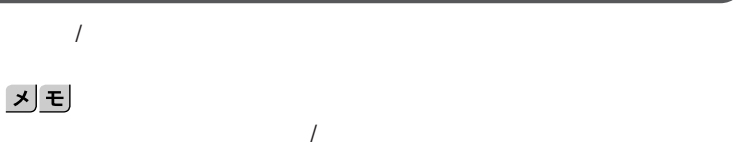

http://121ware.com/navigate/rescue/ultracare/jpn/index.html

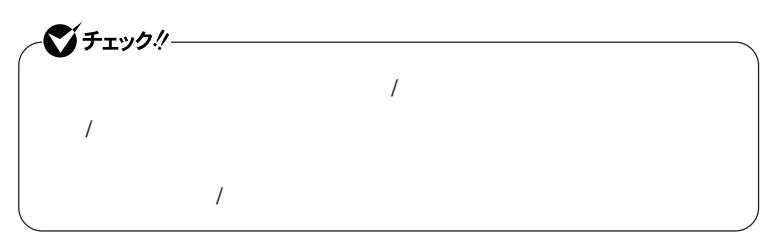

**1 「スタート」ボタン→「コントロール パネル」をクリック 2 「ハードウェアとサウンド」をクリックし、「電話とモデムのオプショ**

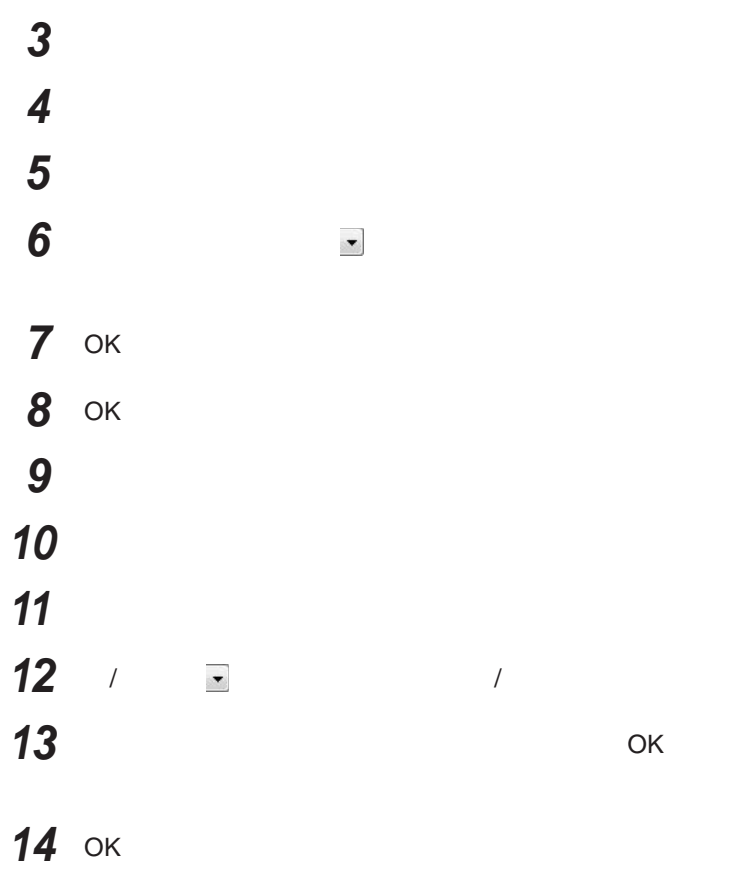

**FAX** 

 $\overline{\text{NTT}}$ 

**る場合は、画面右下の通知場合 ク」アイコンをク ックまたはダブルク ックし、「接続または切断**... **をク**

> 14,400bps **きないことがあります。この場合には、通信速度を**9,600bps**にしてください。**  $\begin{array}{l} \text{RTS/CTS} \end{array}$

ITU-T V.90  $56,000 \text{bps}$ 

**・ターミナルソフトなどを使用して通信する場合、**AT**コマンドが必要です。**

**『活用ガイド ソフトウェア編』 トラブル解決**Q A **「モデム」** AT**コマン**

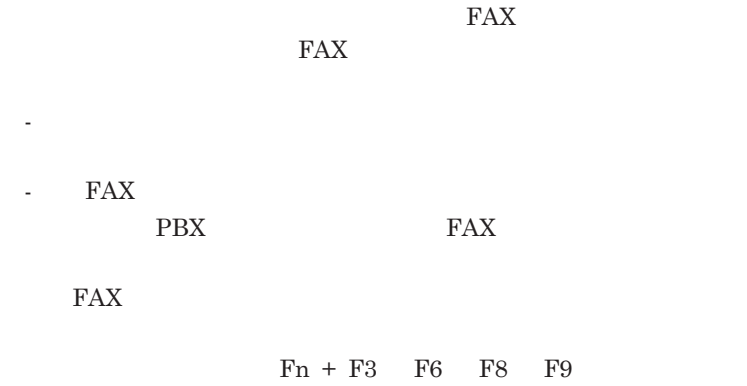

 $MobileOptimizer$ 

MobileOptimizer<br>LAN LAN

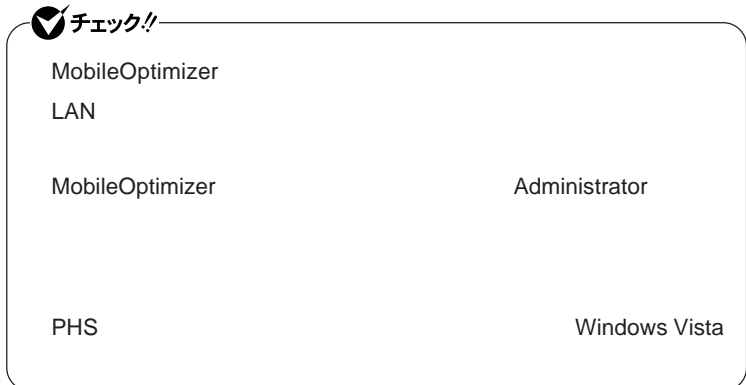

MobileOptimizer

## セキュリティ機能/マネジメント機能

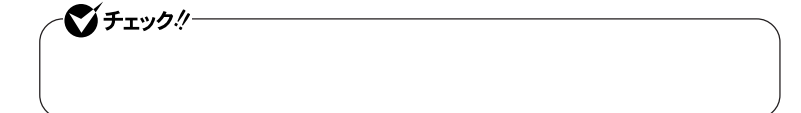

 $I/O$ 

FeliCa**ポー**

**DEP** Data Execution Prevention

#### **EFS**

SecureRedirector NASCA  $InfoCage^®$ DeviceProtector

> **Remote Power On ・ネットワークブート機能** PXE**搭載)**

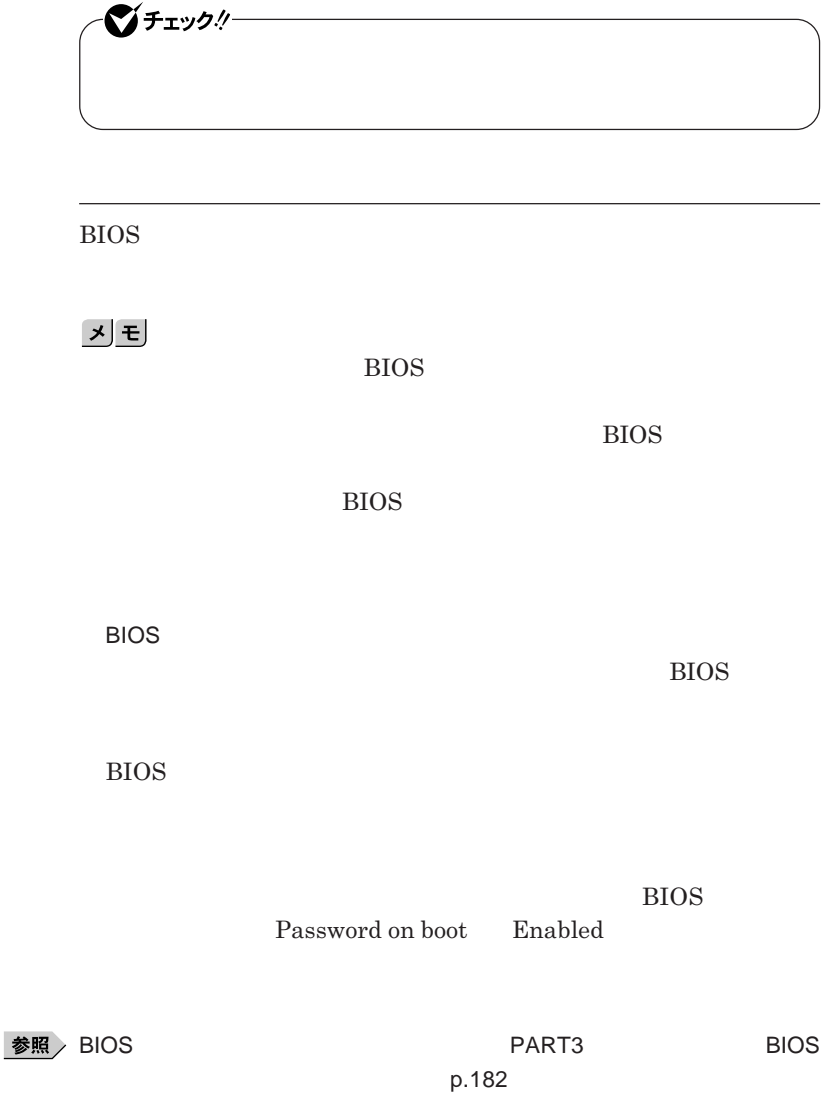

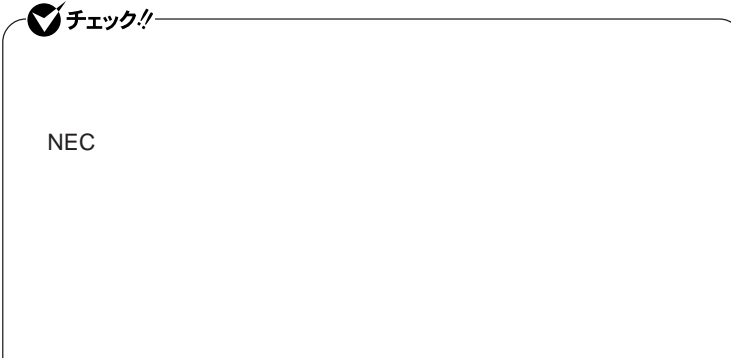

**クユーザパスワードの**2**つがあります。**

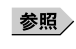

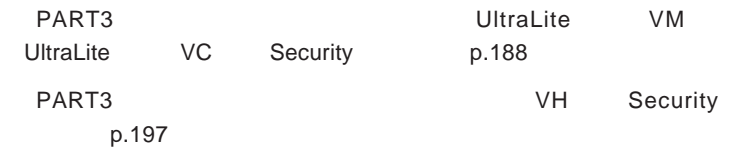

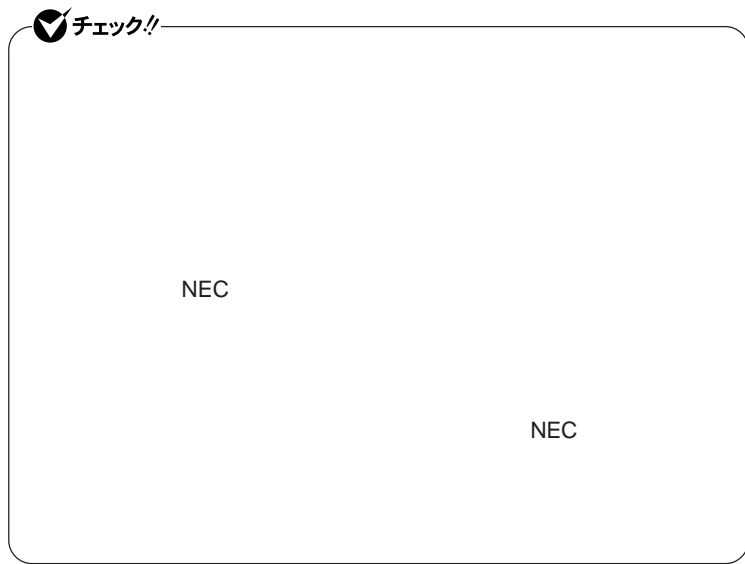

### I/O**制限**

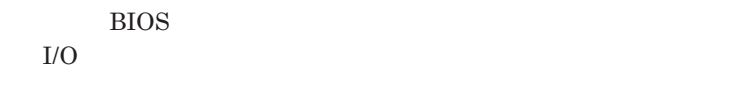

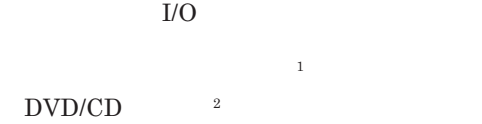

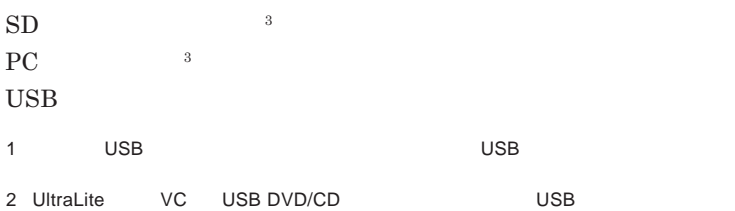

DVD/CD<br>3 I/O SD 3 I/O SD PC

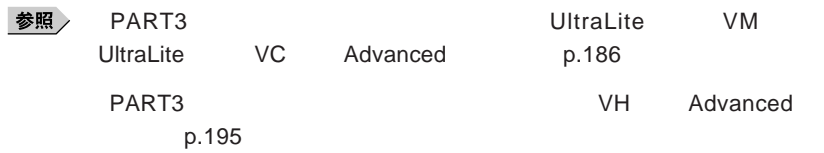

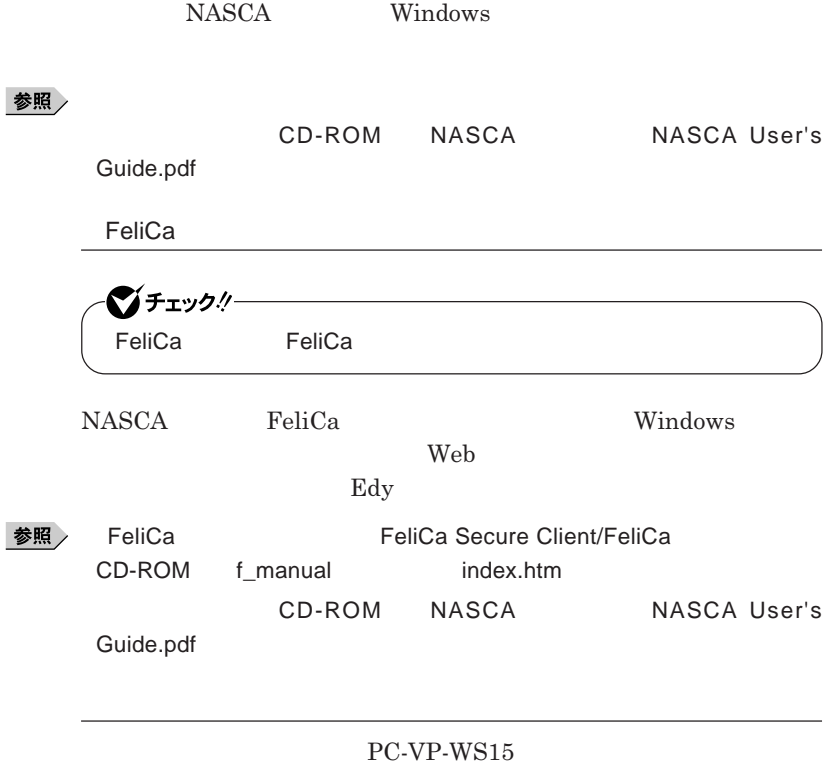

1

●ブチェックリー **PK-SC/CA01** 

**DEP** Data Execution Prevention

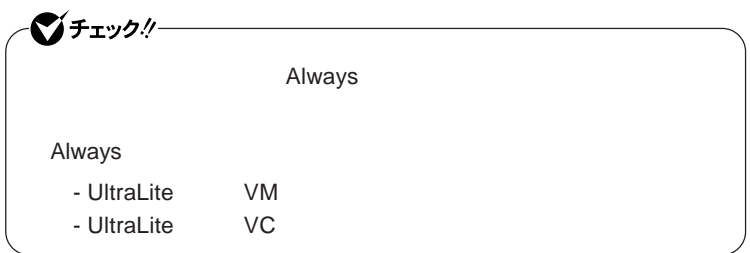

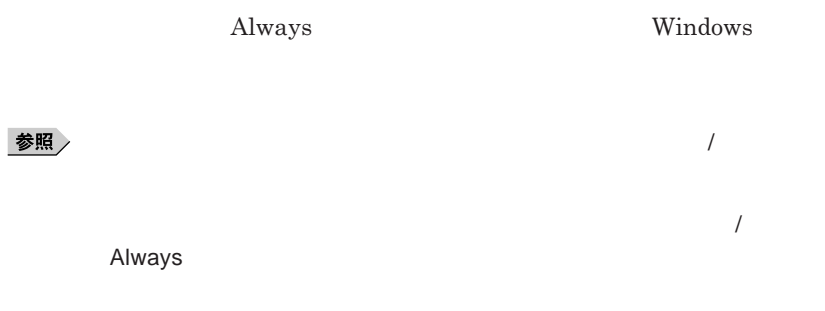

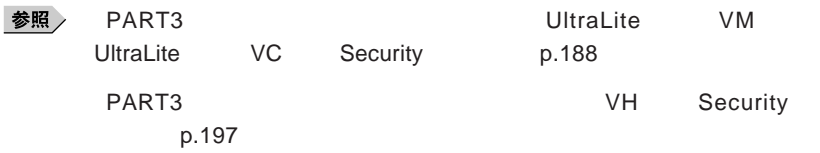

- UltraLite **タイプ**VM - UltraLite **タイプ**VC

**TPM Trusted Platform Module** 

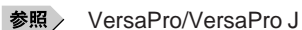

EFS ■■ - UltraLite **VM** - UltraLite **VC VH** Windows Vista Business

EFS Encrypting File System Windows Vista Business **ファイルシステムである**NTFS**が持つファイルやフォルダの暗号化機能で**

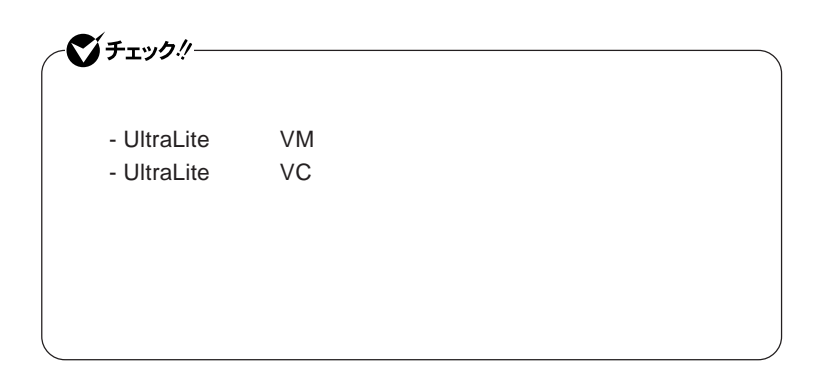

**『活用ガイ ソフトウェア編』「アプリケーションの概要と削除**/**追加」「ハー**

#### **SecureRedirector**

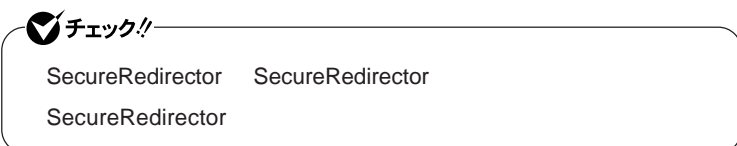

**『活用ガイド ソフトウェア編』「アプリケーションの概要と削除**/**追加」**

 $SecureRedirector$ 

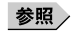

**参照** / **SecureBranch AccessManager** )

SecureRedirector

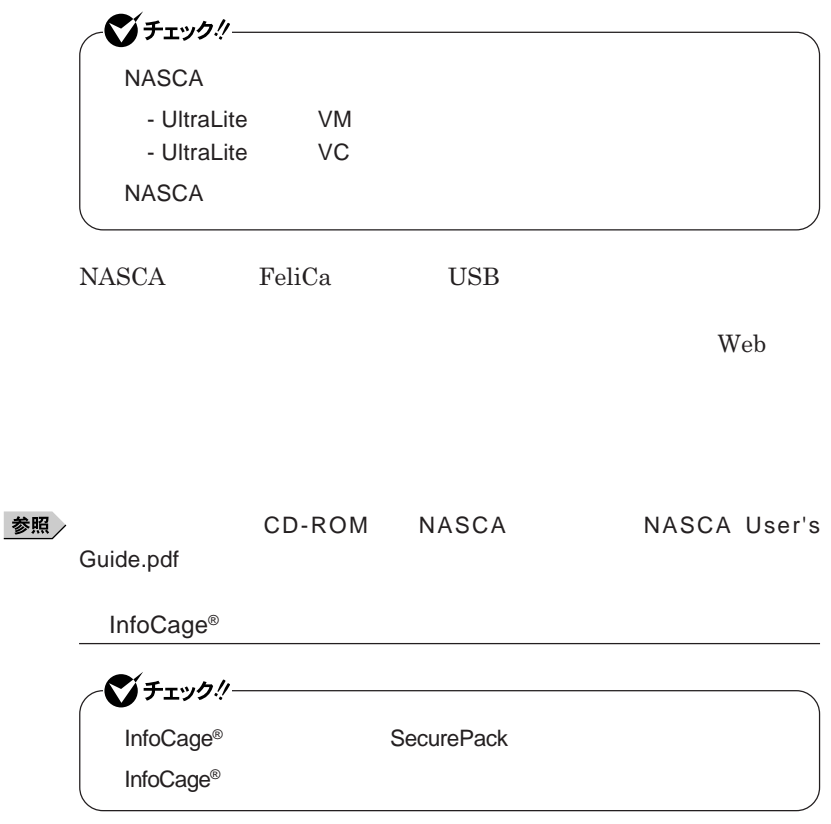

 $\mathbf{InfoCage}^\circ$ 

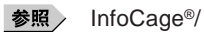

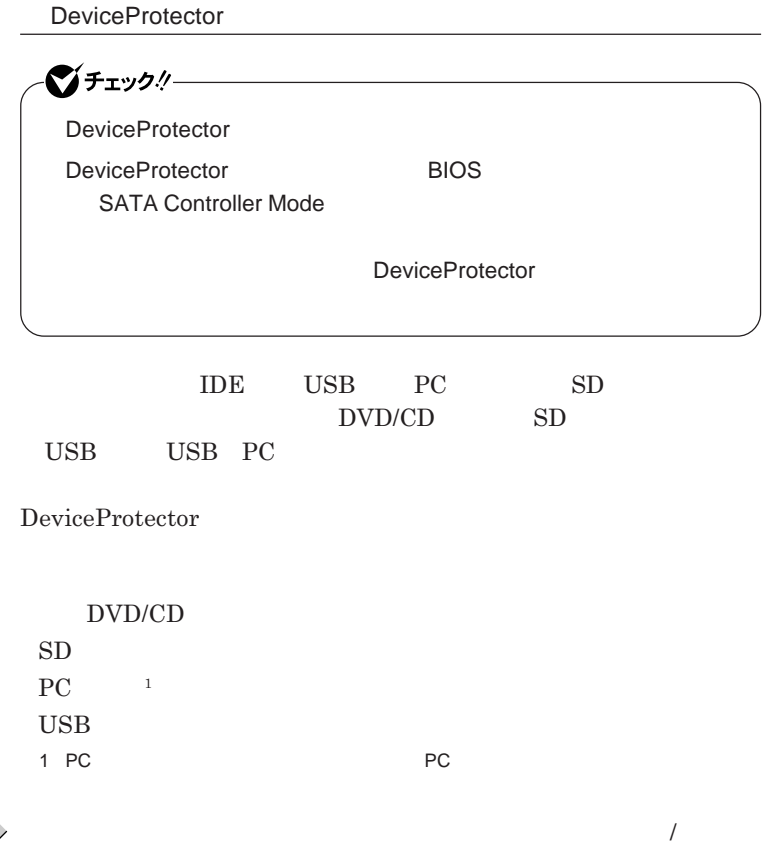

DeviceProtector
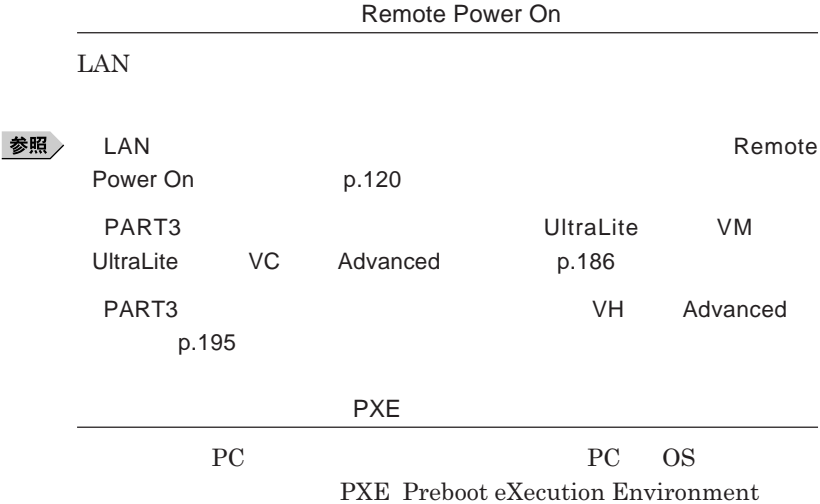

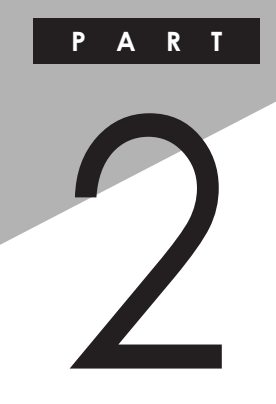

## 周辺機器の利用

I

I

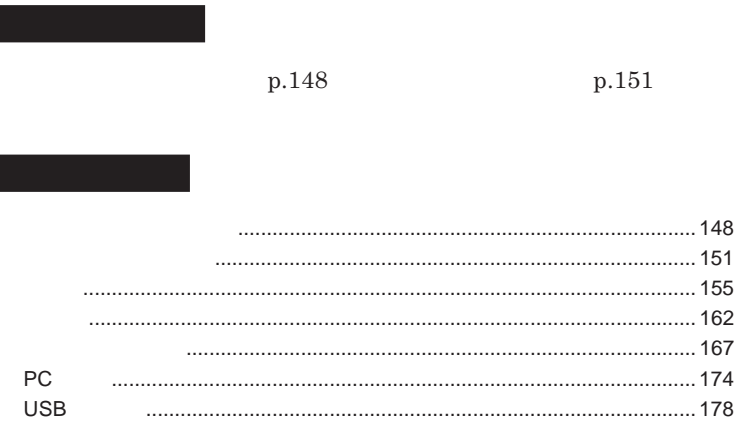

<span id="page-147-0"></span>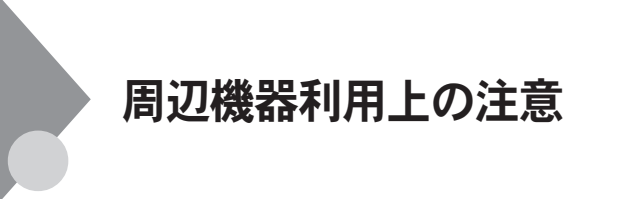

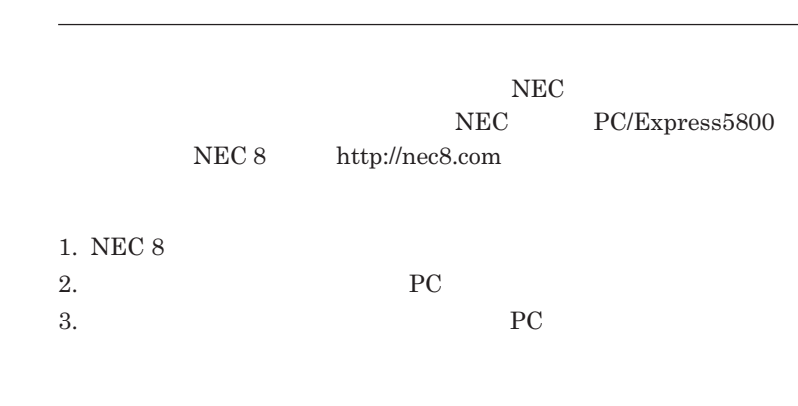

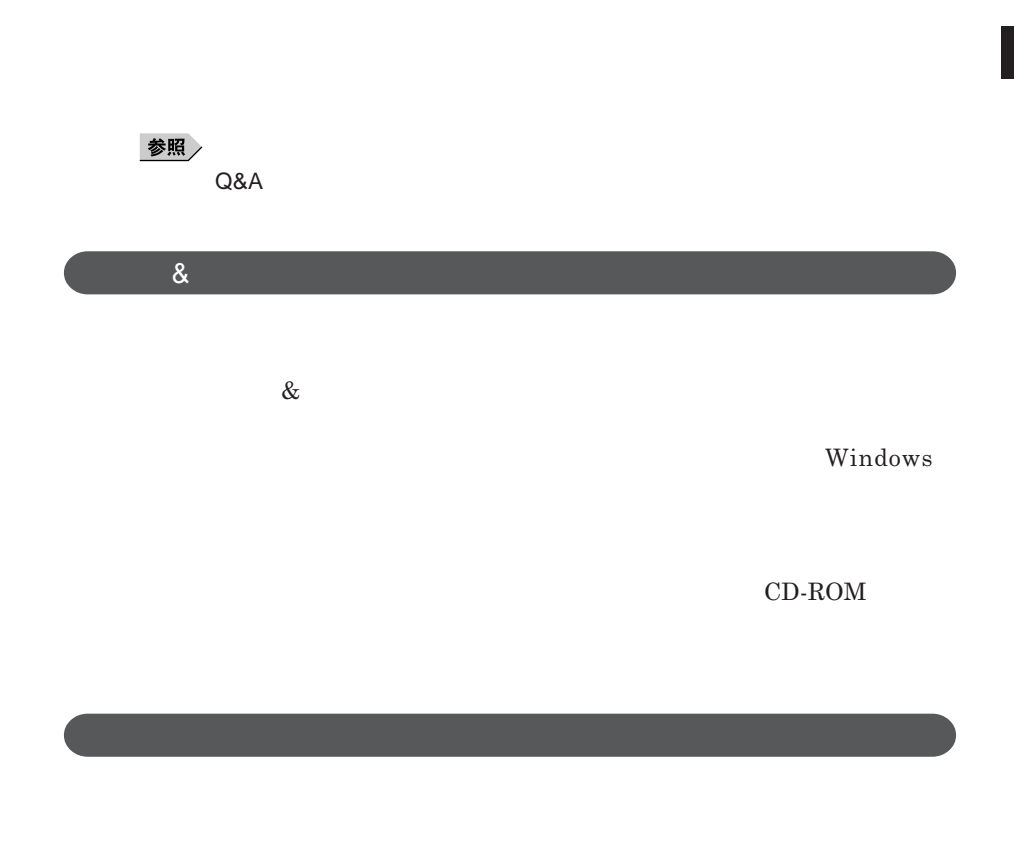

Windows

NEC 8 http://nec8.com

**NEC PC/Express5800** 

### 시티

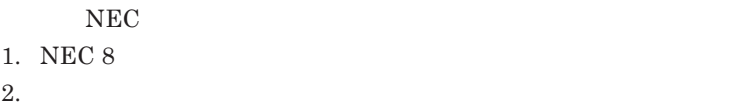

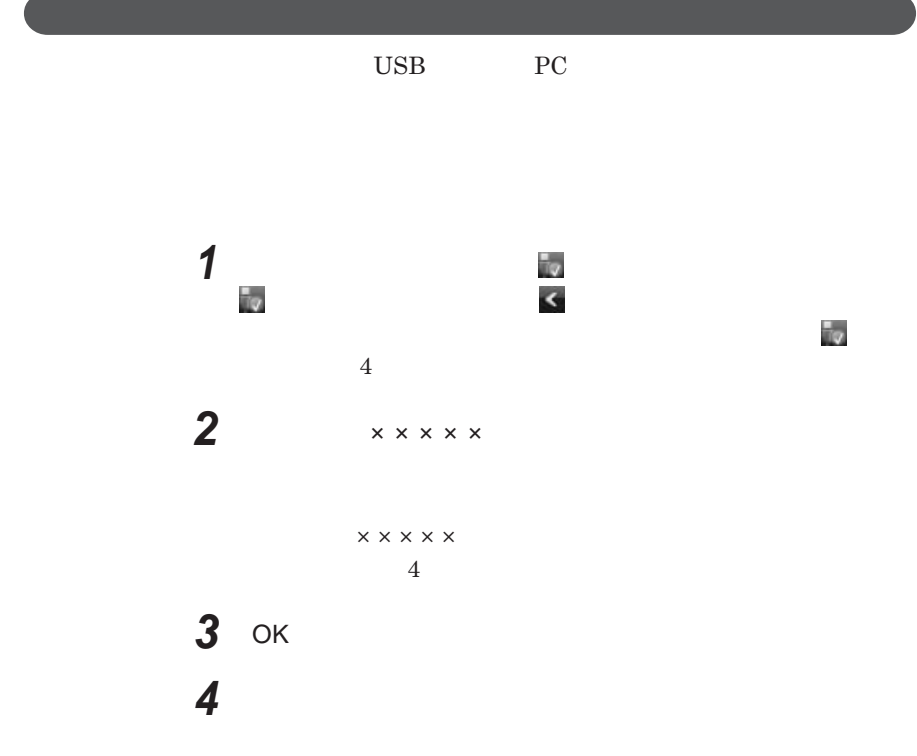

<span id="page-150-0"></span>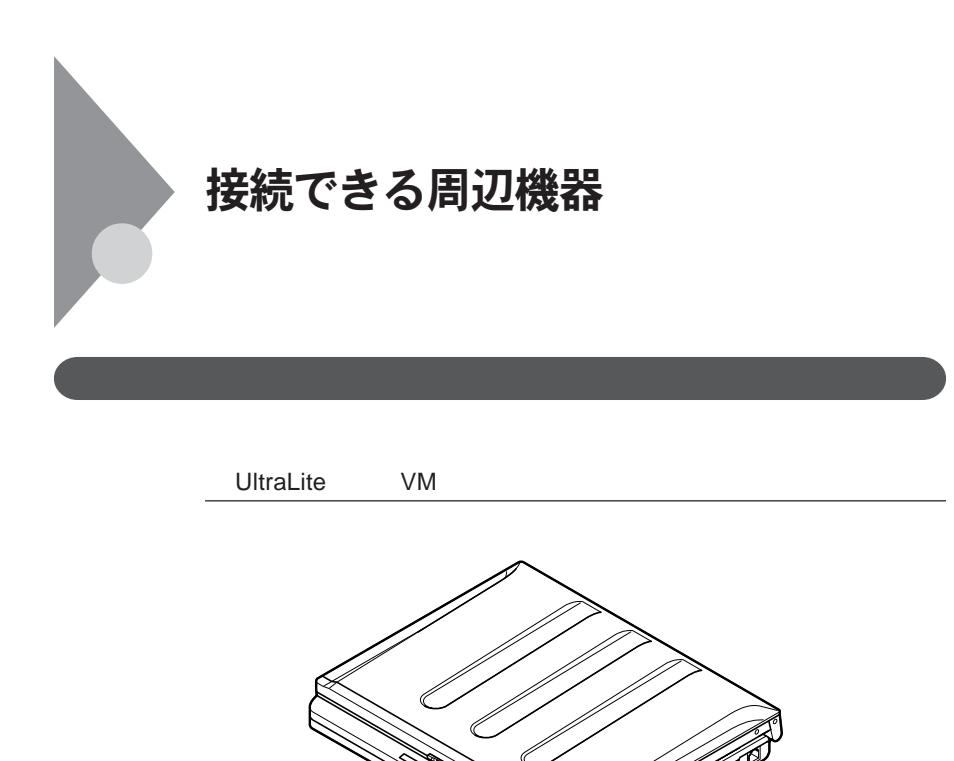

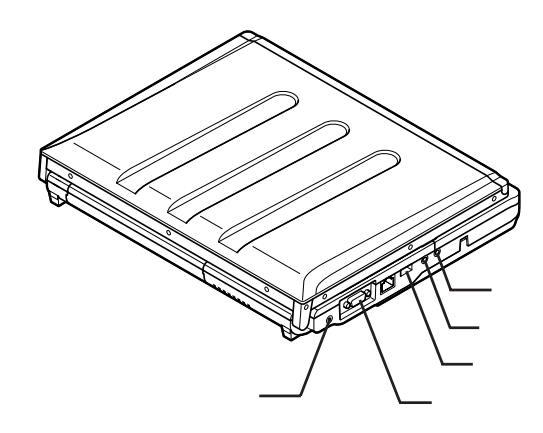

2

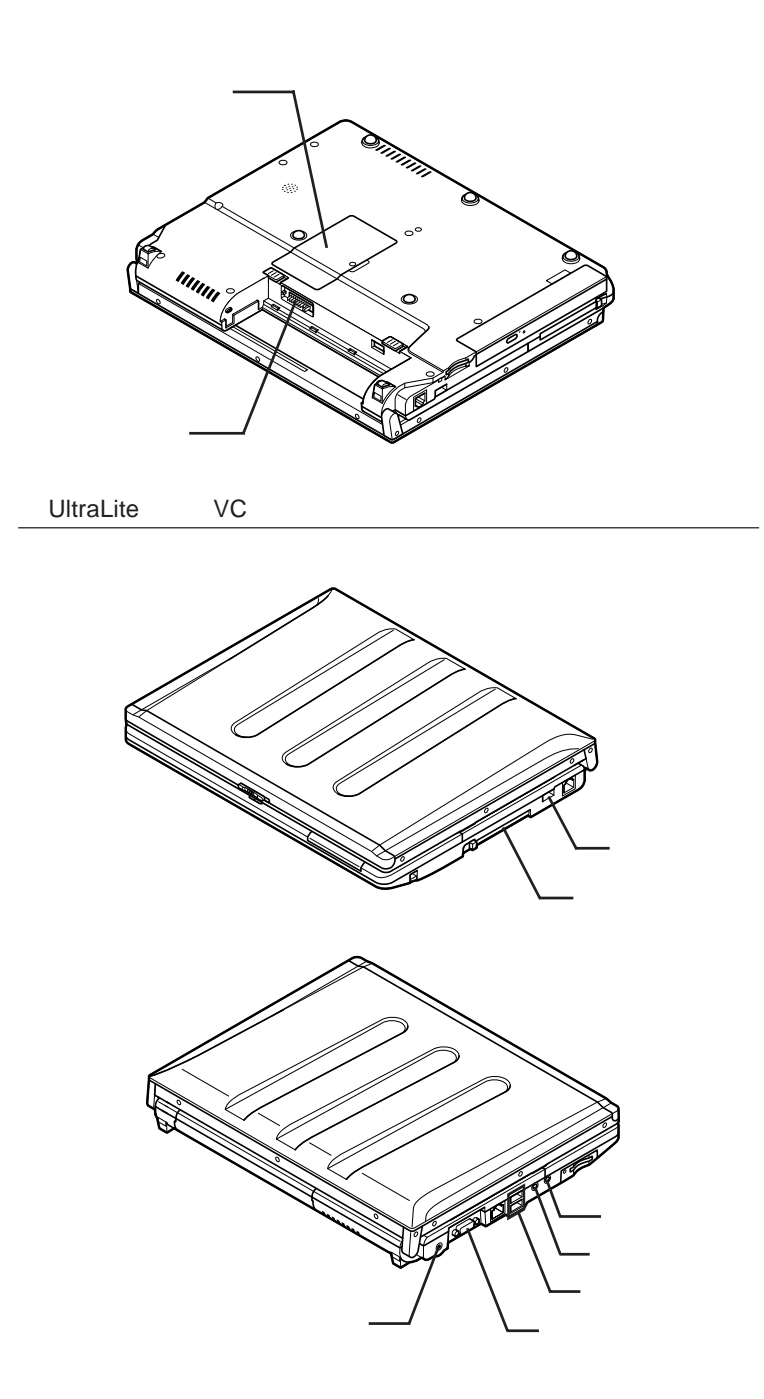

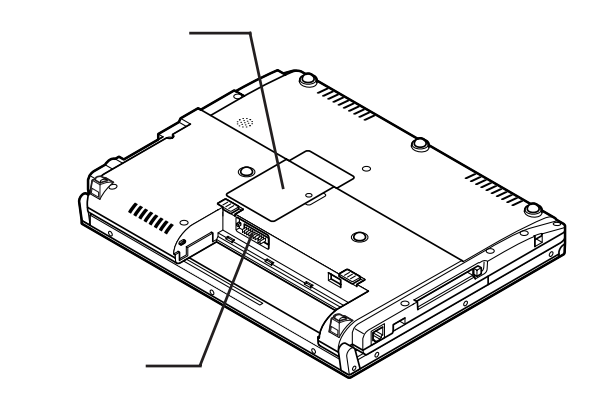

**◎ タイプ**VH

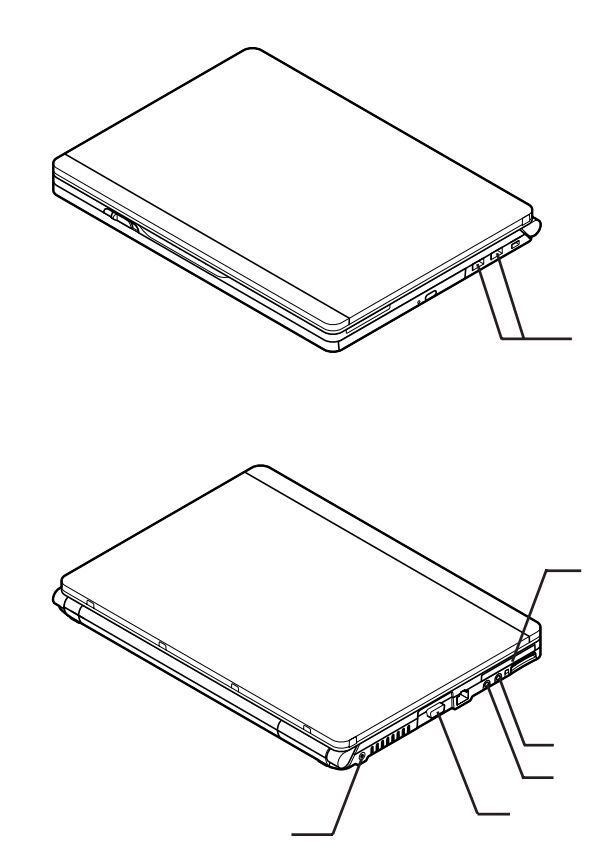

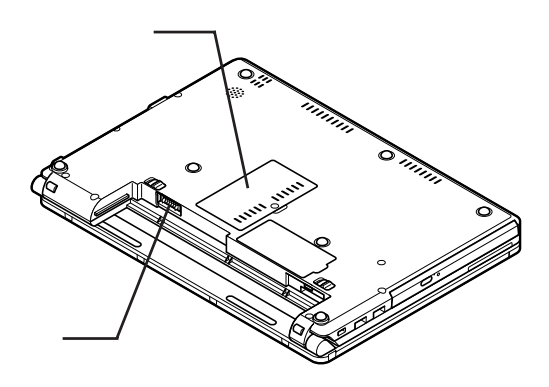

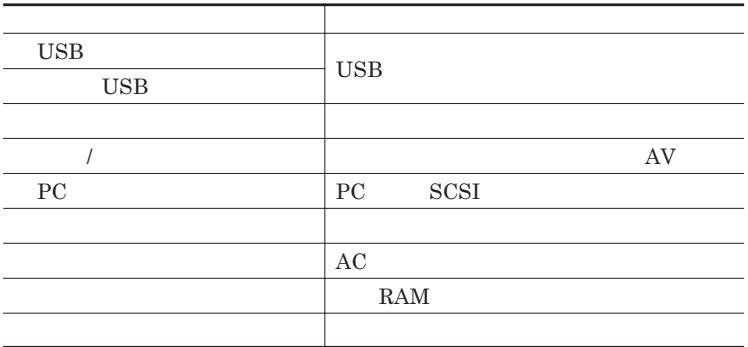

<span id="page-154-0"></span>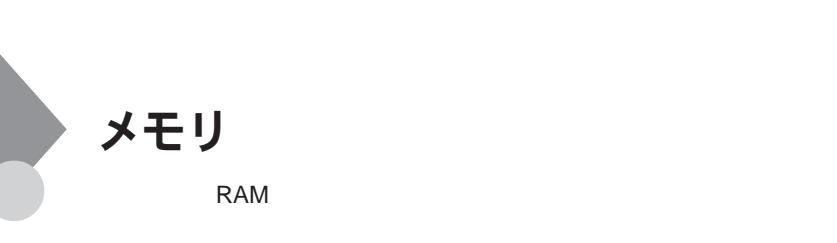

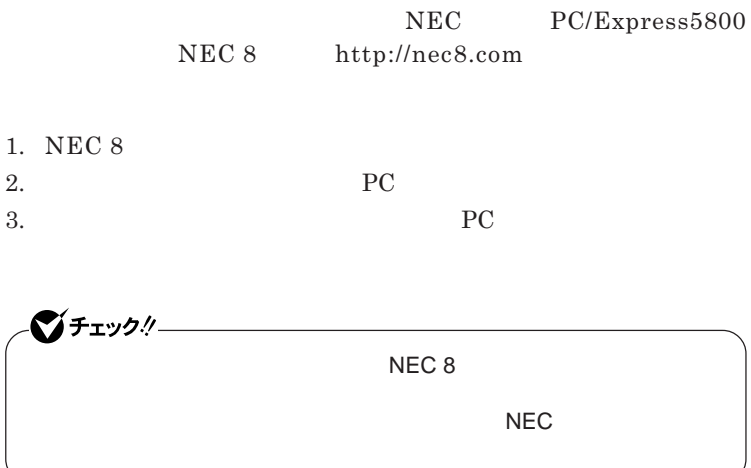

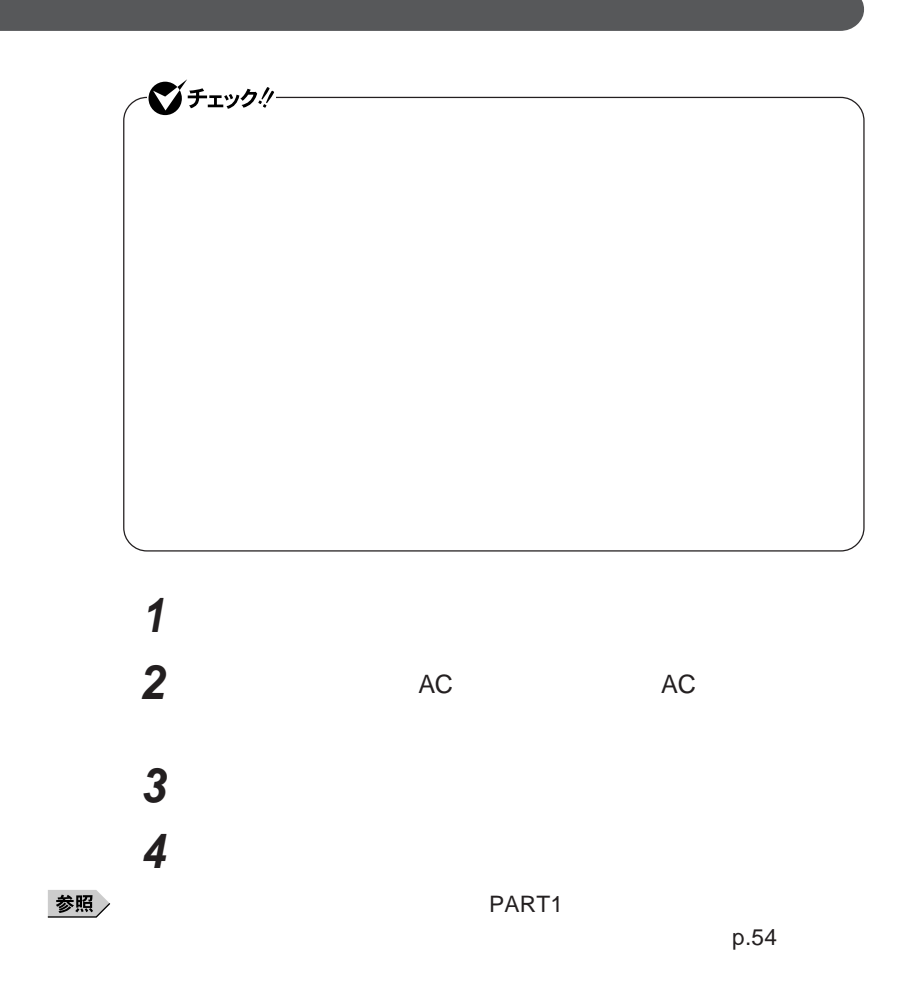

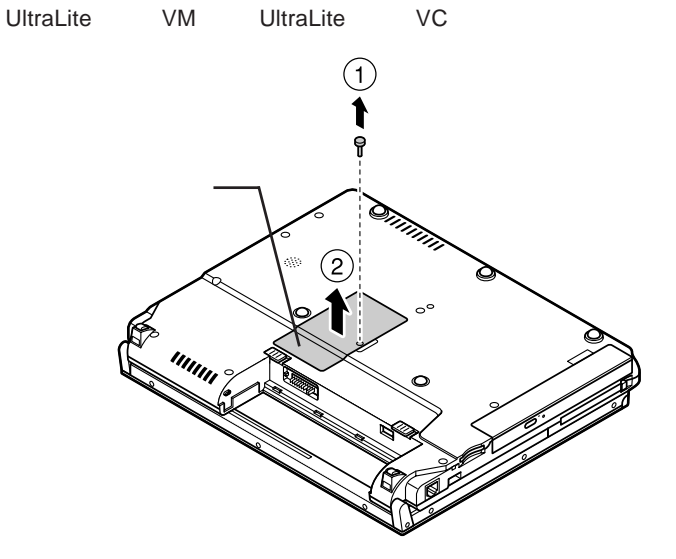

UltraLite VM

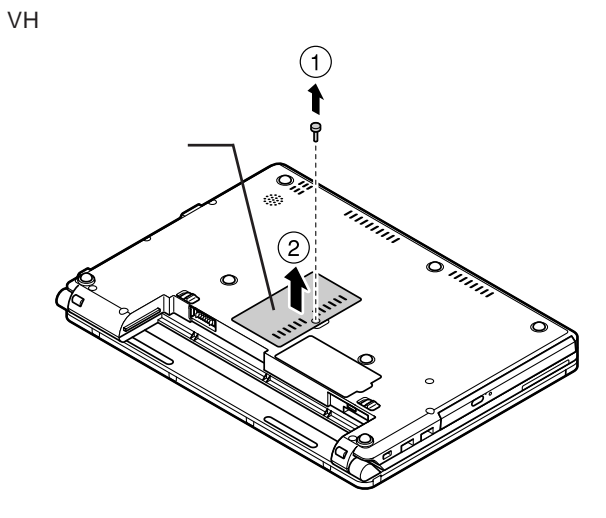

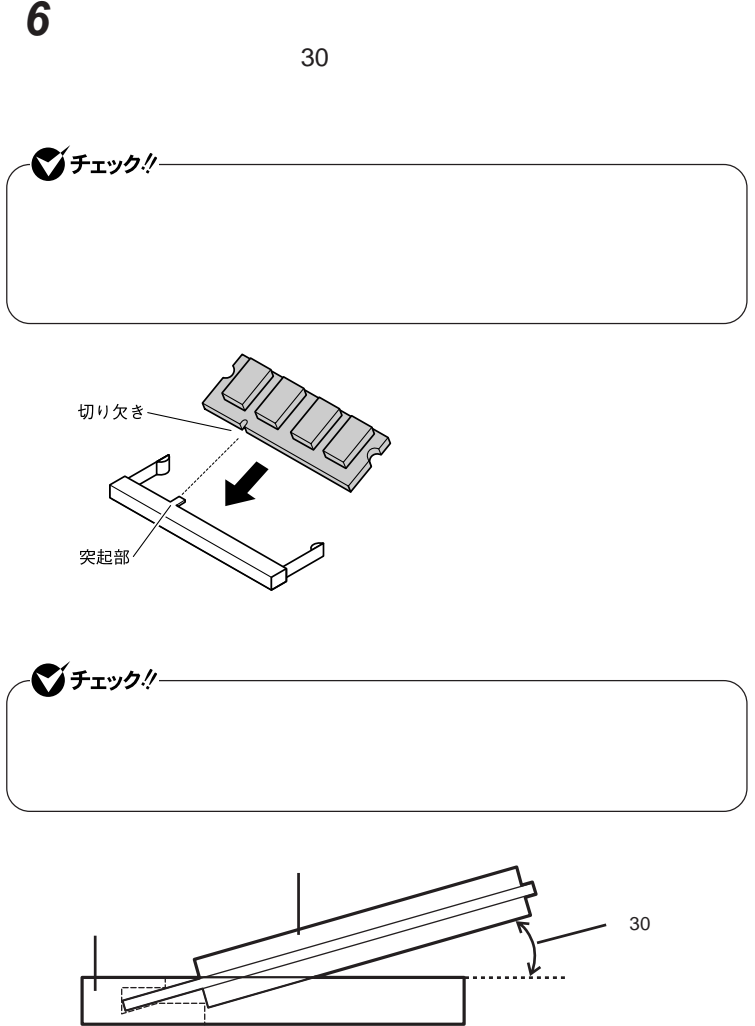

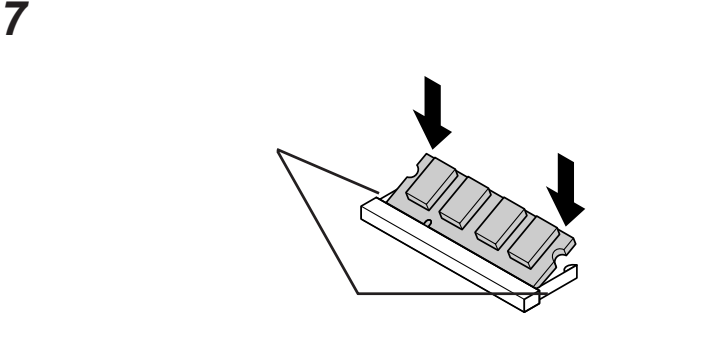

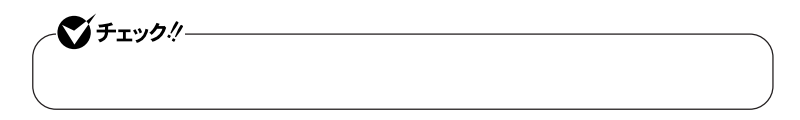

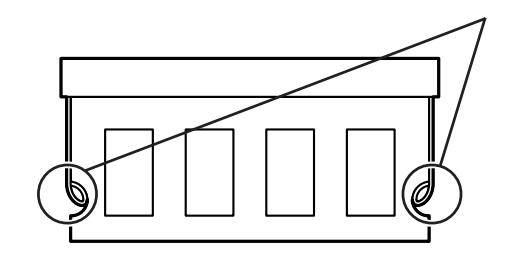

**8 メモリスロットのカバーを元に戻し、外したネジを本体底面に取り**

**9** AC

参照

**PART1** 

 $p.54$ 

시티

p.161

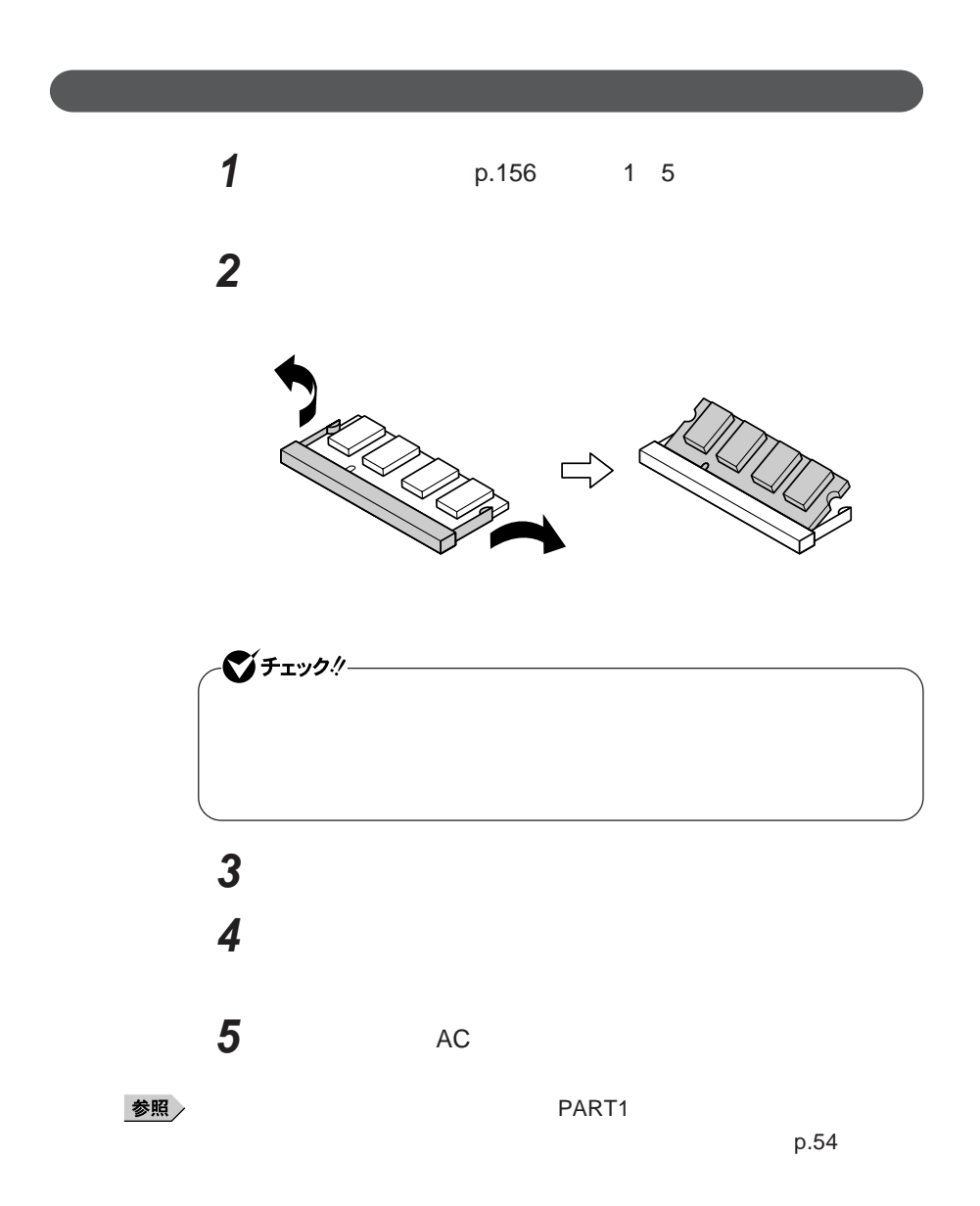

**メモリ**

 **「スタート」ボタン→「コントロール パネル」をクリック 「システムとメンテナンス」をクリックし、「システム」をクリック**  $\text{RAM}$  **GB** 

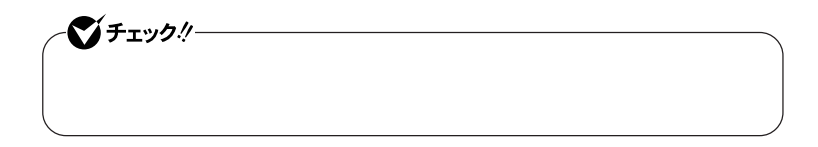

# <span id="page-161-0"></span>マウス

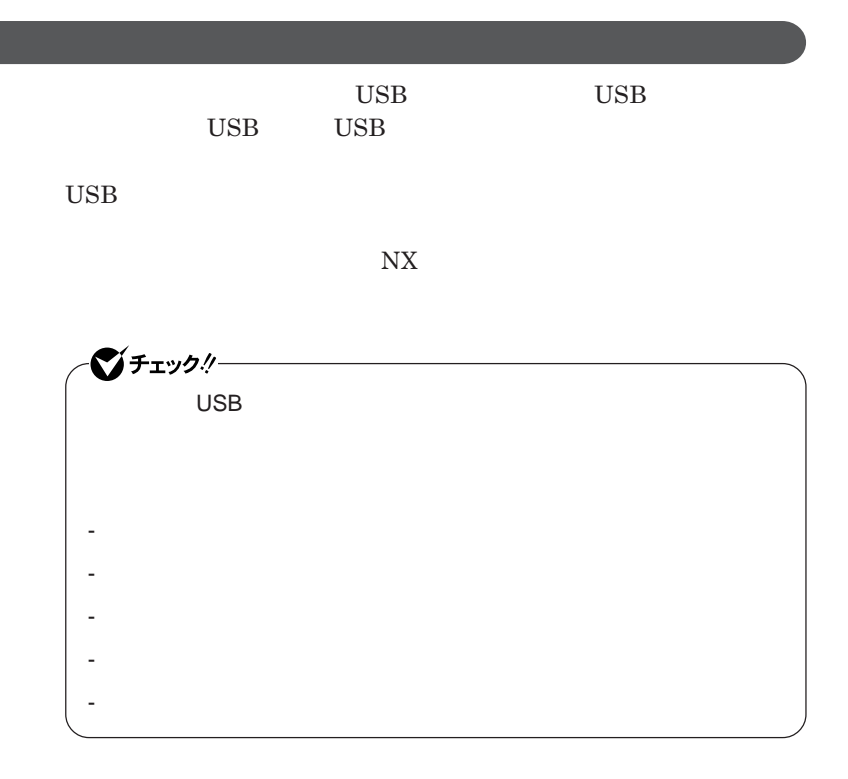

シチェック! **Administrator ・ マウスドライバの変更を行うとき、一時的にマウスや**NX**パッドなどのポ** 1. Windows **AP** 2.**【→】** 3**回押す** 3.**【↑】【↓】で表示されたメニューから「再起動」を選択し、**Enter では、これは、<mark>USB</mark>マウスを使用する。

 $\overline{C}$  USB **場合は、特に設定を行う必要はありません。そのまま**USB**コネクタに接続して** イチェック!/- $\mathsf{USB}}\qquad\mathsf{N}X$ NX**パッドドライバをインストールしている場合は、** NX PAD**のプロパ**  $\n **USB**$  $\mathsf{USB}$  NX BIOS Advanced **Device Configuration Internal Mouse Disabled** 

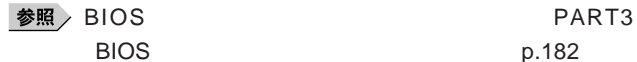

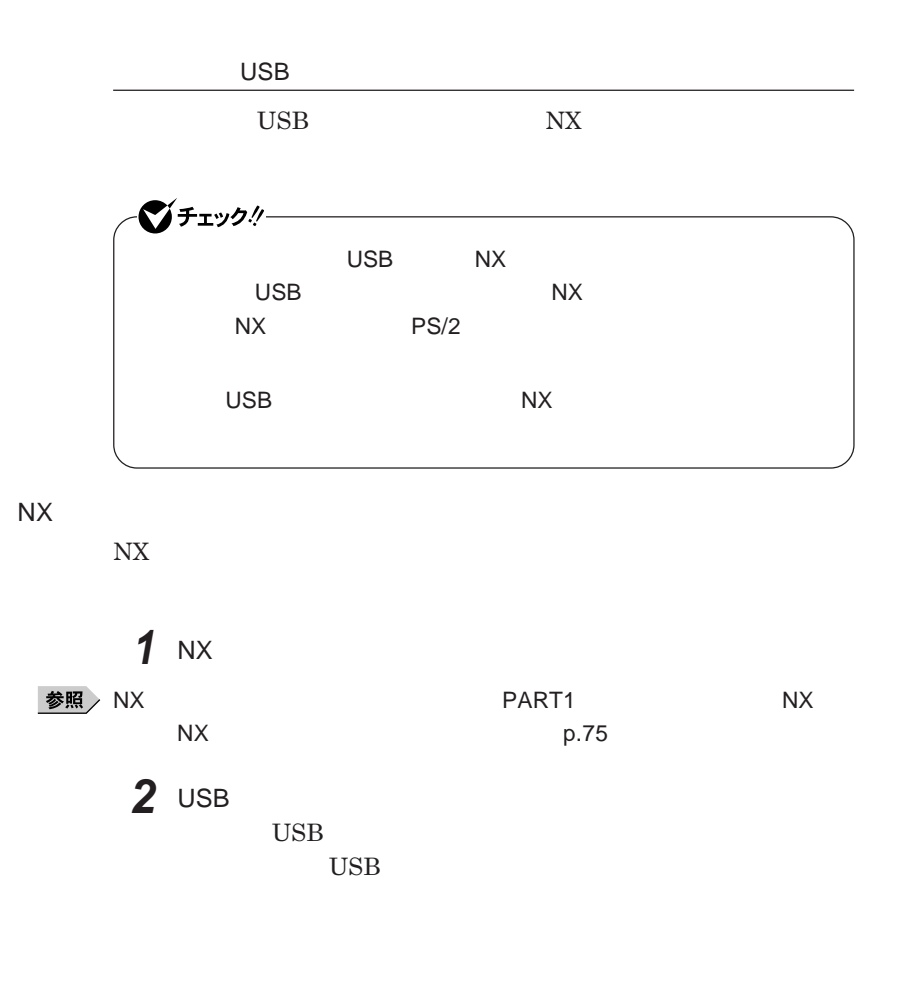

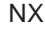

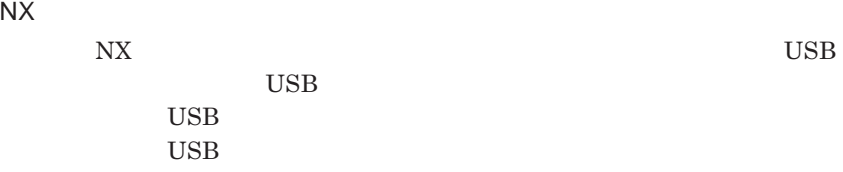

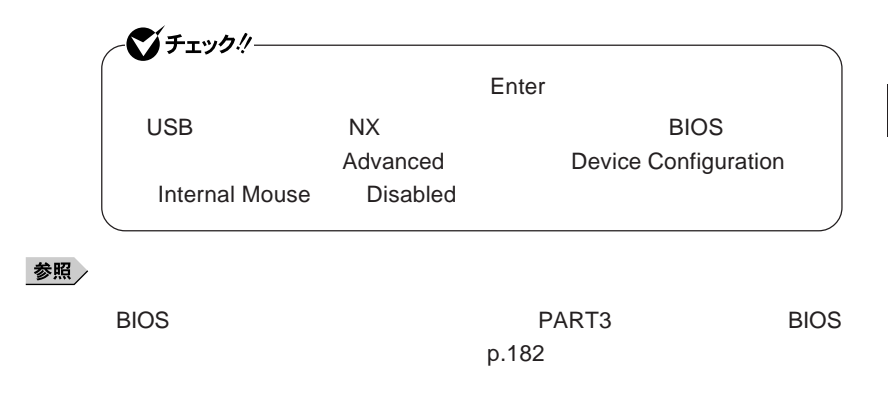

NX**パッドのみを使用する設定に戻す**

**マウスを取り外し、**NX**パッドのみを使用する設定に戻す場合は、次の操作を**

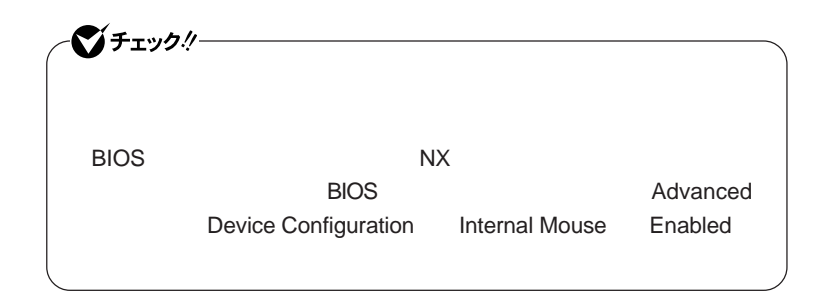

#### **● 当社製**USB**マウスを使用している場合**

USB

#### **● 他社製**USB**マウスを使用している場合**

**1 1** 

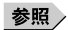

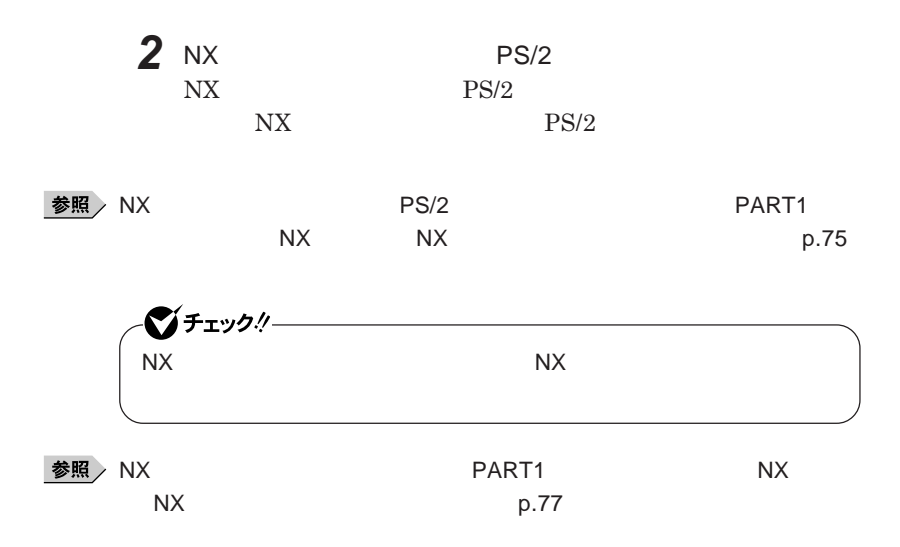

<span id="page-166-0"></span>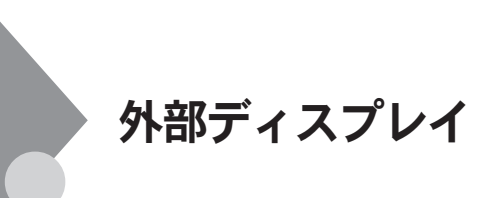

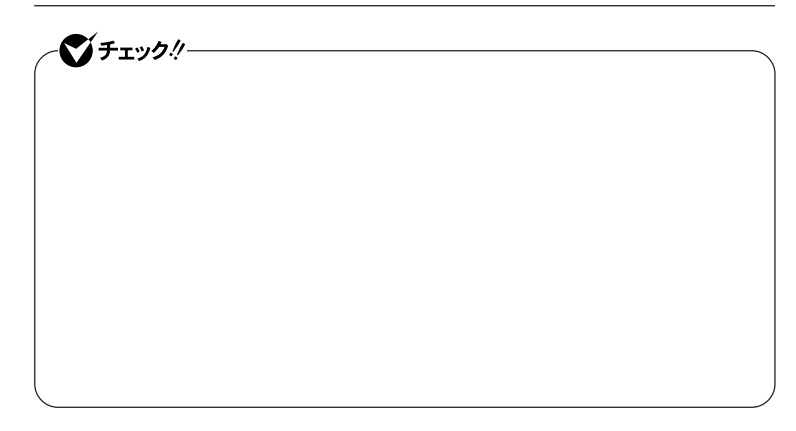

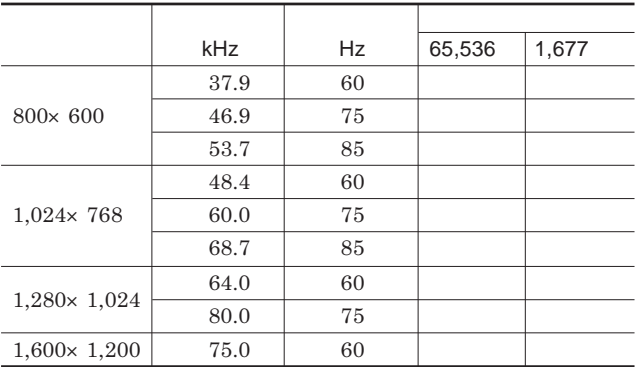

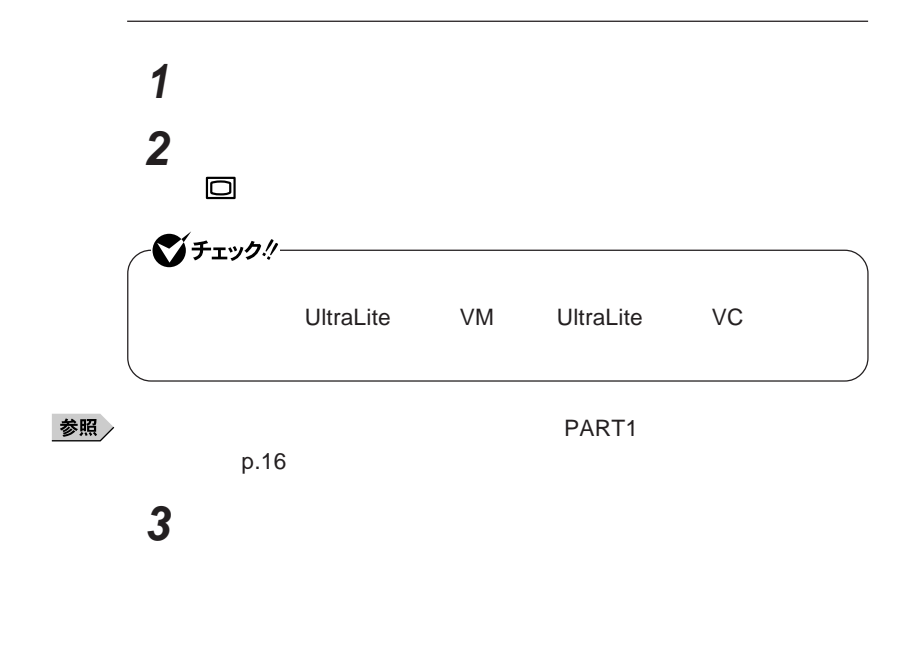

**本機の外部ディスプレイコネクタ には、別売のプロジェクタを接続する**

 $Hz$ 

イチェック!/-**Windows** 

Intel<sup>®</sup> Graphics Media Accelerator Driver for Mobile

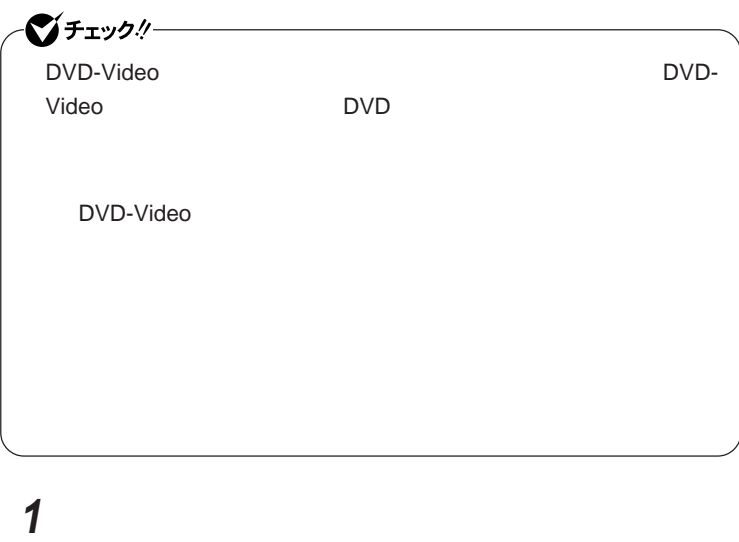

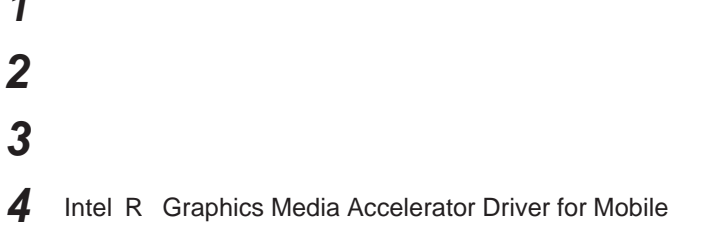

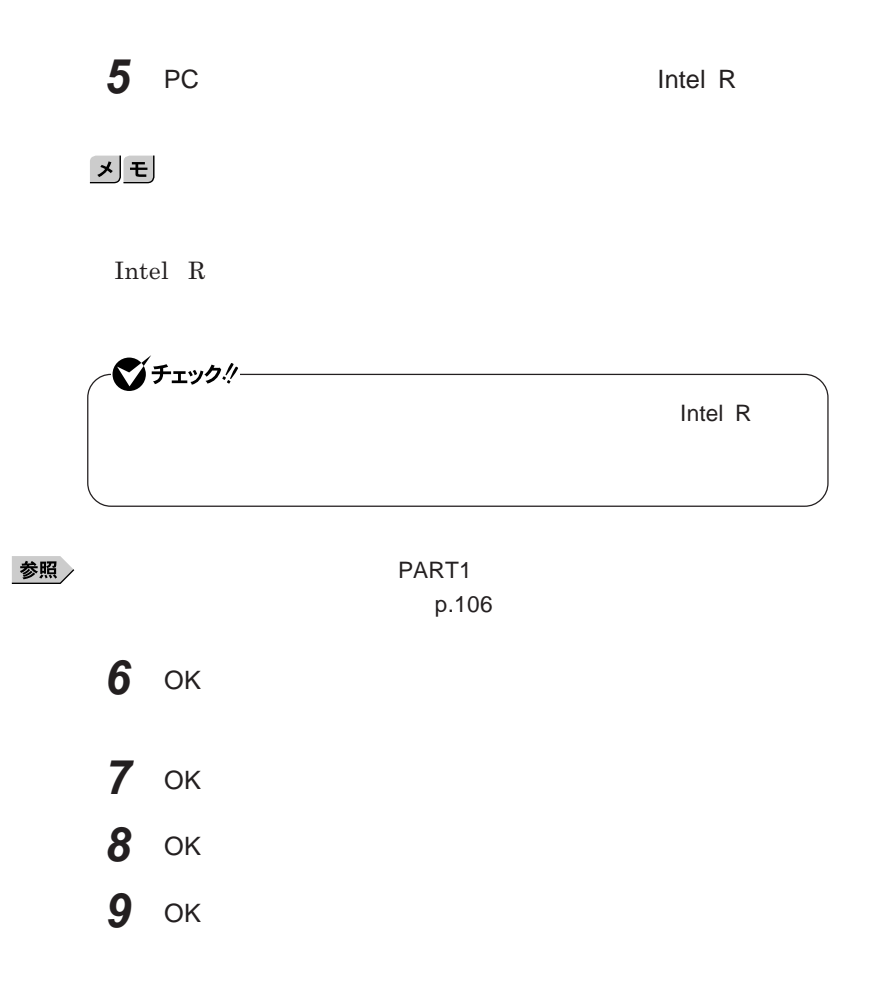

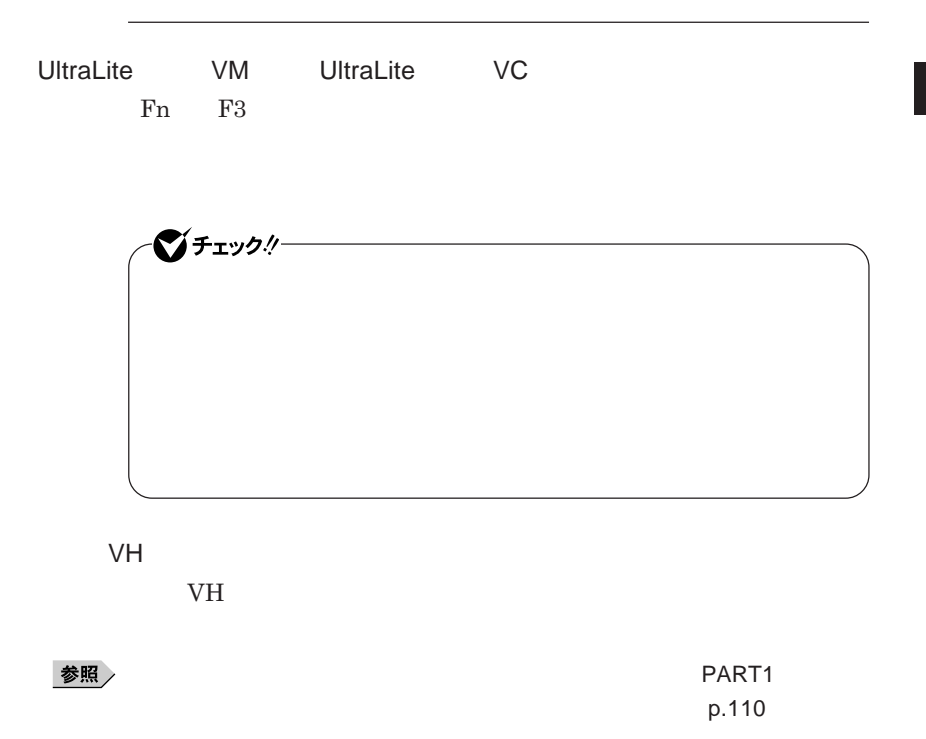

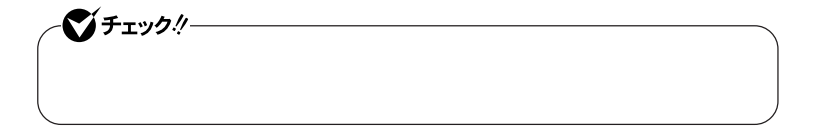

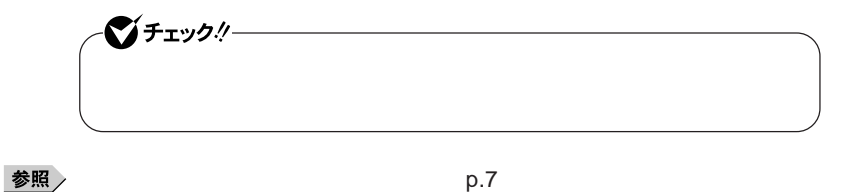

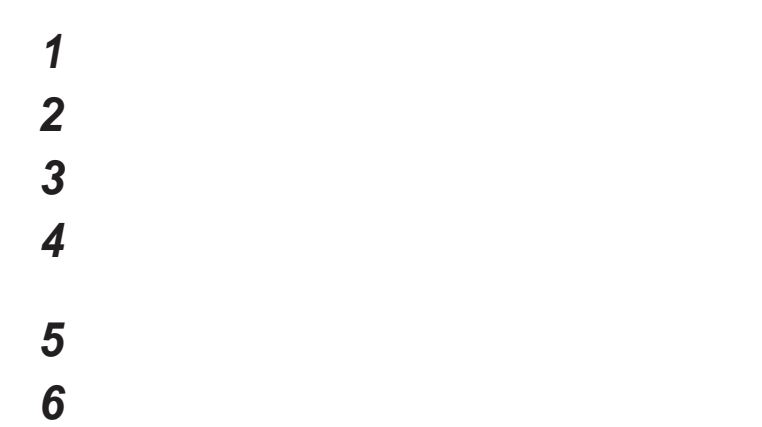

 **「コンピュータを参照してドライバソフトウェアを検索します」をク 「コンピュータ上のデバイスドライバの一覧から選択します」 「互換性のあるハードウェアを表示」のチェックを外す 「製造元」「モデル」を選択し、「次へ」ボタンをクリック 「閉じる」ボタンをクリック 「閉じる」ボタンをクリック** OK OK

 $\overline{\mathbf{2}}$ 

## <span id="page-173-0"></span>PCカード

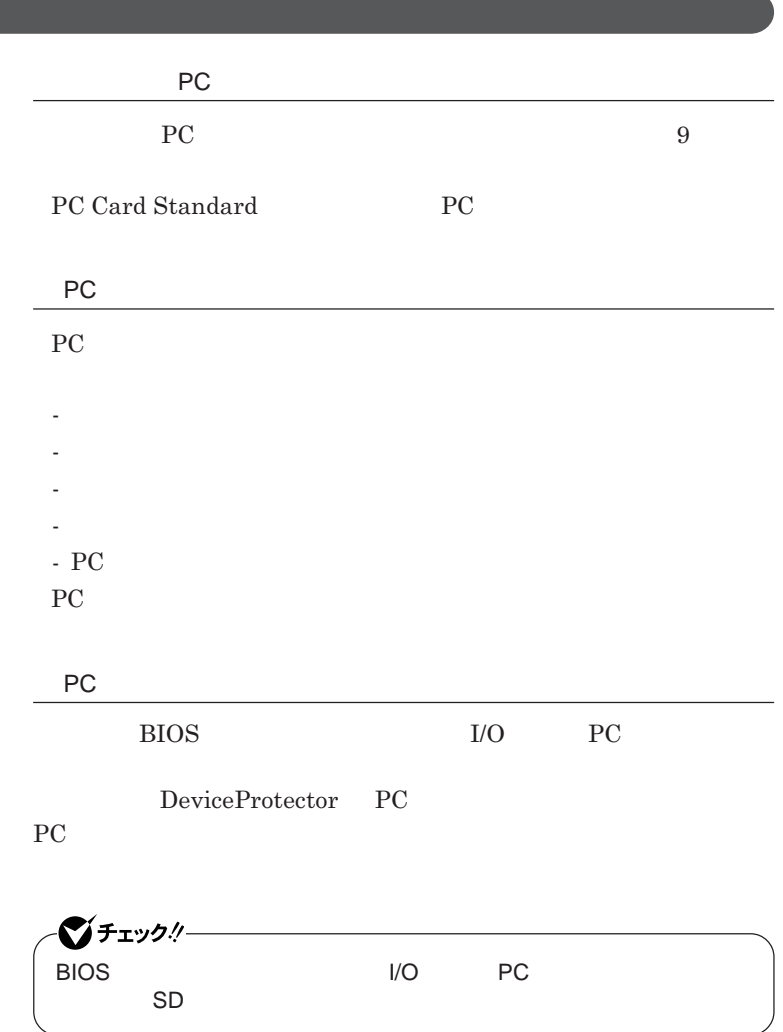

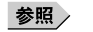

**リティ機能」**p.136

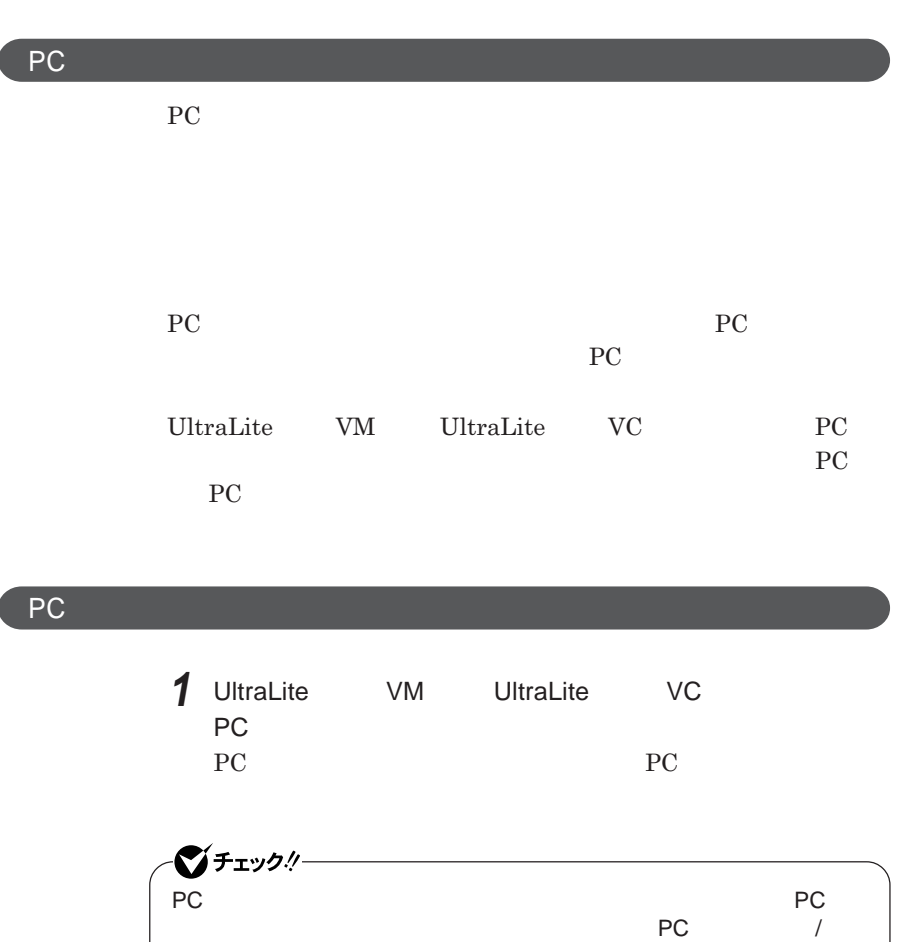

**PART1 Example 2** *CONSTRUCTURE* 

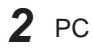

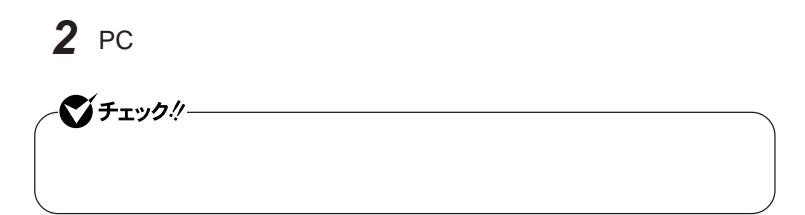

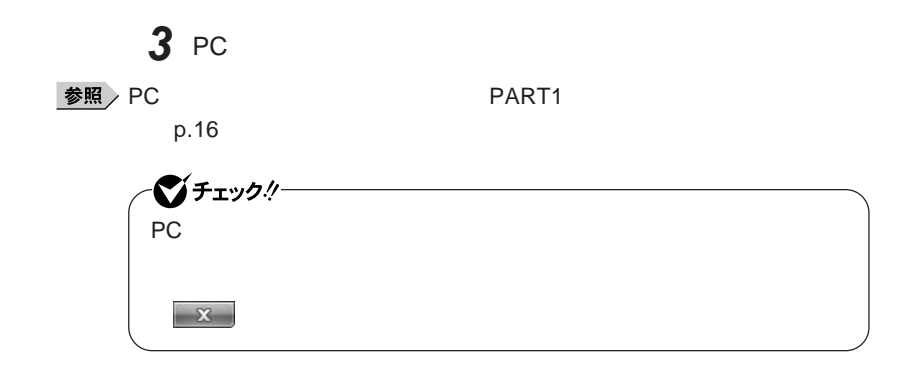

PC**カードの取り出し方**

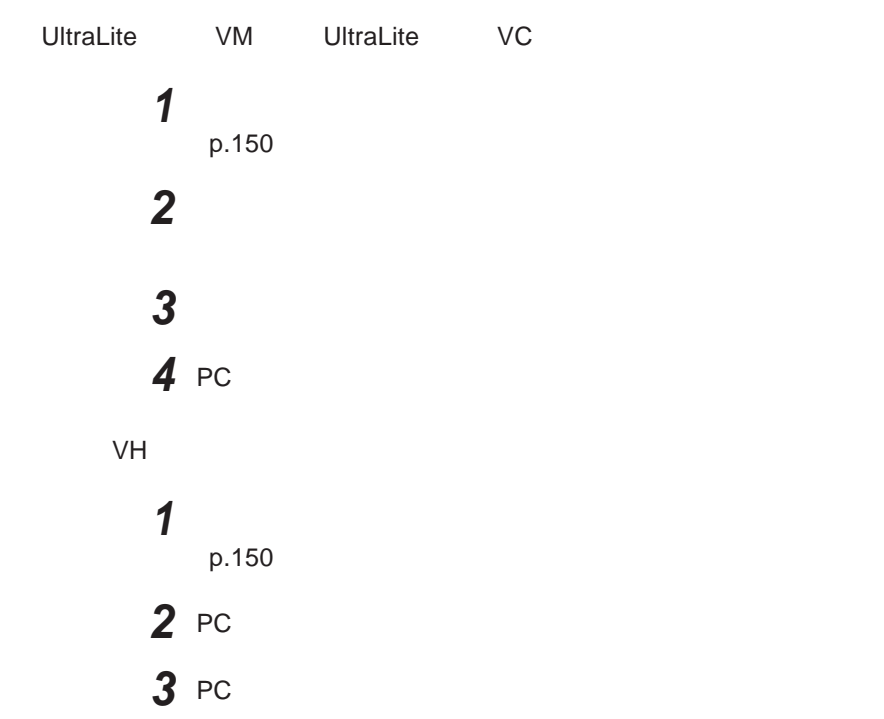

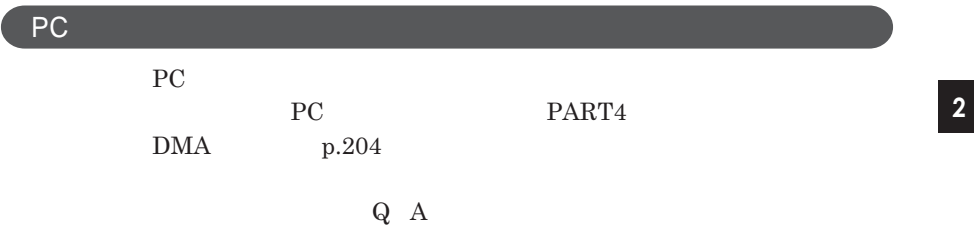

**177**

PC**カード**

## <span id="page-177-0"></span>USBコネクタ

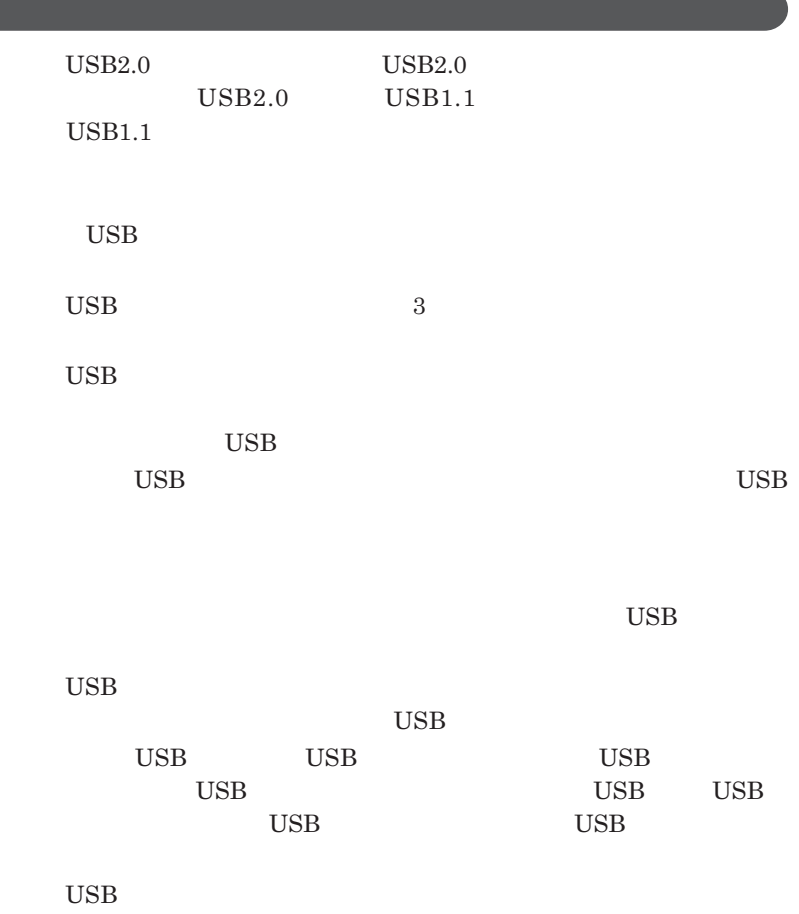

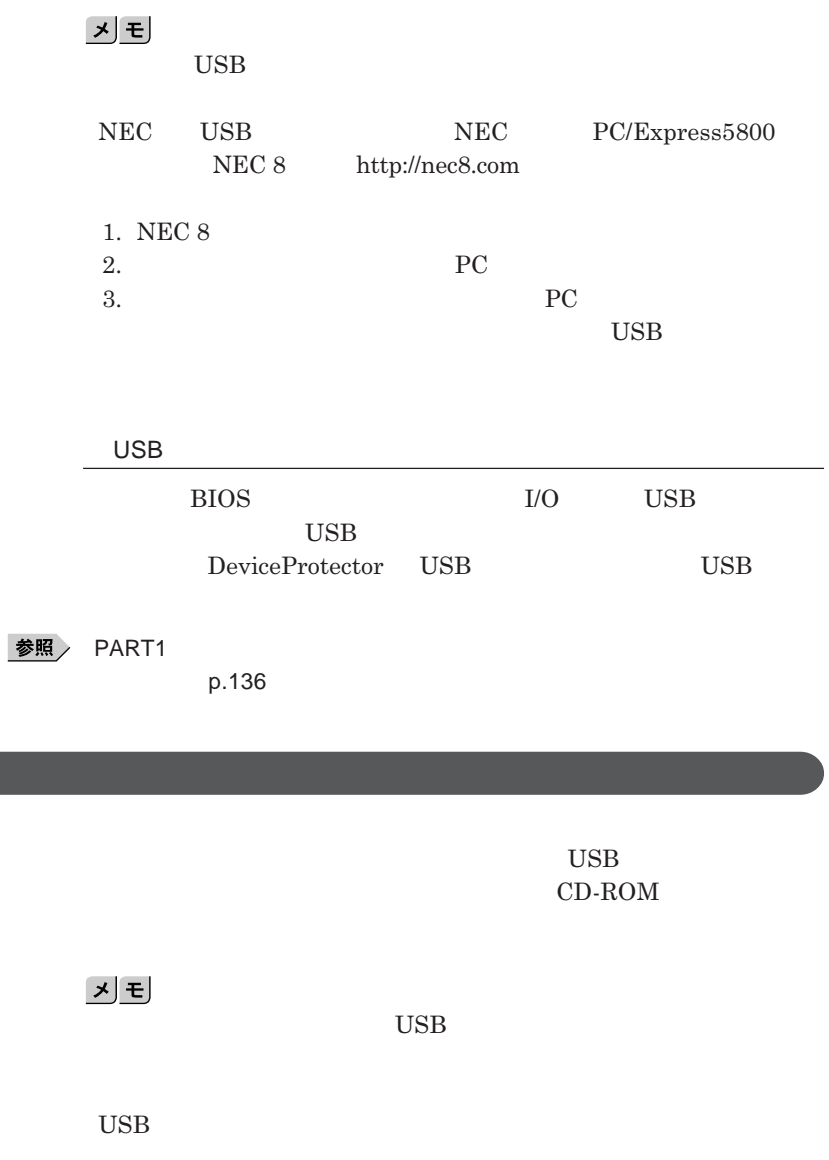

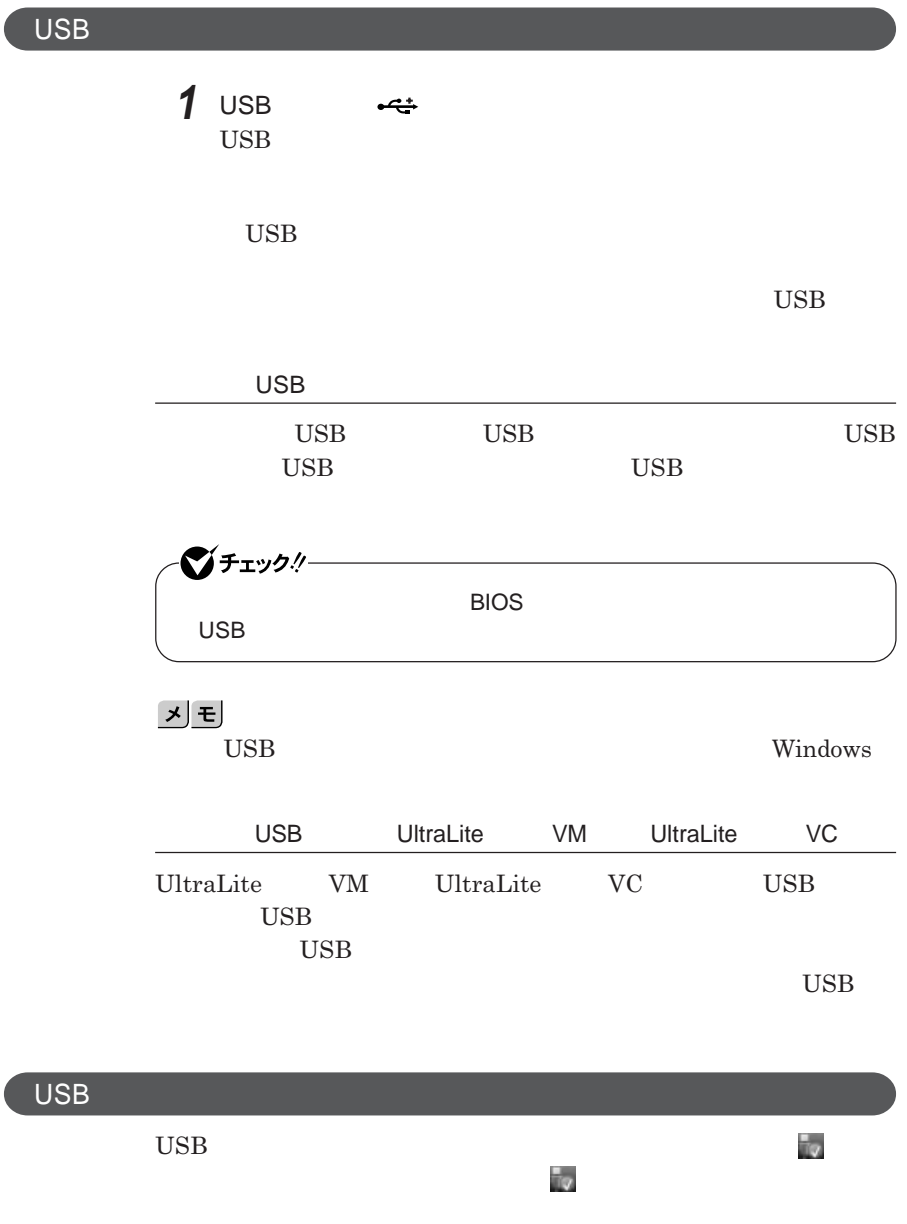
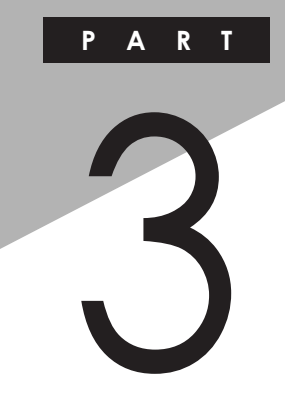

システム設定

#### BIOS**セットアップユーティリティについて説明します。**BIOS**セットアップユー**

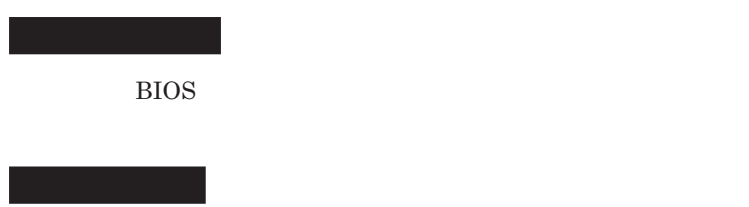

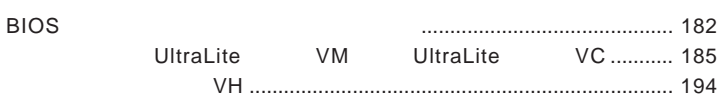

<span id="page-181-0"></span>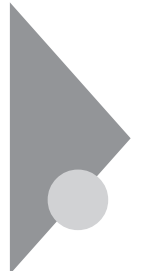

# BIOSセットアップユーティリティに ついて

BIOS**セットアップユーティリティの操作や工場出荷時に戻す方法などにつ**

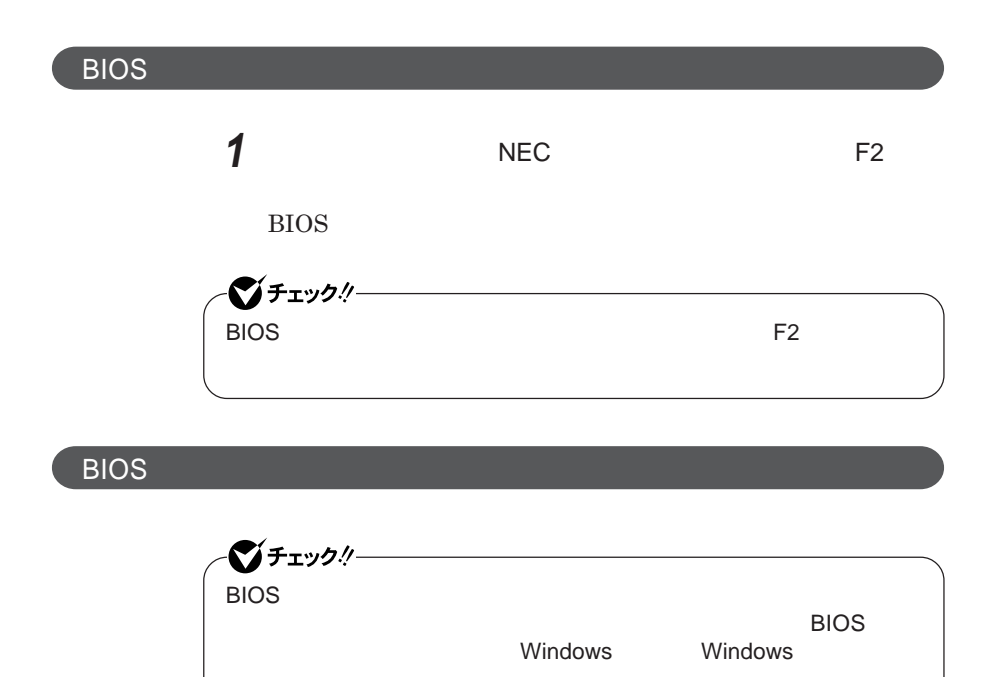

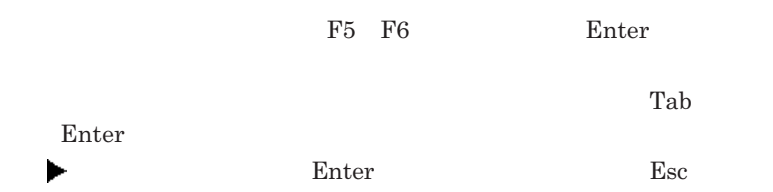

### BIOS**セットアップユーティリティの終了**

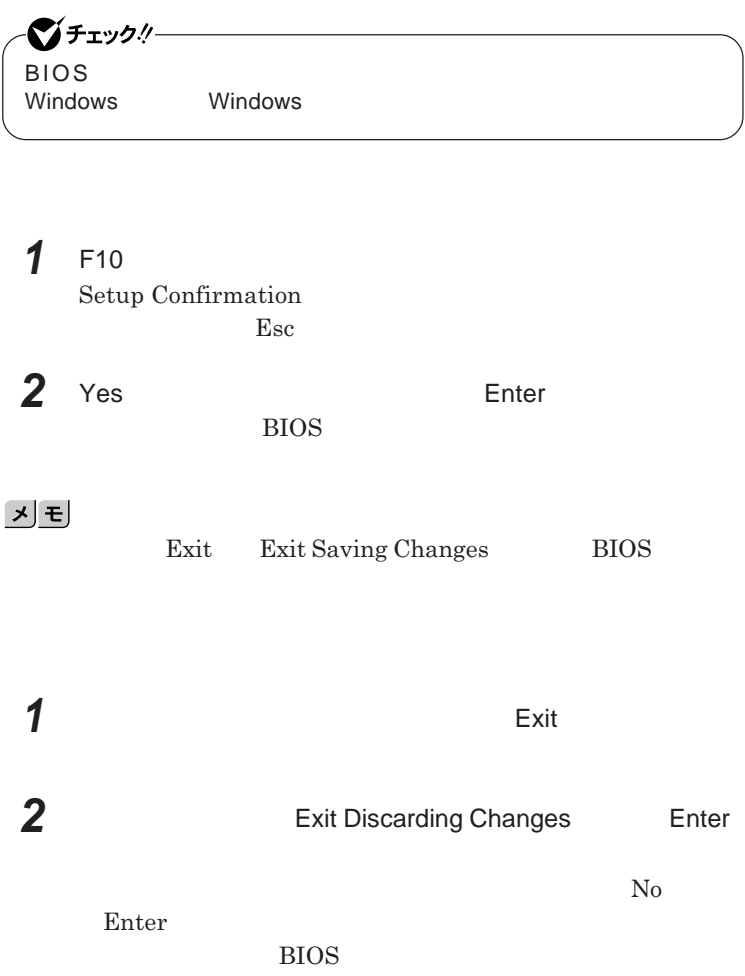

■グチェック!/ー BIOS**セットアップユーティリティ終了後に電源を切る場合は、必ず、** windows **Windows** 

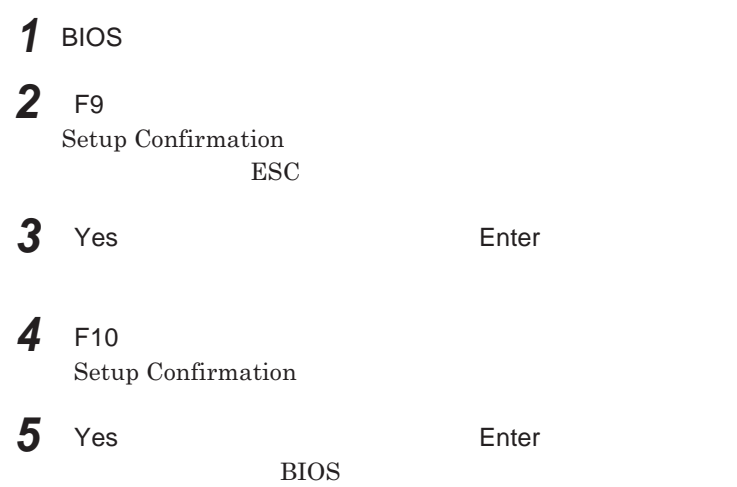

<span id="page-184-0"></span>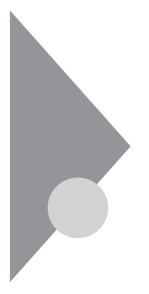

## 設定項目一覧 UltraLite タイプVMまたはUltraLite タイプVC

BIOS**セットアップユーティリティで設定可能な項目について説明していま**

**Main** 

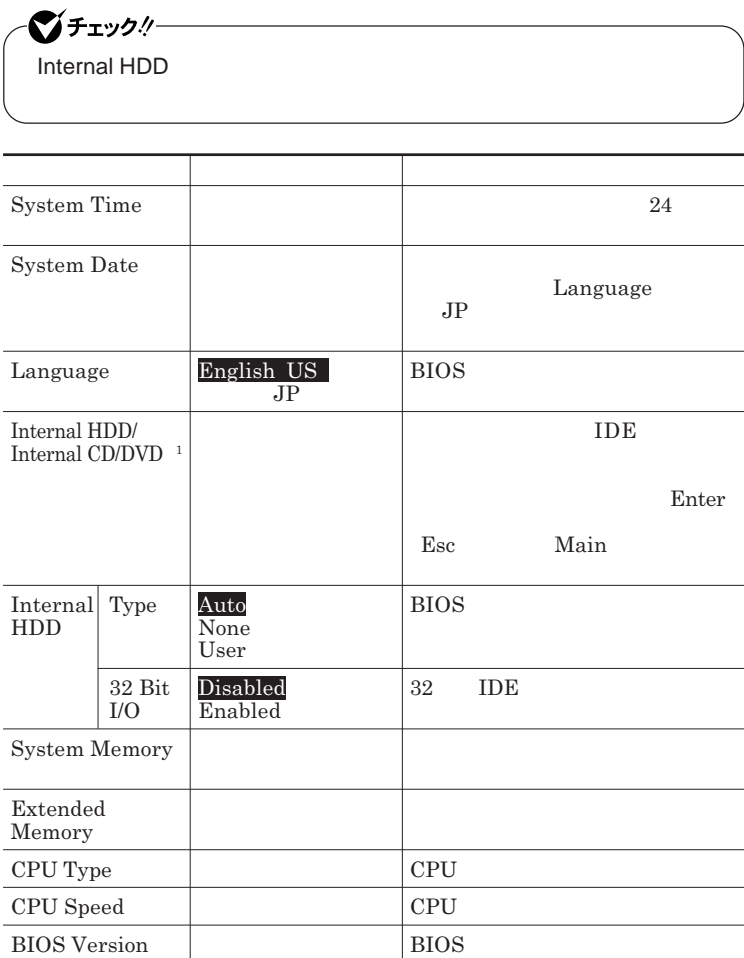

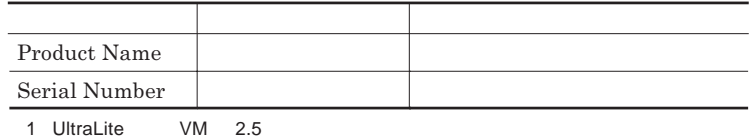

#### Advanced

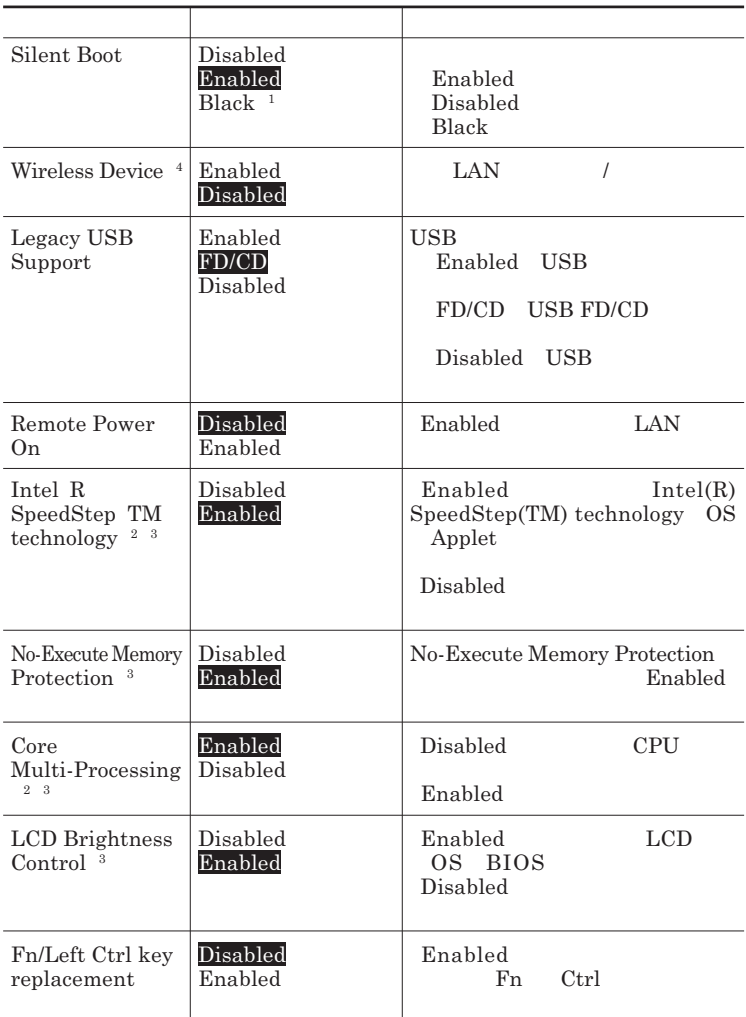

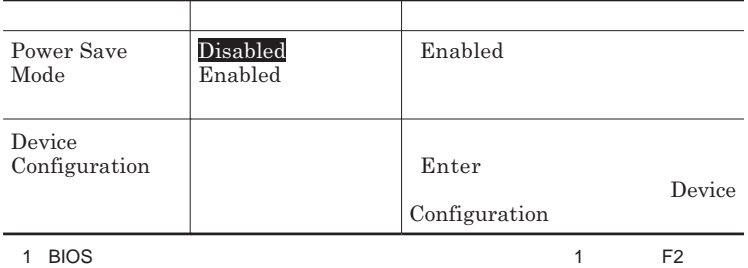

2 VY93M/M-5 VY93M/C-5 VY93M/CW-5 VJ93M/M-5 VJ93M/C-5 VJ93M/CW-5

 $3$ 

4 LAN

Device Configuration

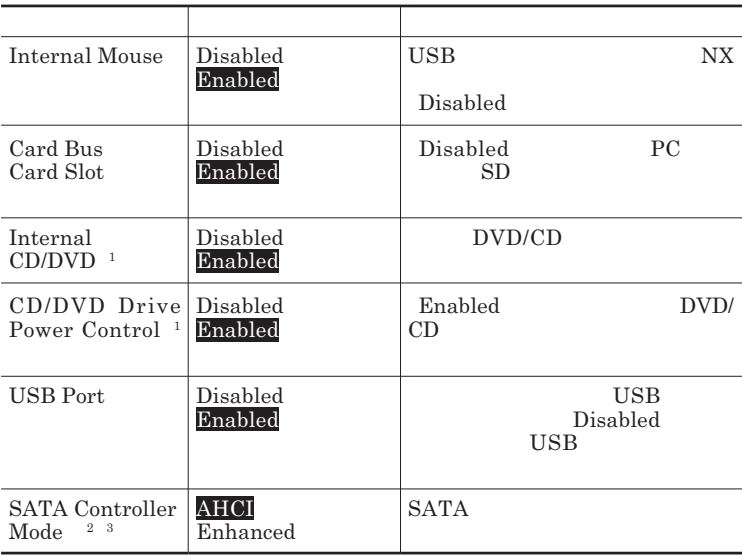

1 UltraLite VM

2 1.8

3 DeviceProtector

DeviceProtector

### <span id="page-187-0"></span>**Security**

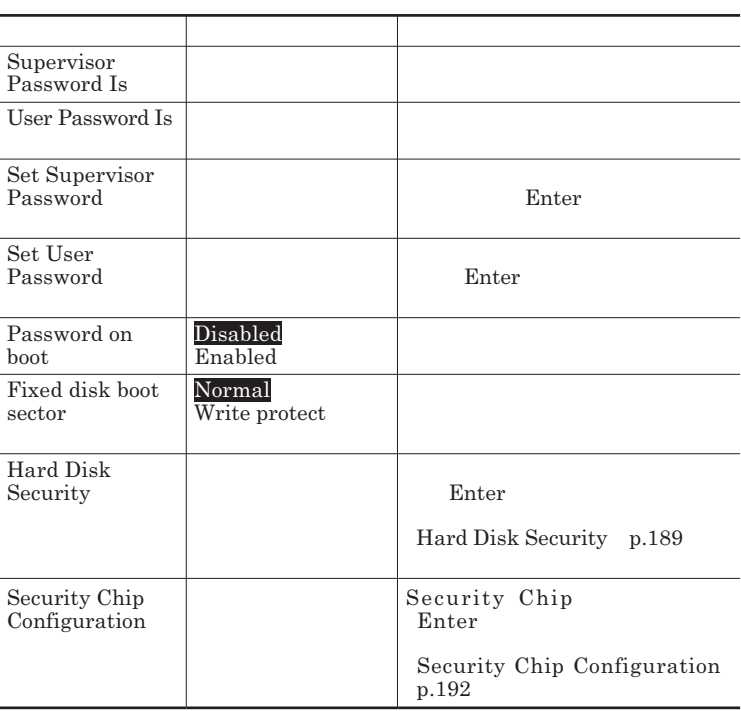

Set Supervisor Password **2018** Set User Password Enter **Enter** 

**Enter New Password** Enter **Confirm New Password**  $\blacksquare$  Enter

**Enter Current Password**  $\Gamma$ **Enter** 

<span id="page-188-0"></span>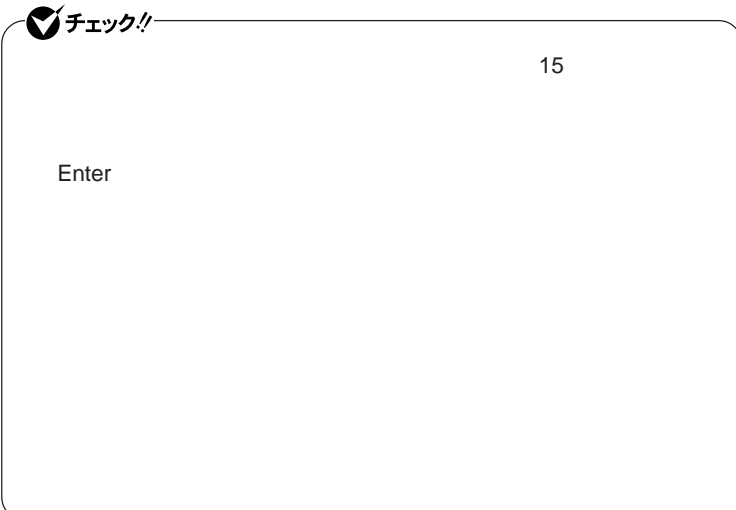

Hard Disk Security

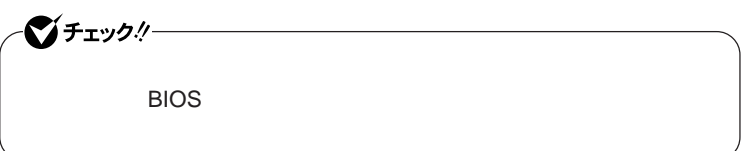

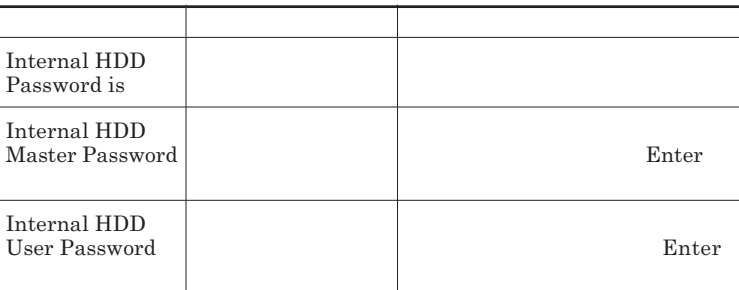

 $\sum$ **Enter** 

**Enter Current Password 欄が表示されるので、現在のパスワードを入力し** Enter **を押します。 Enter New Password Enter** 

**Confirm New Password Enter** 

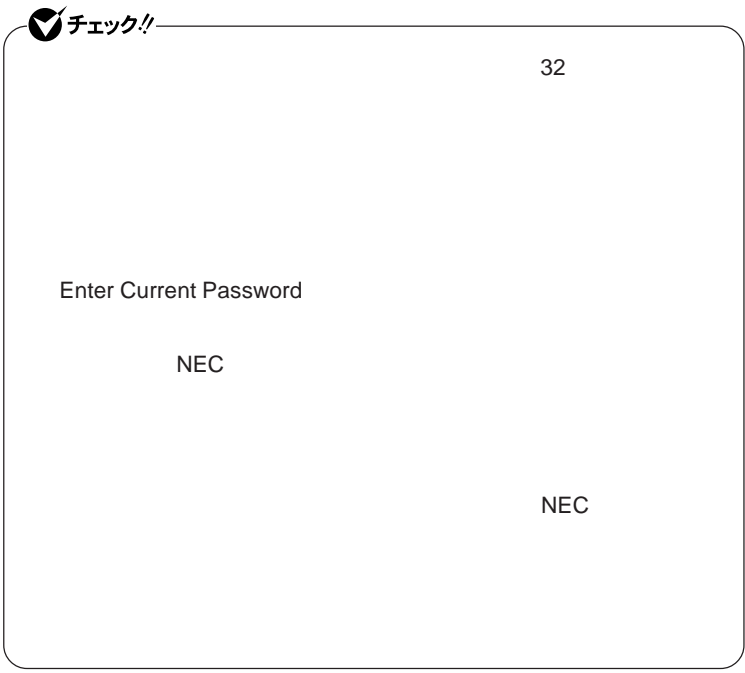

**本機の電源を切り、う一度電源を入れて**BIOS**セットアップユーティ**

**本機の電源を切り、う一度電源を入れて**BIOS**セットアップユーティ**

ーンチェックリー

Enter **Enter Current Password Bullet Enter** Enter **Enter** 

**Enter New Password <b>Confirm New Password** 

 $\bullet$  +1yb!

**Enter Current Password** 

#### <span id="page-191-0"></span>Security Chip Configuration

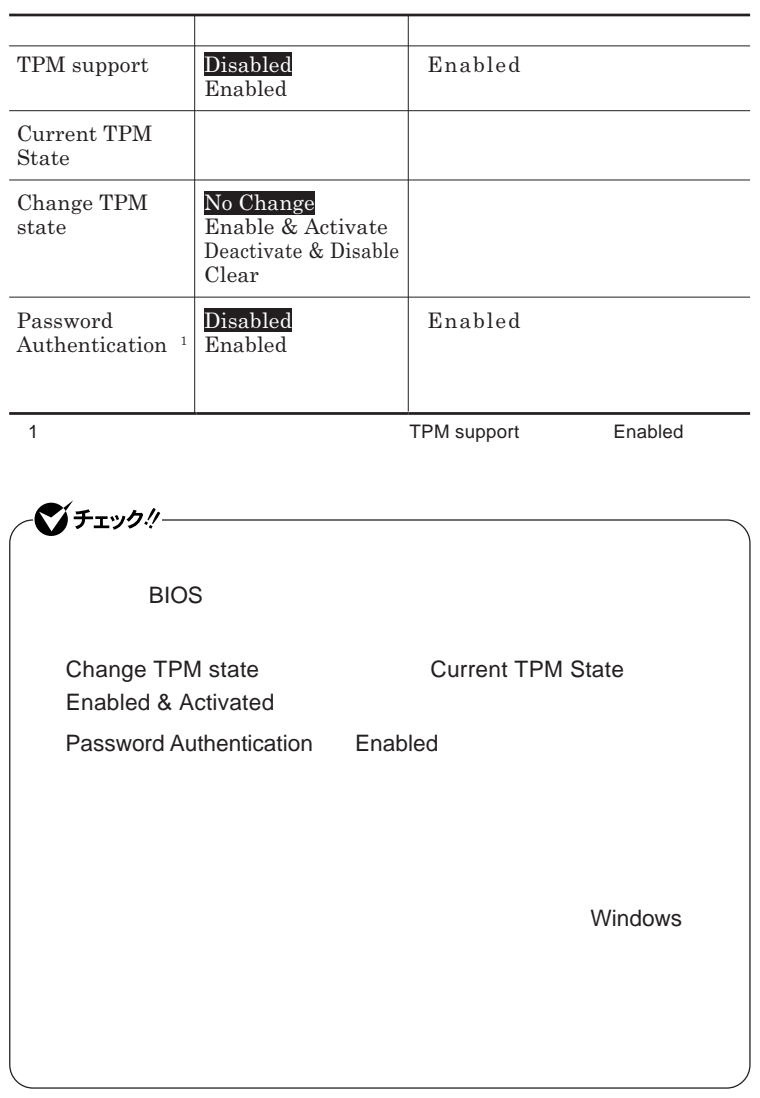

参照 /

**VersaPro/VersaPro J** 

### **Boot**

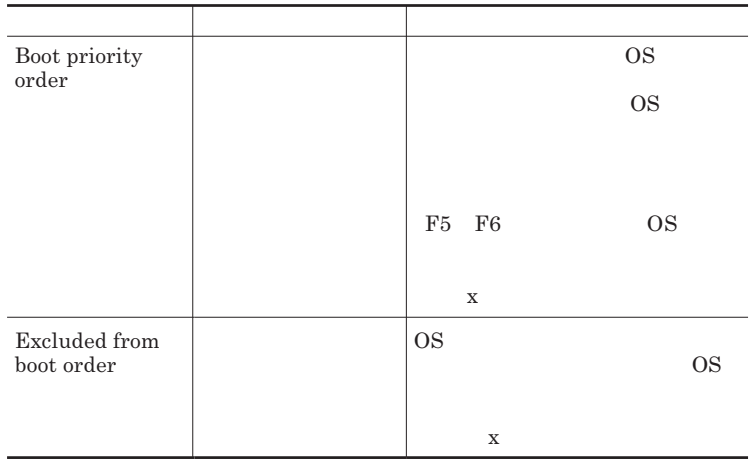

<span id="page-193-0"></span>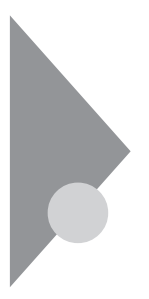

設定項目一覧 タイプVH

BIOS**セットアップユーティリティで設定可能な項目について説明していま**

**Main** 

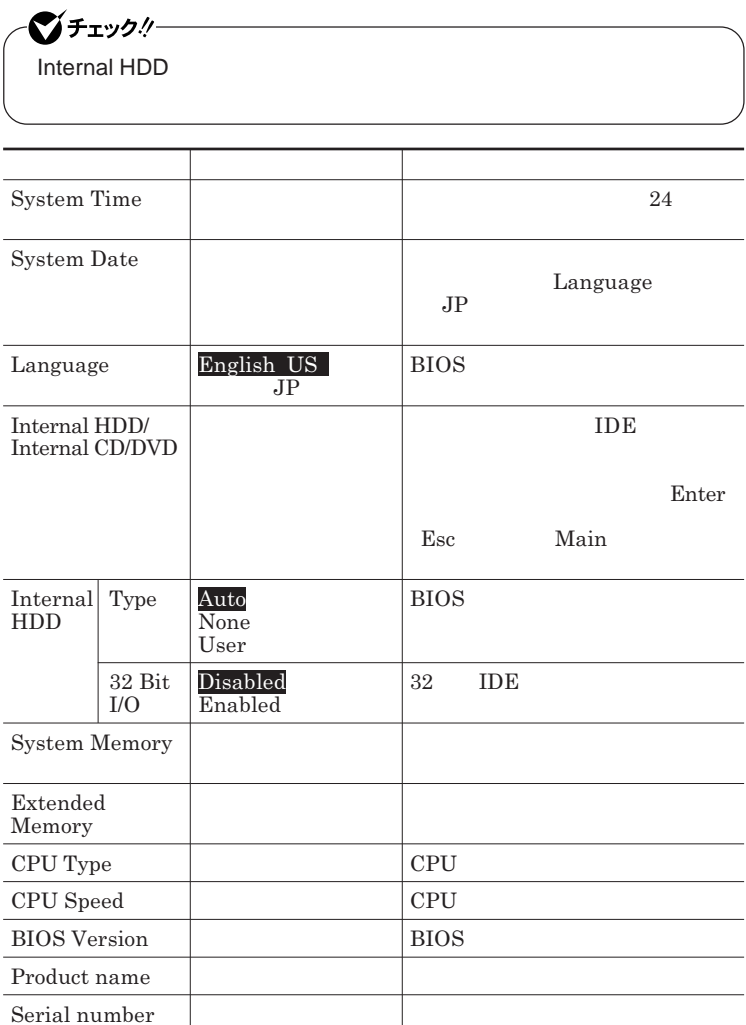

### Advanced

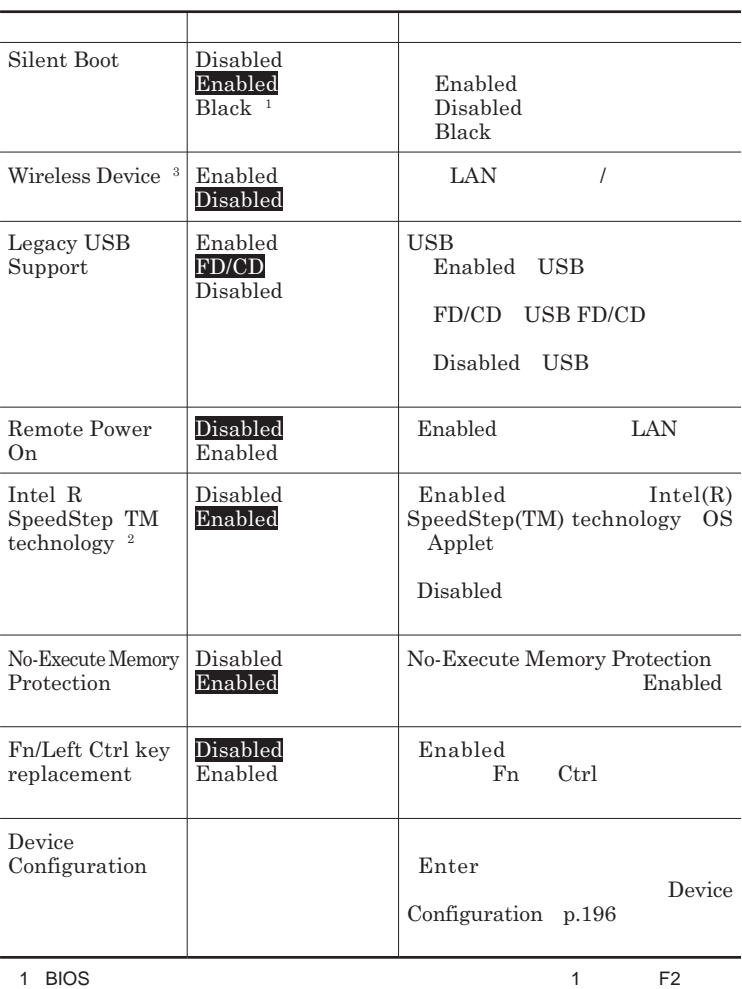

 $2$ 

3 LAN

#### Device Configuration

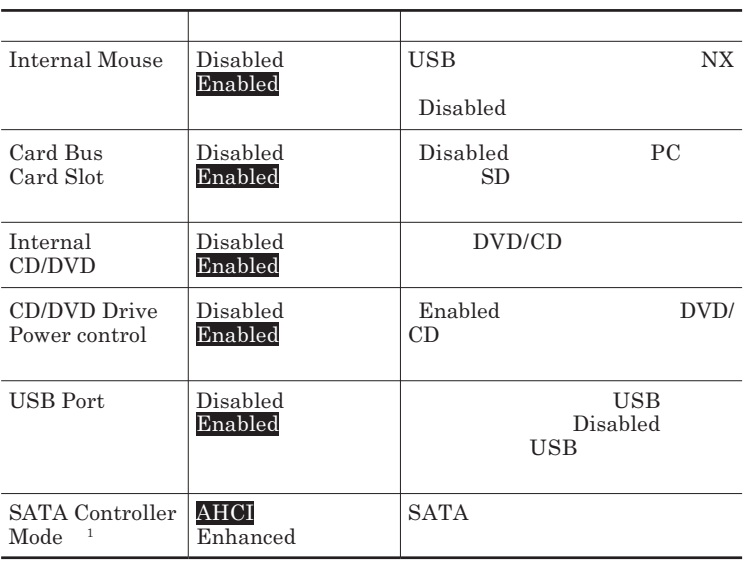

1 DeviceProtector

DeviceProtector

### <span id="page-196-0"></span>**Security**

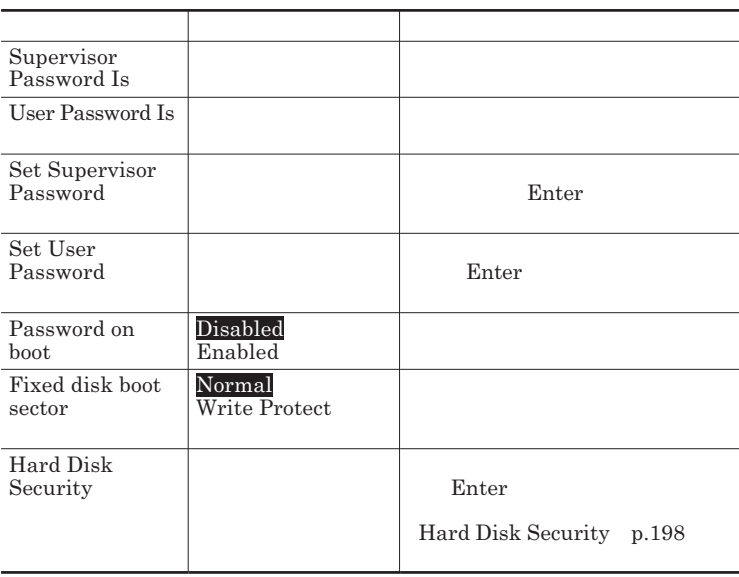

**Set Supervisor Password Set User Password** Enter **Enter** 

**Enter New Password** Enter **Confirm New Password**  $\blacksquare$  Enter

**Enter Current Password**  $\blacksquare$  Enter

<span id="page-197-0"></span>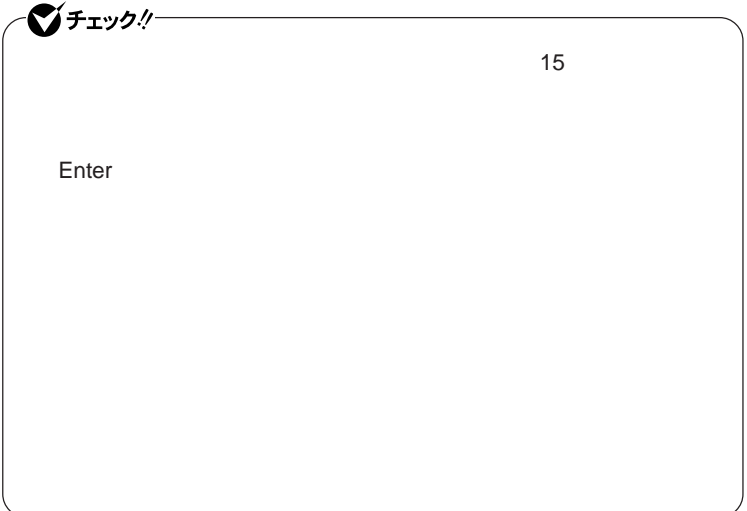

Hard Disk Security

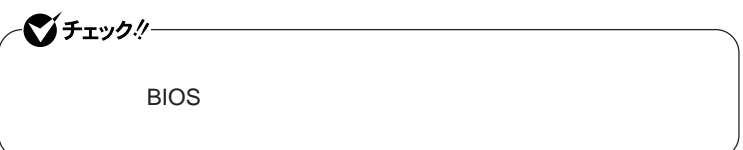

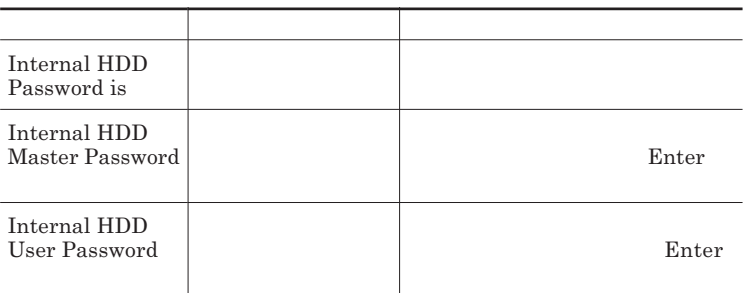

 $\sum_{n=1}^{\infty}$ 

**Enter Current Password 欄が表示されるので、現在のパスワードを入力し** Enter **を押します。 Enter New Password Enter** 

**Confirm New Password Enter** 

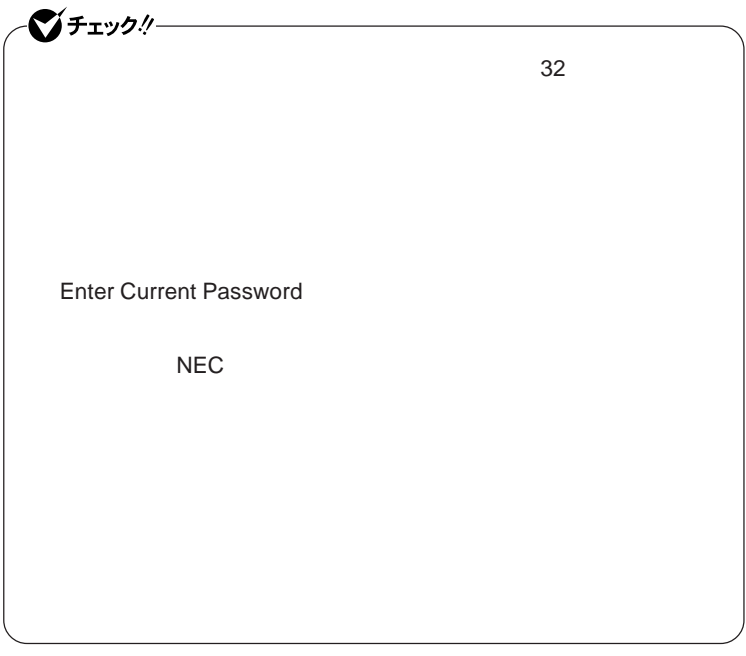

**本機の電源を切り、う一度電源を入れて**BIOS**セットアップユーティ**

**本機の電源を切り、う一度電源を入れて**BIOS**セットアップユーティ**

●ブチェックリー

Enter **Enter Current Password Bullet & Enter** Enter **Enter** 

**Enter New Password <b>Confirm New Password** 

 $\bullet$  +1yb!

**Enter Current Password** 

### **Boot**

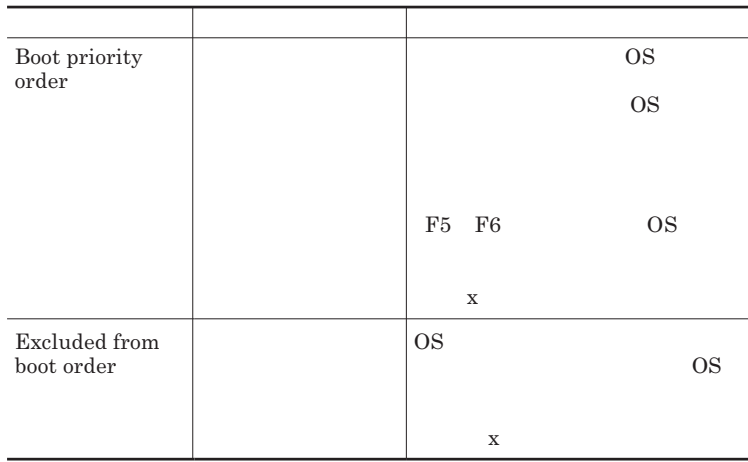

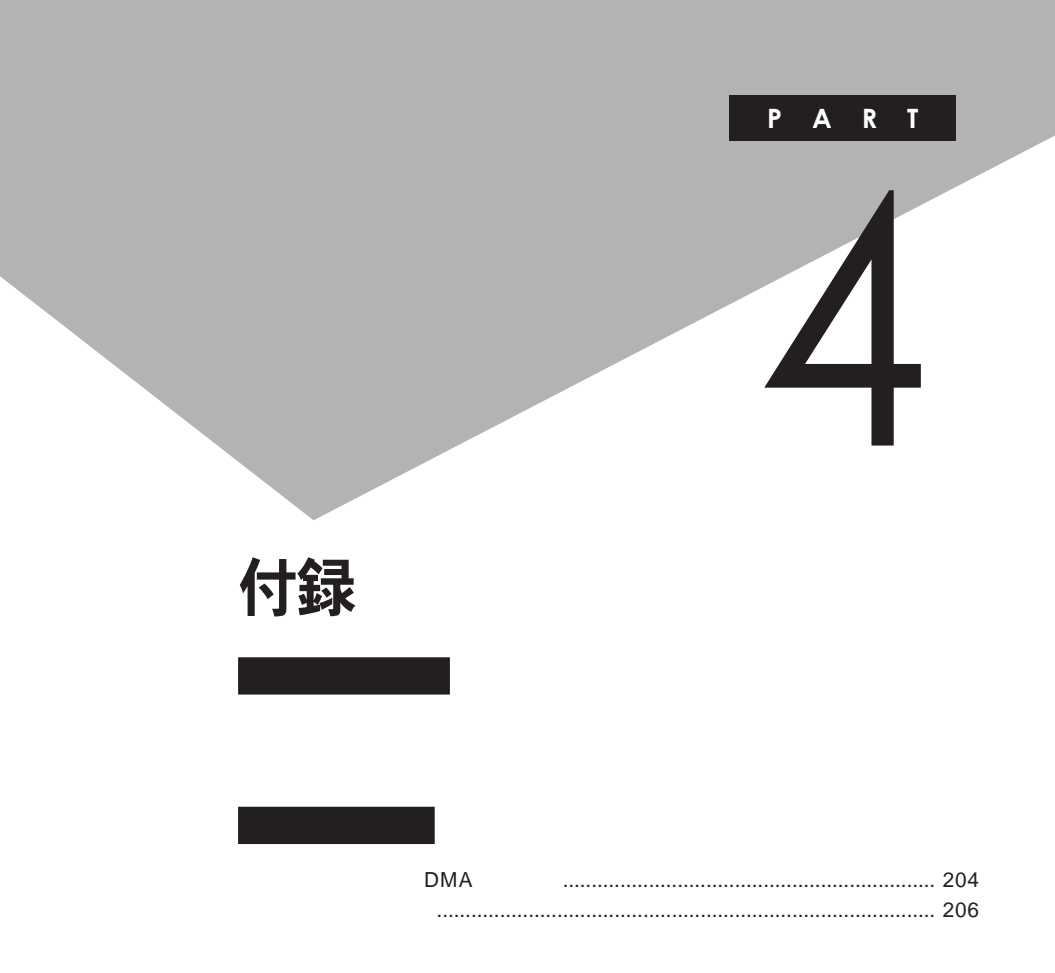

# <span id="page-203-0"></span>割り込みレベル・DMAチャネル

#### **割り込みレベルと**DMA**チャネルについて**

 $IRQ$  **CPU** 

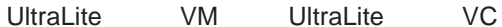

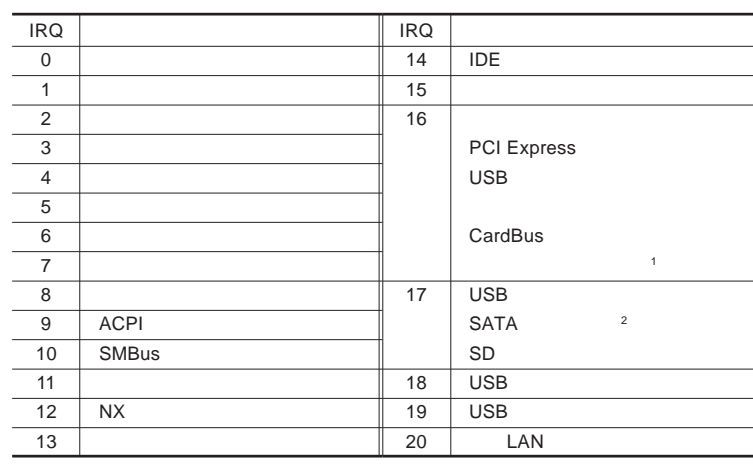

1 LAN

2 2.5 $\blacksquare$ 

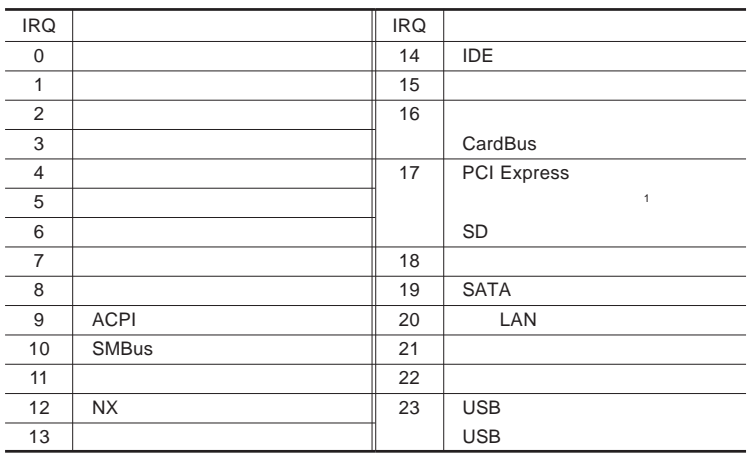

1 LAN

DMA

**DMA** CPU

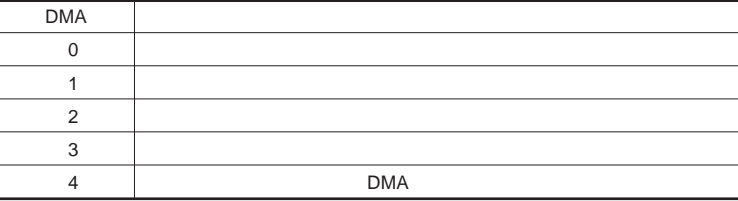

<span id="page-204-0"></span>**●タイプ**VH

<span id="page-205-0"></span>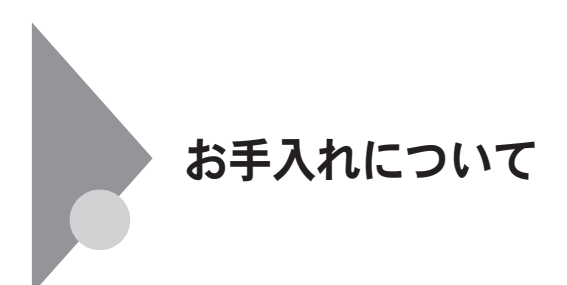

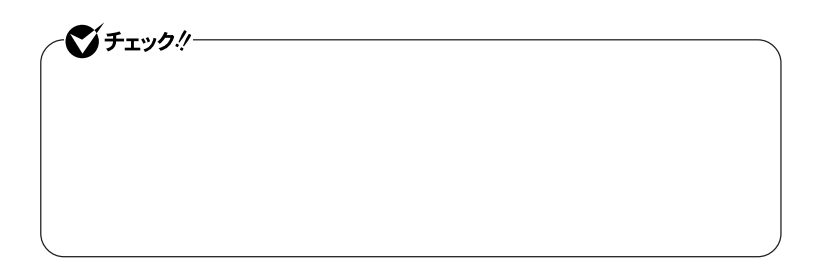

●ブチェック!! **Windows** 

**◆パソコン本体、キーボード、**NX**パッ**

**◆電源コード/**AC**アダプタ/ウォールマウントプラグ**

4

**してください。ローラーだけク ーニングするときは、手順**4 5**は省略してもか**

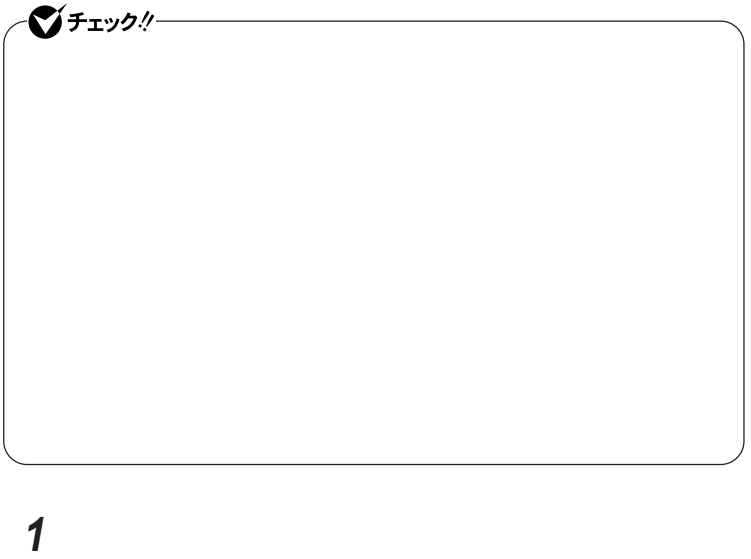

**マウスの裏側のボール止めを、矢印の方向に回転させる**

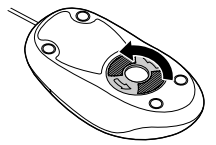

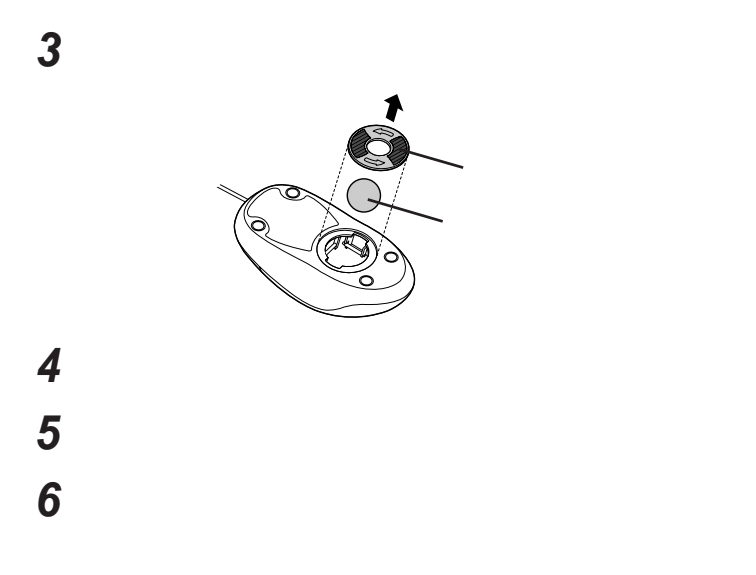

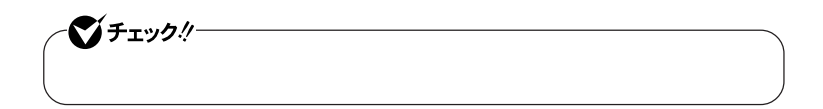

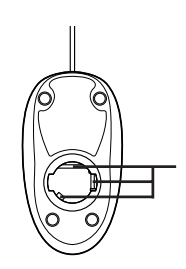

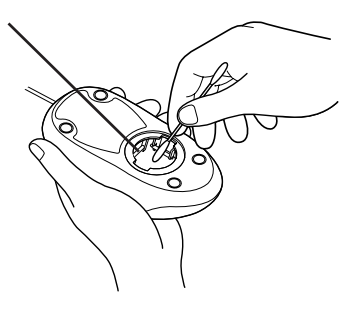

 **ボールをマウスに戻す 2** 

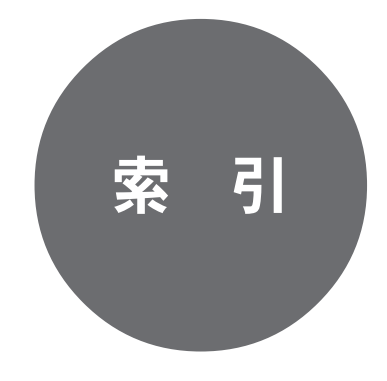

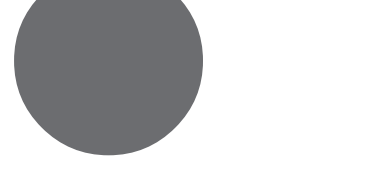

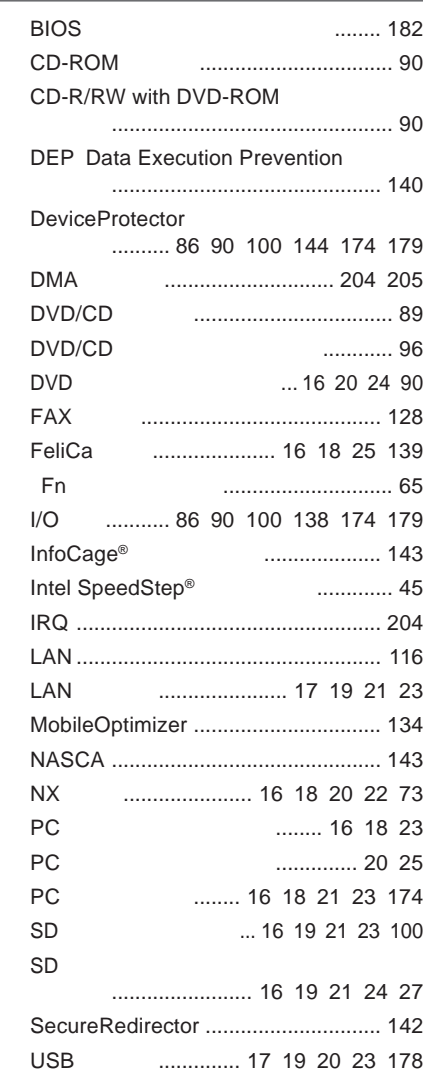

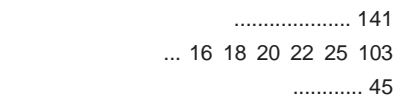

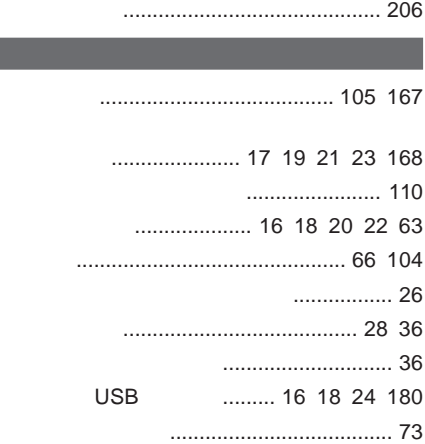

**Contract** 

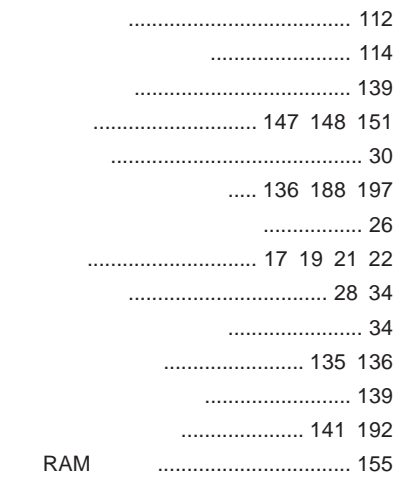

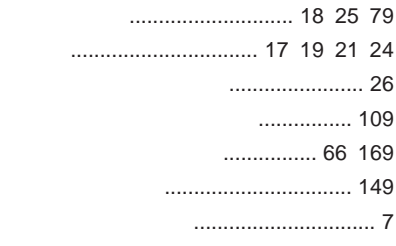

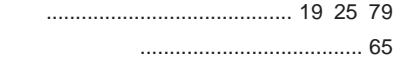

#### **マイク入力** [......................... 17](#page-16-0) [19](#page-18-0) [21](#page-20-0) [22](#page-21-0) **マイクの設定** [...................................... 113](#page-112-0) **マウス** [................................................ 162](#page-161-0) **マネジメント機能** [........................ 135](#page-134-0) [145](#page-144-0) **無線**[LAN ............................................ 124](#page-123-0) **無線**LAN**ランプ** [.................................... 27](#page-26-0) **無線**LAN**アクセスランプ** [...................... 27](#page-26-0) **メモリ**[.................................................. 155](#page-154-0) **メモリスロッ** [..................... 17](#page-16-0) [19](#page-18-0) [21](#page-20-0) [23](#page-22-0) **モデム** [................................................ 128](#page-127-0)

#### **[ユーザパスワード](#page-135-0)** ............... 136 [188](#page-187-0) [197](#page-196-0)

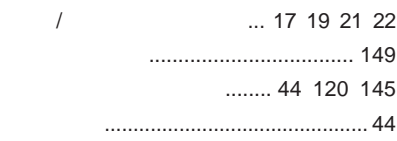

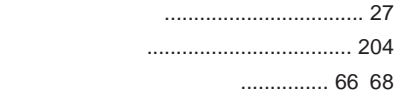

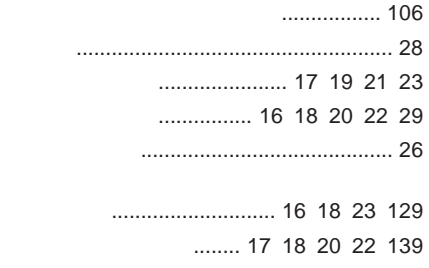

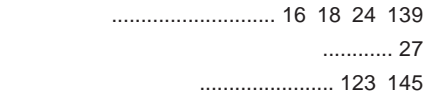

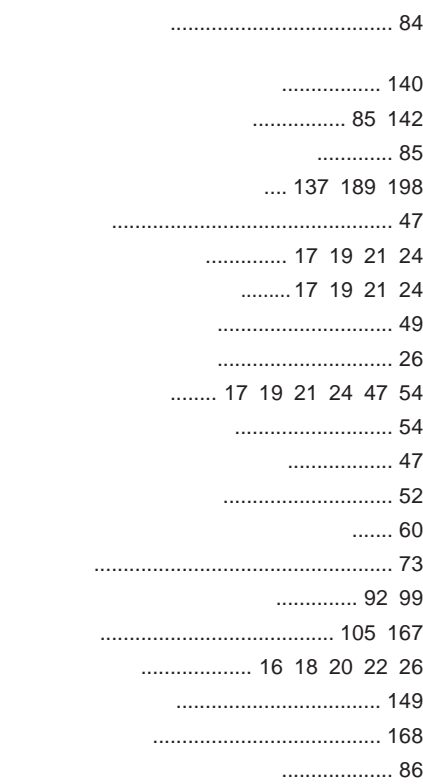

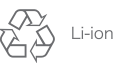

不要になった二次電池は、 「安になった二次もあば、<br>貴重な資源を守るために<br>廃棄しないでリサイクル<br>にご協力ください。

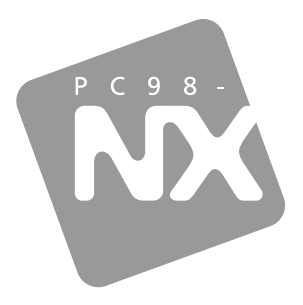

### 活用ガイド ハードウェア編

## **PC98-NX シリーズ VersaPro VersaPro J**

UltraLite タイプVM UltraLite タイプVC タイプVH

初版 2008年5月 **NEC** 

853-810602 306-A